# カテゴリコンテンツ マニュアル

## Joruri CMS 2020

サイトブリッジ株式会社 2021 年 10 月 22 日

## 目次

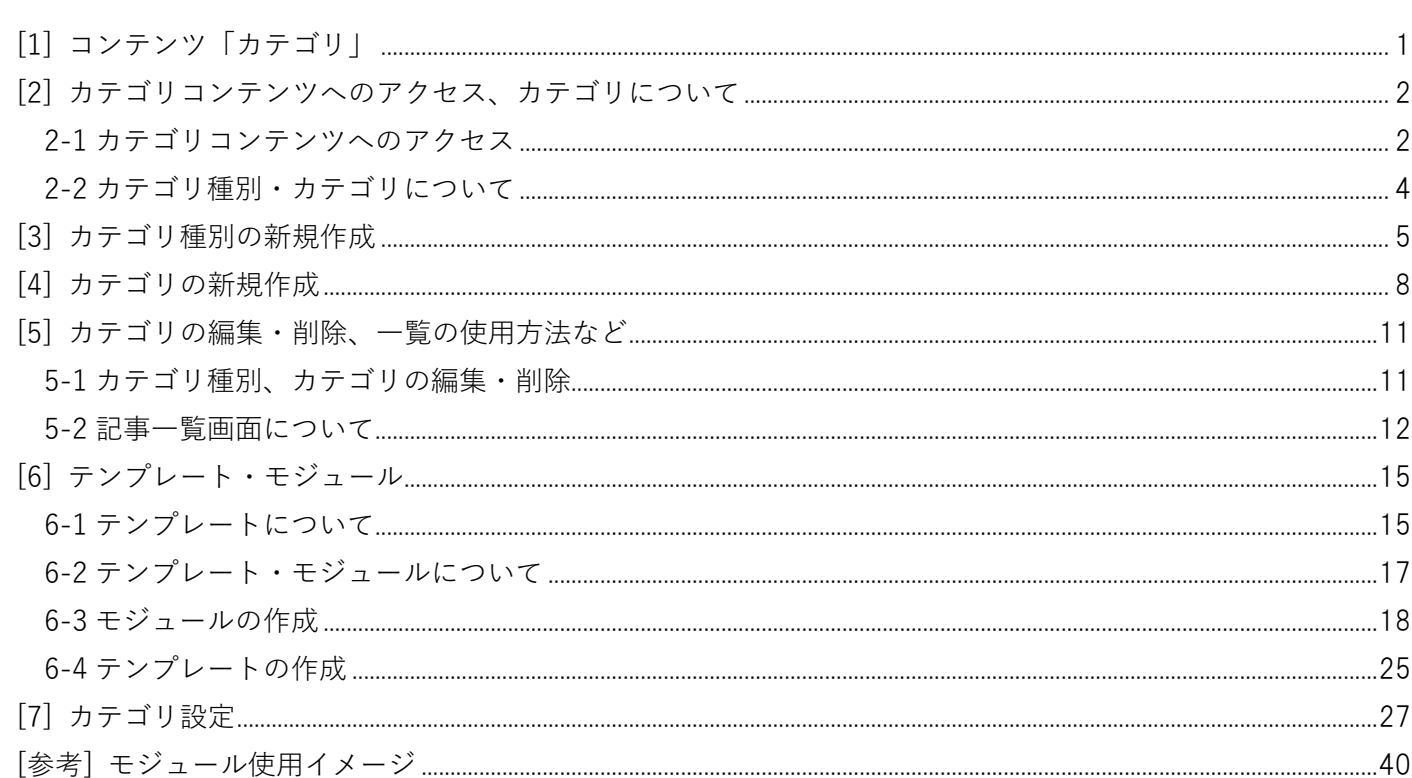

## <span id="page-2-0"></span>**[1] コンテンツ「カテゴリ」**

記事を分類するカテゴリを作成します。まず「分野」「目的」などの「カテゴリ種別」を作成し、 その下に「届出・証明」「申請・届出」などの「カテゴリ」を作成します。

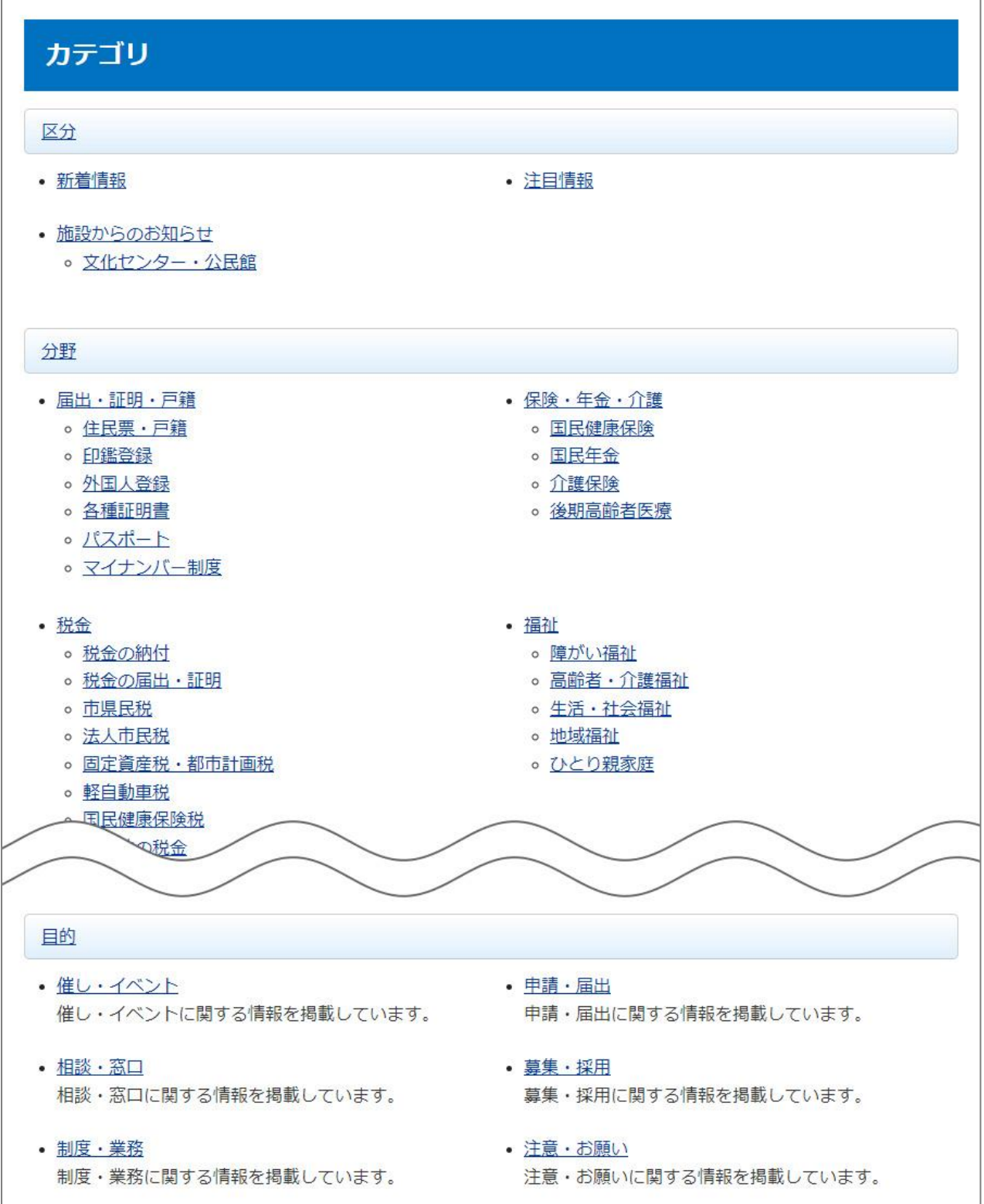

### <span id="page-3-0"></span>**[2] カテゴリコンテンツへのアクセス、カテゴリについて**

#### <span id="page-3-1"></span>**2-1 カテゴリコンテンツへのアクセス**

(1) 管理画面の上部メニュー「コンテンツ」をクリックします。

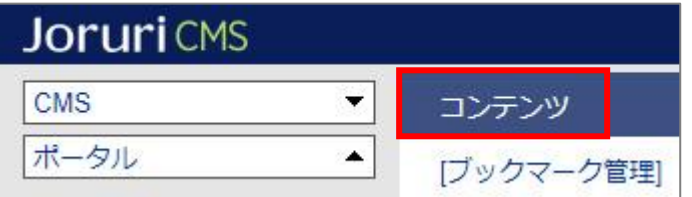

(2) コンテンツの一覧画面が表示されます。表示されるコンテンツはサイトによって異なります。

編集するカテゴリのコンテンツ名をクリックします。

※「種別」に「カテゴリ」と表示されている項目が「カテゴリ」機能に関係します。

※左サイドツリーのコンセプト名をクリックすると、別コンセプトにあるコンテンツ一覧が表示されます。

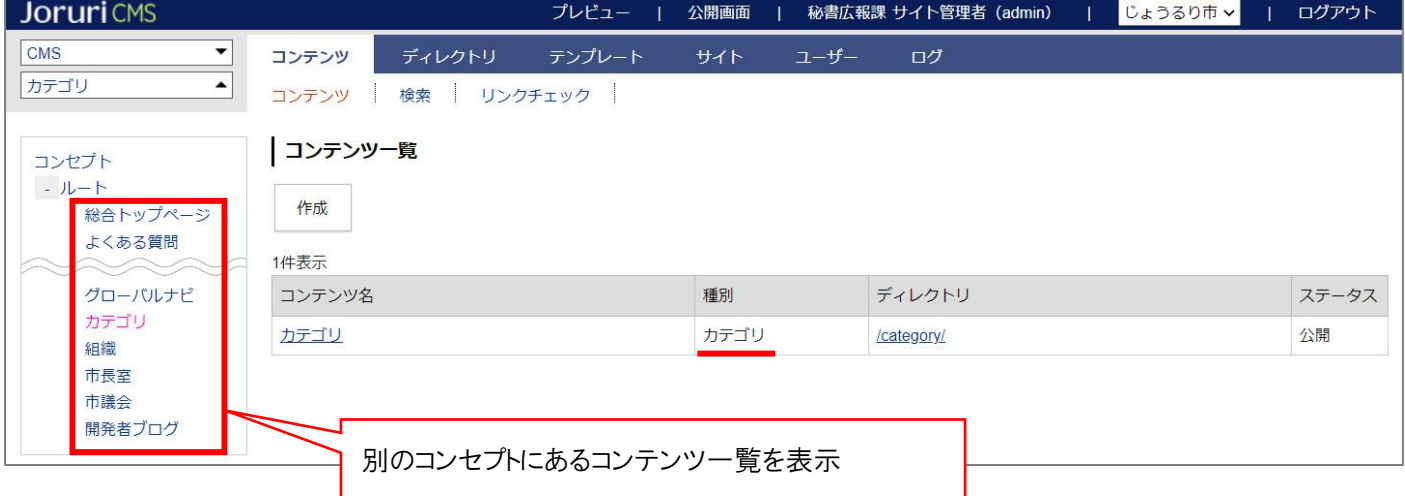

編集するコンテンツをクリックします。(行にマウスを乗せると着色されるので、この状態でクリックします)

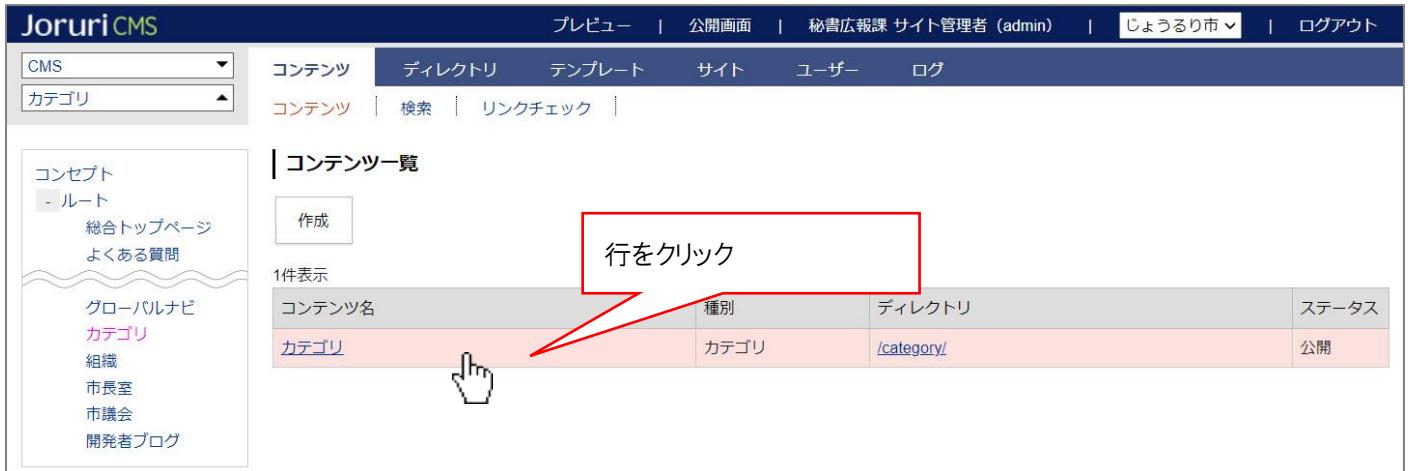

(2) コンテンツをクリックすると、最初にカテゴリ種別一覧画面が表示されます。 ※左サイドツリーには登録されている全カテゴリが表示されます。

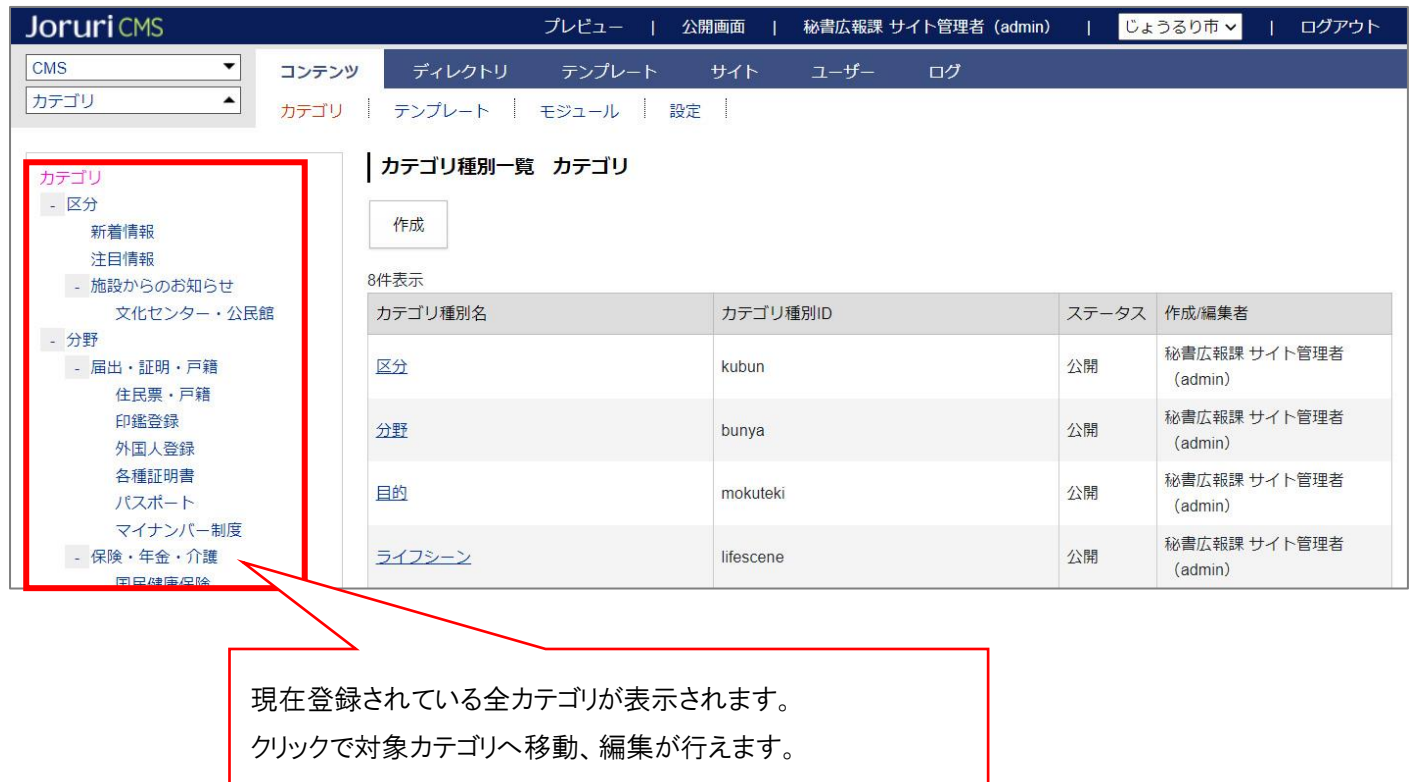

#### **※上部メニューについて**

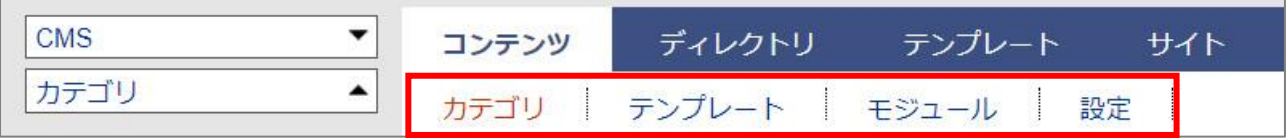

カテゴリコンテンツでは上部に「カテゴリ」「テンプレート」「モジュール」「設定」の4メニューがあります。

- (1) 「カテゴリ」…カテゴリ種別・カテゴリの登録、編集を行います。次頁より手順を確認してください。
- (2) 「テンプレート・モジュール」…ページを任意の表示に変える際に使用します。

※こちらは必要な場合のみ設定します。設定手順は P15 よりご確認ください。

(3) 「設定」…カテゴリページの表示形式・表示順など、必要な設定を行います。

**※こちらは必ず設定を行ってください。設定手順は P27 よりご確認ください。**

#### <span id="page-5-0"></span>**2-2 カテゴリ種別・カテゴリについて**

Joruri CMS のカテゴリは、以下のように「カテゴリ種別>カテゴリ」といった階層となります。 ※以下画像は記事ページのパンくずリスト。

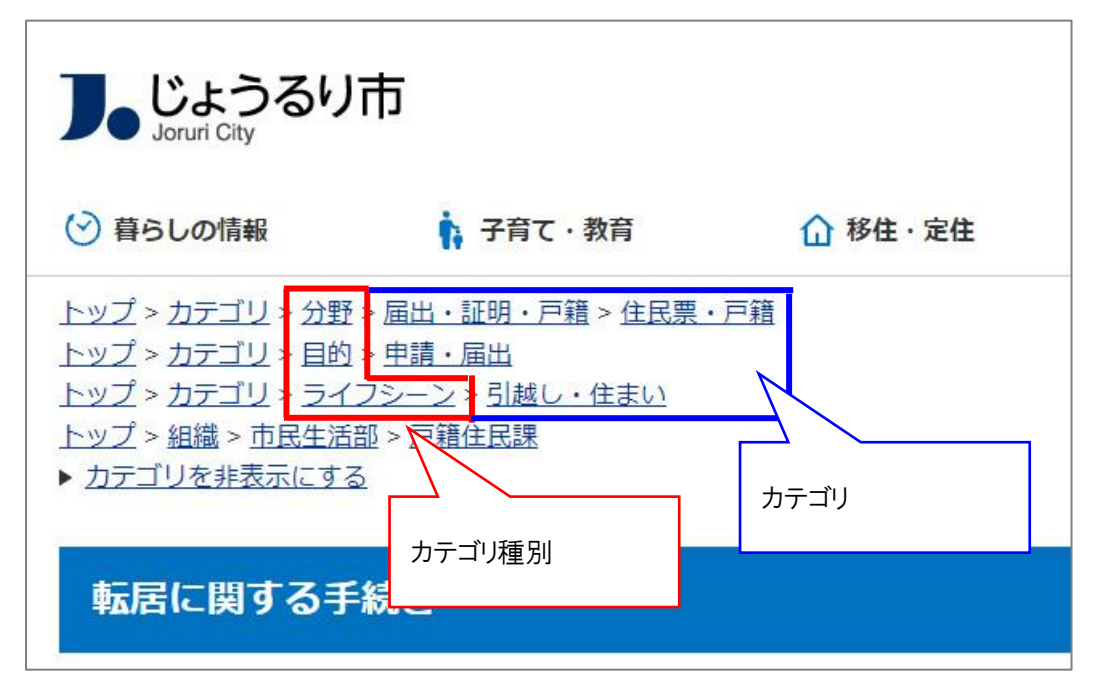

カテゴリ種別に「分野」「目的」「ライフシーン」といったジャンルを設定し、 その下に「届出・証明」「申請・届出」などカテゴリを登録します。

カテゴリ種別・カテゴリの登録を行い記事コンテンツと紐づけ設定を行うと、記事登録画面で以下のようにプル ダウンが表示されカテゴリの選択ができるようになります。

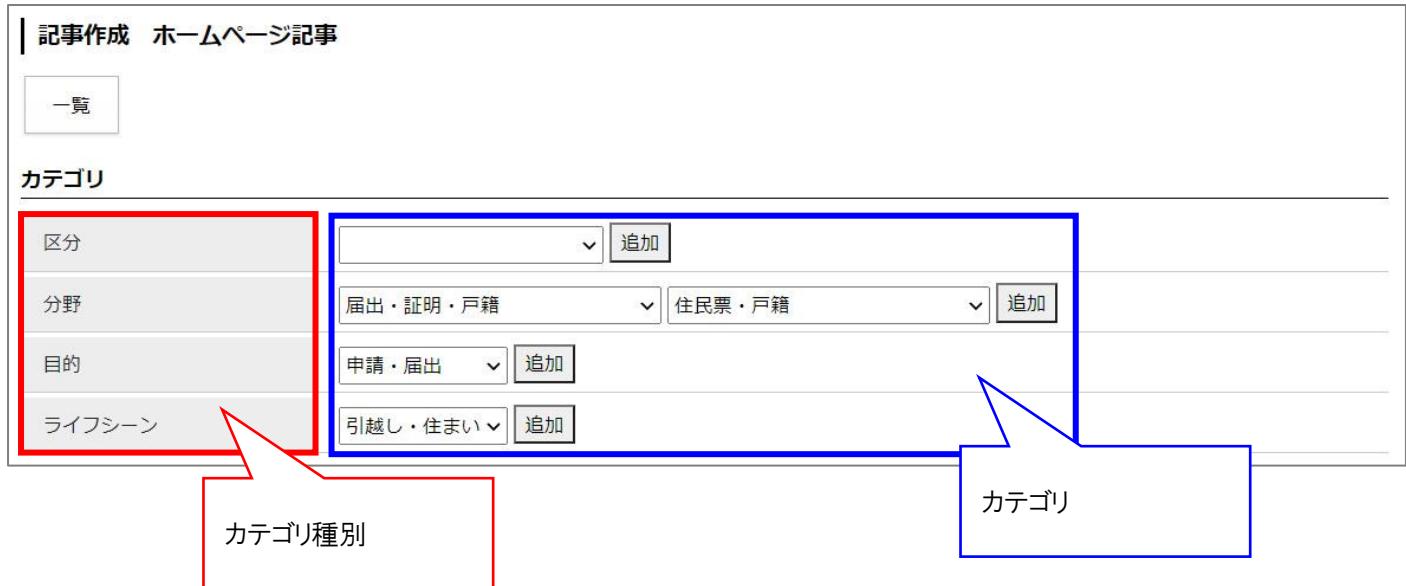

※カテゴリ種別だけでは記事にカテゴリを設定することができません。カテゴリ種別の下に必ずカテゴリを登録 する必要があります。

## <span id="page-6-0"></span>**[3] カテゴリ種別の新規作成**

(1) 「カテゴリ種別」を新規作成するには、カテゴリ種別一覧画面で[作成]をクリックします。

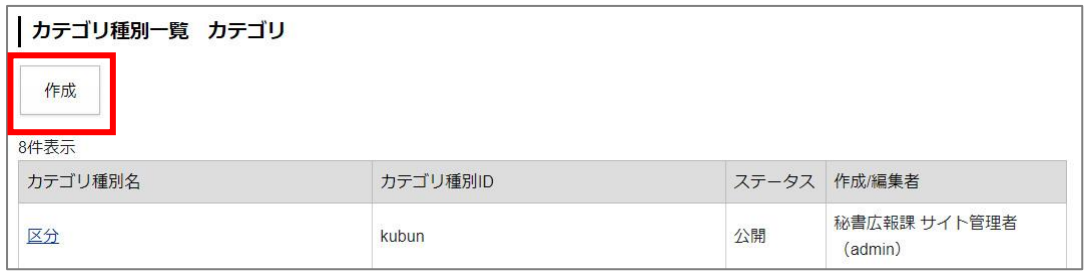

カテゴリ種別作成画面が表示されるので、各項目に入力します。

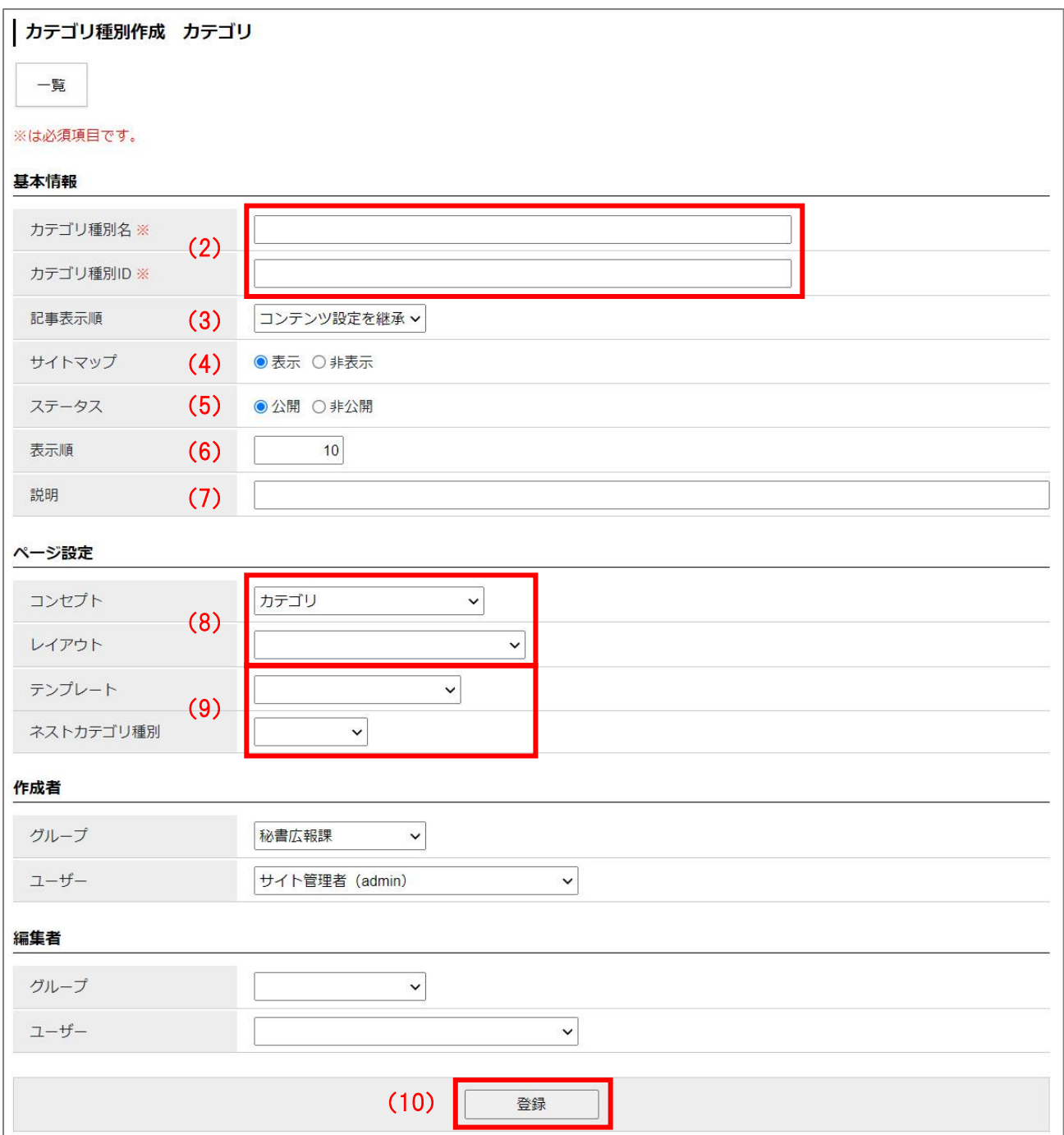

- (2) 「カテゴリ種別名、カテゴリ種別 ID」…種別名と ID を入力します。(例:分野、bunya)
- (3) 「記事表示順」…プルダウンから記事の表示順を選択します。 「コンテンツ設定を継承」は、「設定>記事一覧表示順」に設定した内容が継承されます。

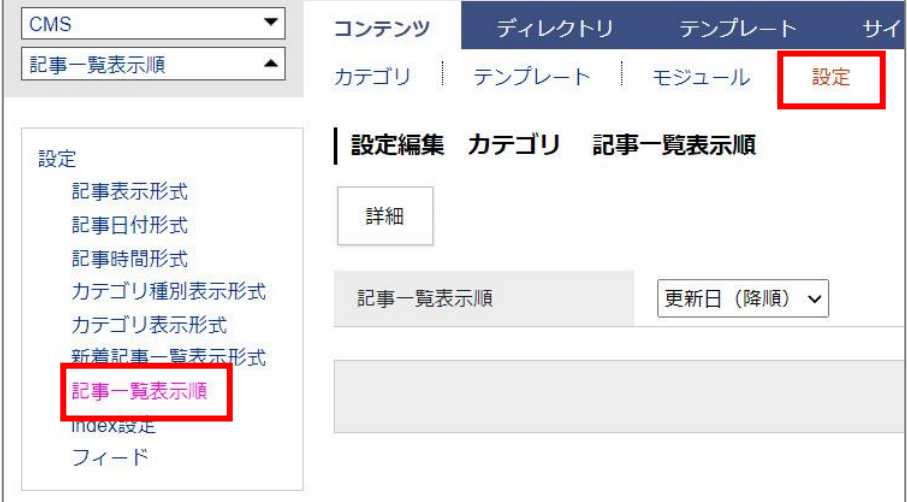

- (4) 「サイトマップ」…サイトマップページに表示させるかどうか選択します。
- (5) 「ステータス」…通常は「公開」にチェックします。「非公開」にチェックするとページが表示されません。
- (6) 「表示順」…カテゴリ種別一覧画面での並び順を設定します。数字を入力します。(昇順)

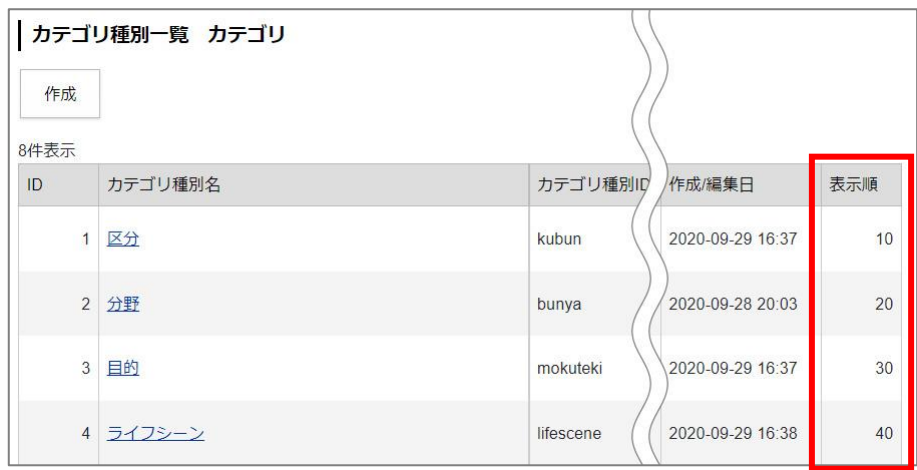

(7) 「説明」…説明文を入力し、カテゴリページに表示させることができます。

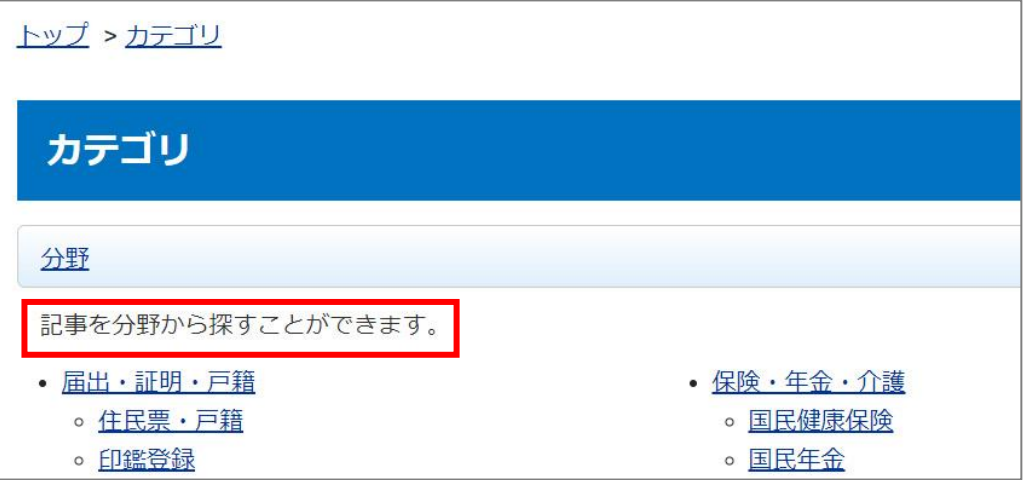

- (8) 「コンセプト、レイアウト」…カテゴリページの表示を定義するコンセプトとレイアウトを選択します。
- (9) 「テンプレート、ネストカテゴリ種別」…カテゴリページは通常、記事一覧またはカテゴリ一覧を表示しま すが、「テンプレート」を選択することで、それらを組み合わせた表示にすることができます。 「テンプレート」と合わせて「ネストカテゴリタイプ」選択すると、記事一覧を複数のカテゴリタイプで絞 り込んで表示することができます。

※テンプレートの詳細は P15 をご確認ください。

(10) 設定したら「登録」をクリックします。

(11) カテゴリ種別が作成されます。

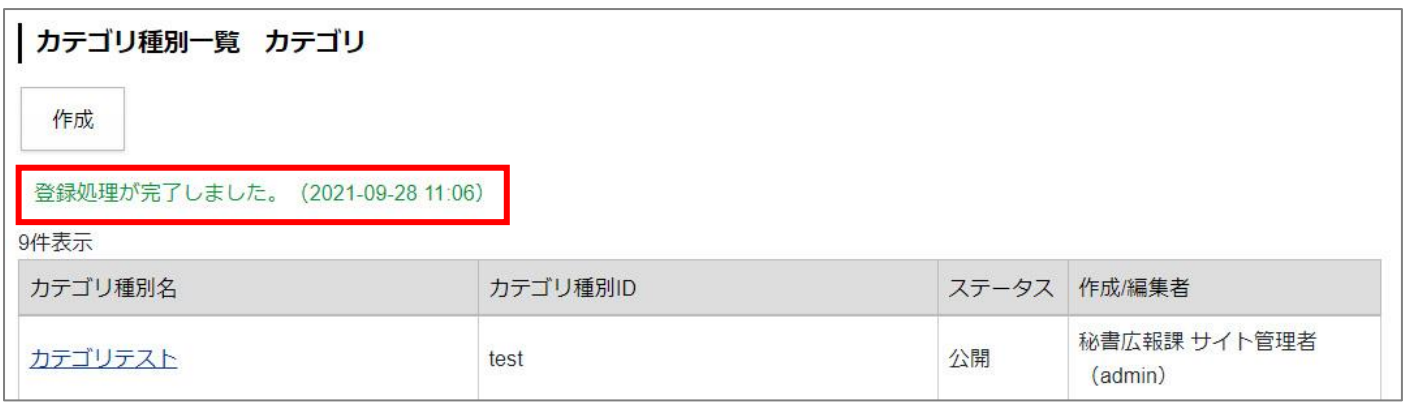

作成したカテゴリ種別の下にカテゴリを作成するには、カテゴリ種別の行をクリックして移動します。 名称をクリックすると、詳細ページが表示されます。

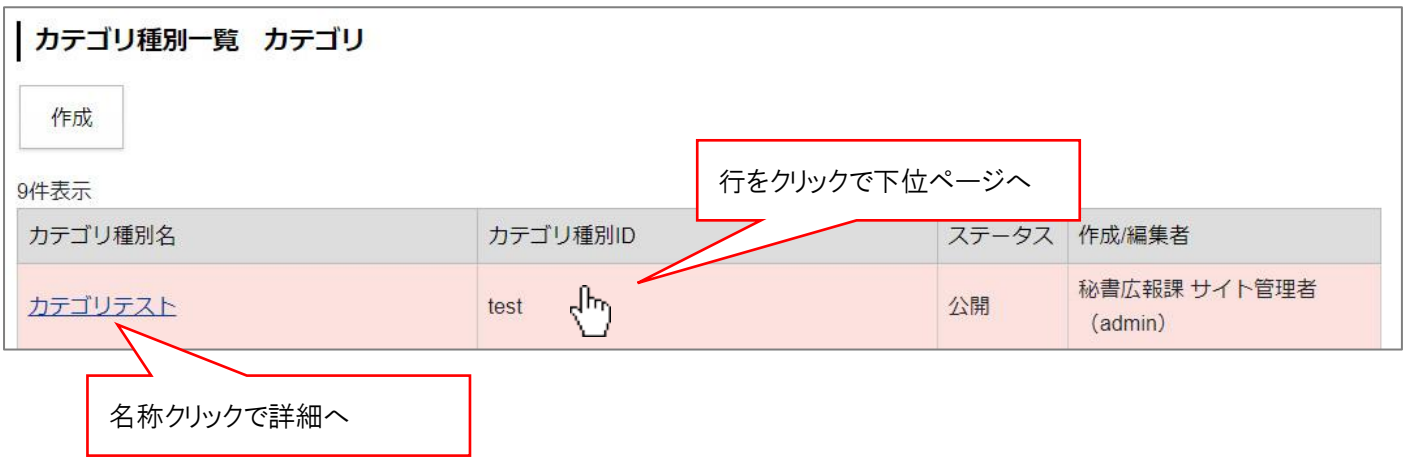

## <span id="page-9-0"></span>**[4] カテゴリの新規作成**

(1) 「カテゴリ」を新規作成するには、カテゴリ一覧画面で[作成]をクリックします。

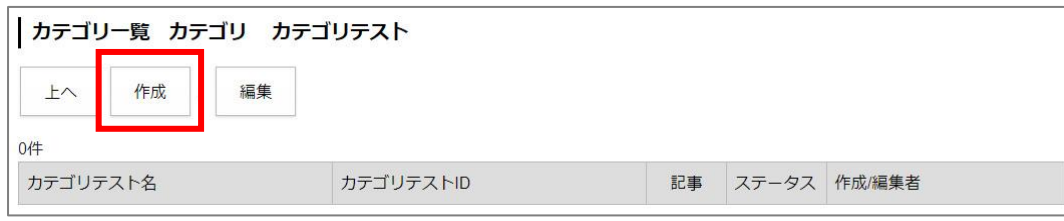

カテゴリ作成画面が表示されるので、各項目に入力します。(基本的にはカテゴリ種別作成画面と同じです)

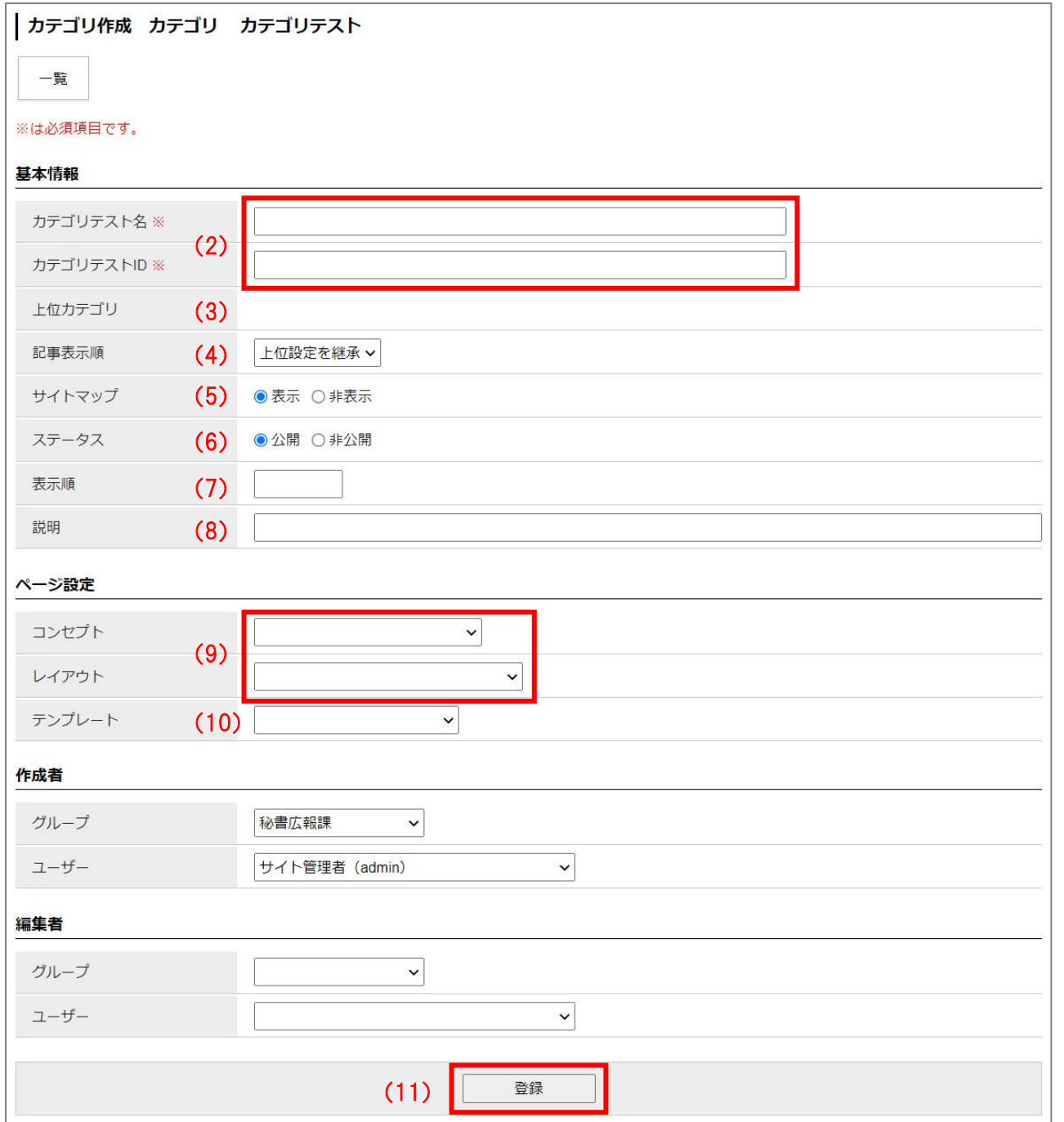

- (2) 「カテゴリ名、カテゴリ ID」…種別名と ID を入力します。(例:届出・証明・戸籍、todokede)
- (3) 「上位カテゴリ」…作成するカテゴリを格納する上位カテゴリ名が表示されます。 左サイドツリーから上位カテゴリを変更することも可能です。

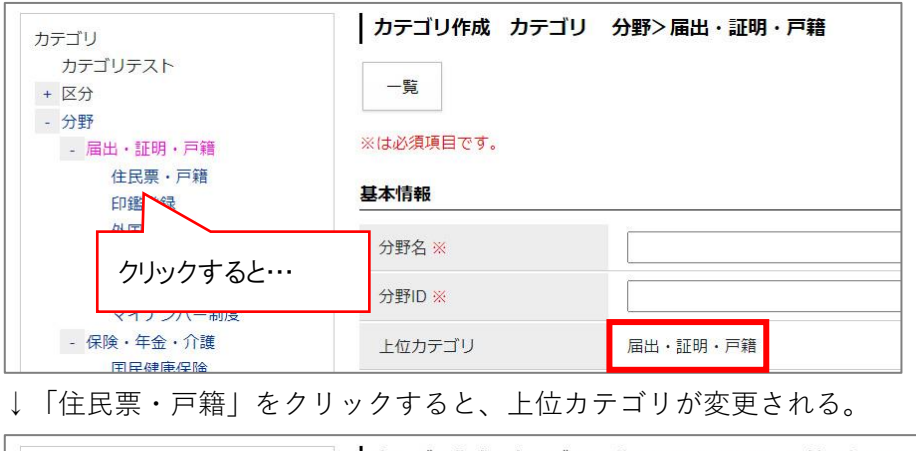

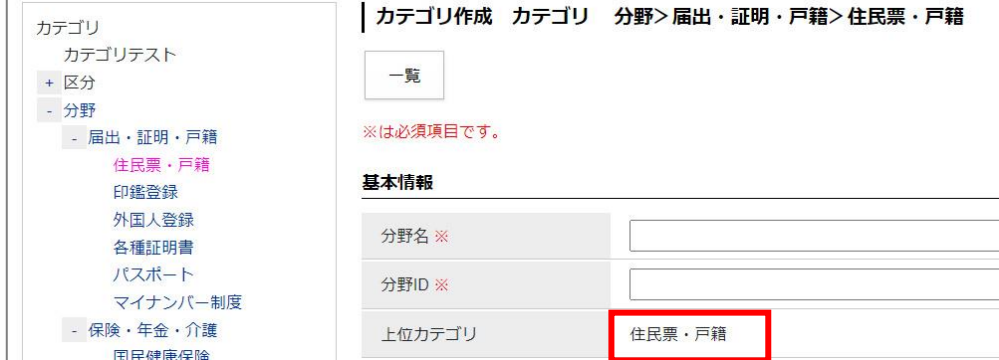

- (4) 「記事表示順」…プルダウンから記事の表示順を選択します。 「上位設定を継承」は、上位のカテゴリの設定値を継承します。
- (5) 「サイトマップ」…サイトマップページに表示させるかどうか選択します。
- (6) 「ステータス」…通常は「公開」にチェックします。「非公開」にチェックするとページが表示されません。
- (7) 「表示順」…カテゴリ一覧画面での並び順を設定します。数字を入力します。(昇順)

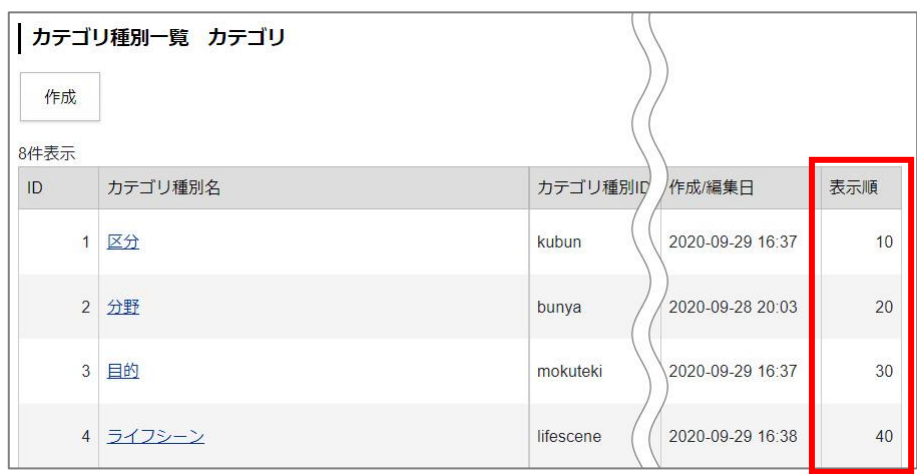

(8) 「説明」…説明文を入力し、カテゴリページに表示させることができます。

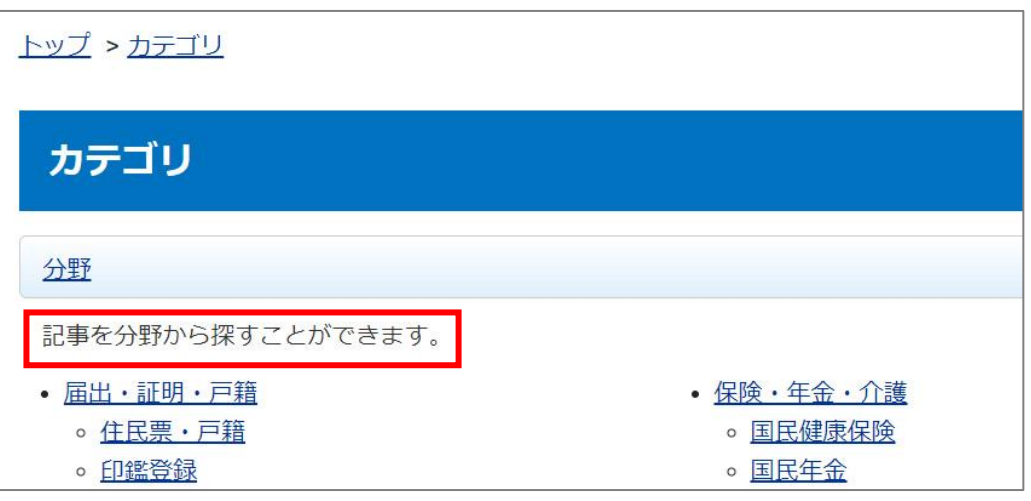

- (9) 「コンセプト、レイアウト」…カテゴリページの表示を定義するコンセプトとレイアウトを選択します。
- (10) 「テンプレート」…カテゴリページは通常、記事一覧またはカテゴリ一覧を表示しますが、「テンプレート」 を選択することで、それらを組み合わせた表示にすることができます。 ※テンプレートの詳細は P15 をご確認ください。
- (11) 設定したら「登録」をクリックします。
- (12) カテゴリが作成されます。

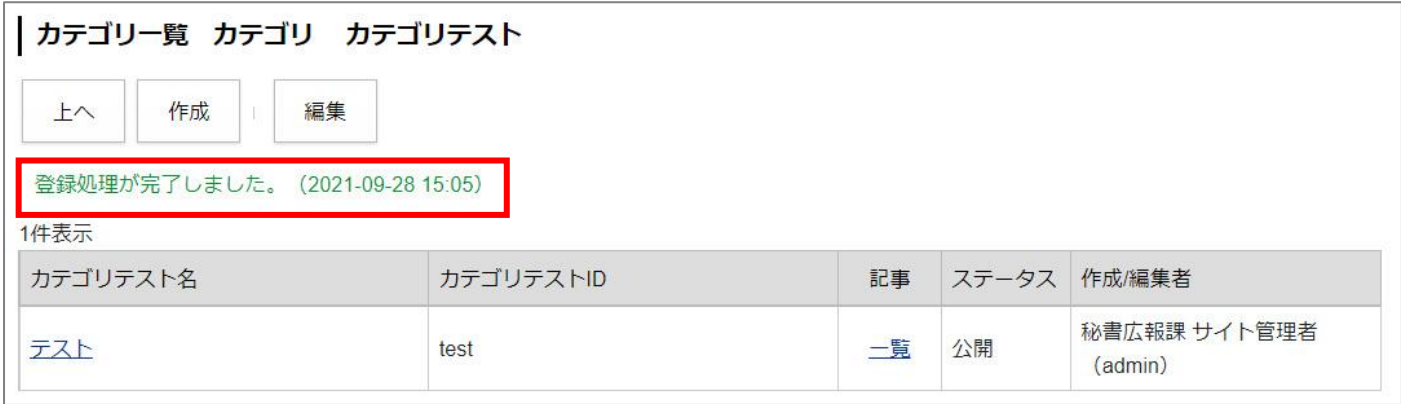

作成したカテゴリの下にカテゴリを作成するには、カテゴリの行をクリックして移動します。 名称をクリックすると、詳細ページが表示されます。

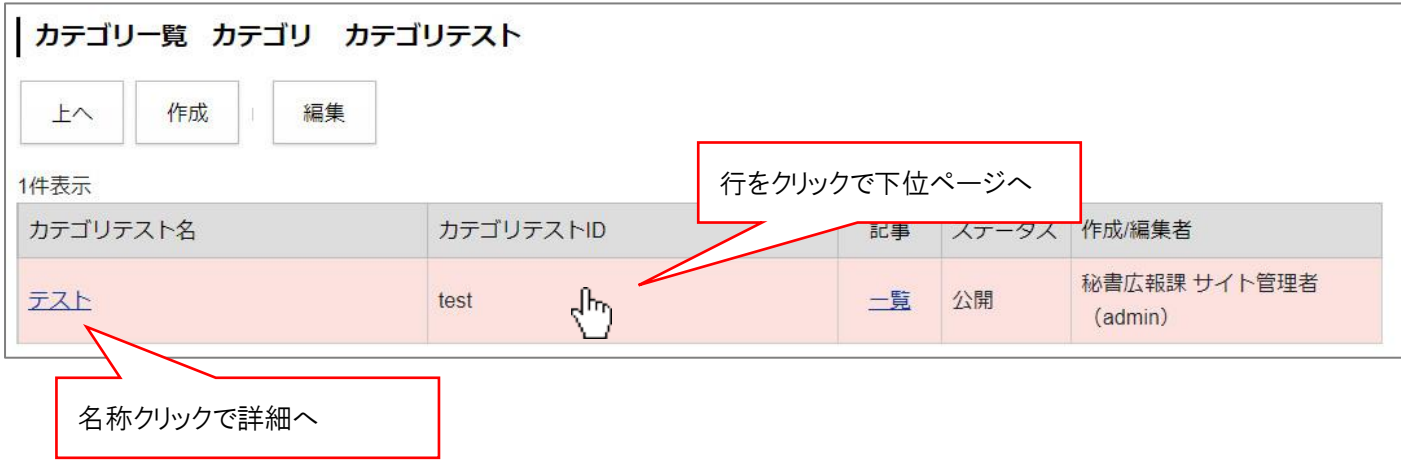

## <span id="page-12-0"></span>**[5] カテゴリの編集・削除、一覧の使用方法など**

#### <span id="page-12-1"></span>**5-1 カテゴリ種別、カテゴリの編集・削除**

(1) 編集・削除したいカテゴリ名をクリッします。

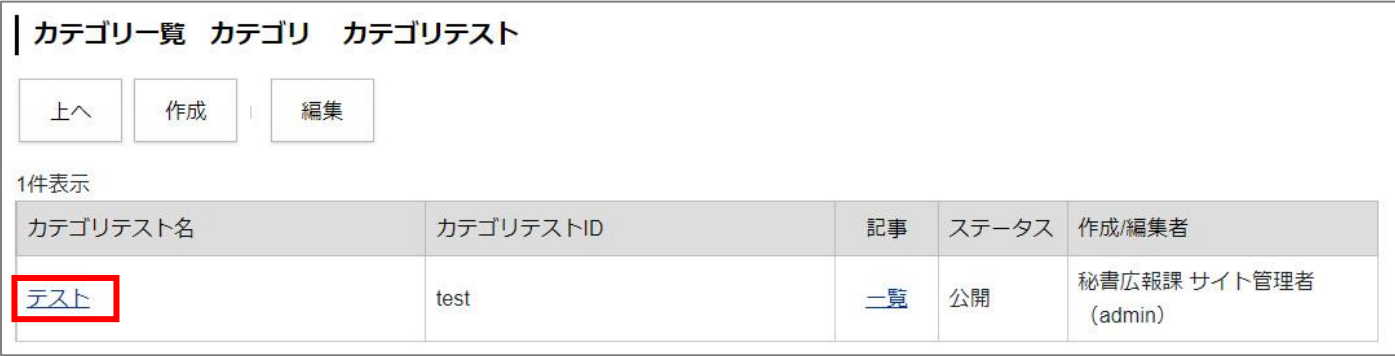

(2) 詳細設定画面が表示されます。

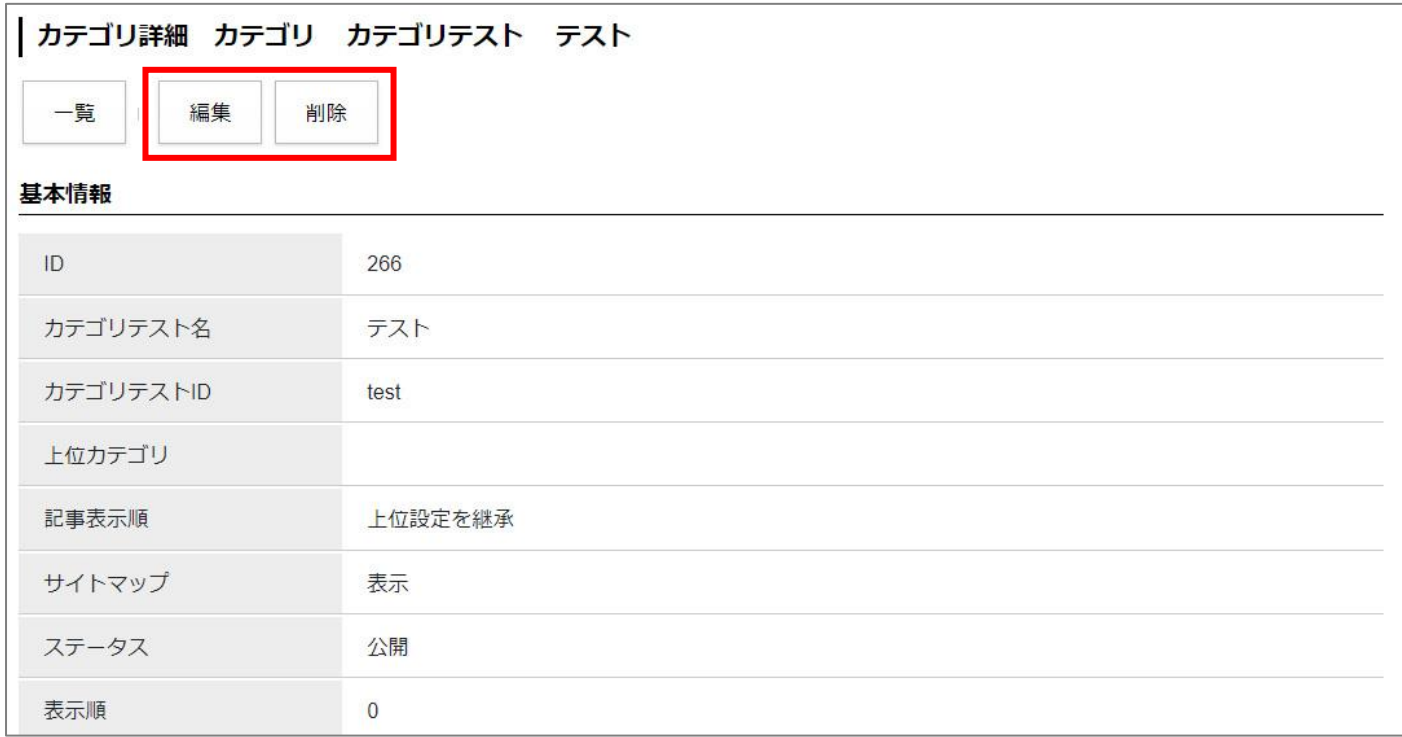

「編集」…登録されたカテゴリの編集画面を表示します。

「削除」…登録されたカテゴリを削除します。

※削除が完了すると、元に戻すことができませんので、十分にご注意ください。

#### <span id="page-13-0"></span>**5-2 記事一覧画面について**

(1) カテゴリ一覧画面では、以下のように「一覧」とかかれたリンクがあります。

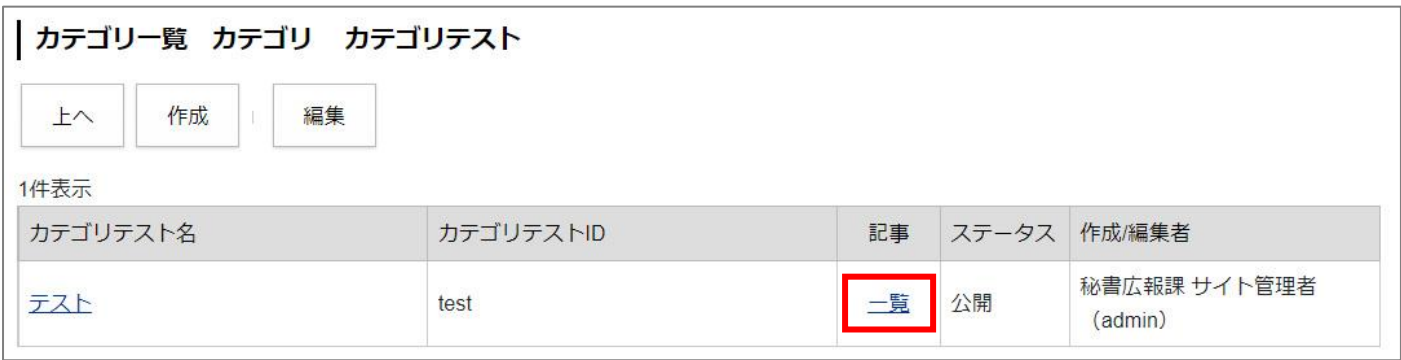

(2)こちらをクリックすると、対象カテゴリが設定されている記事一覧が表示されます。

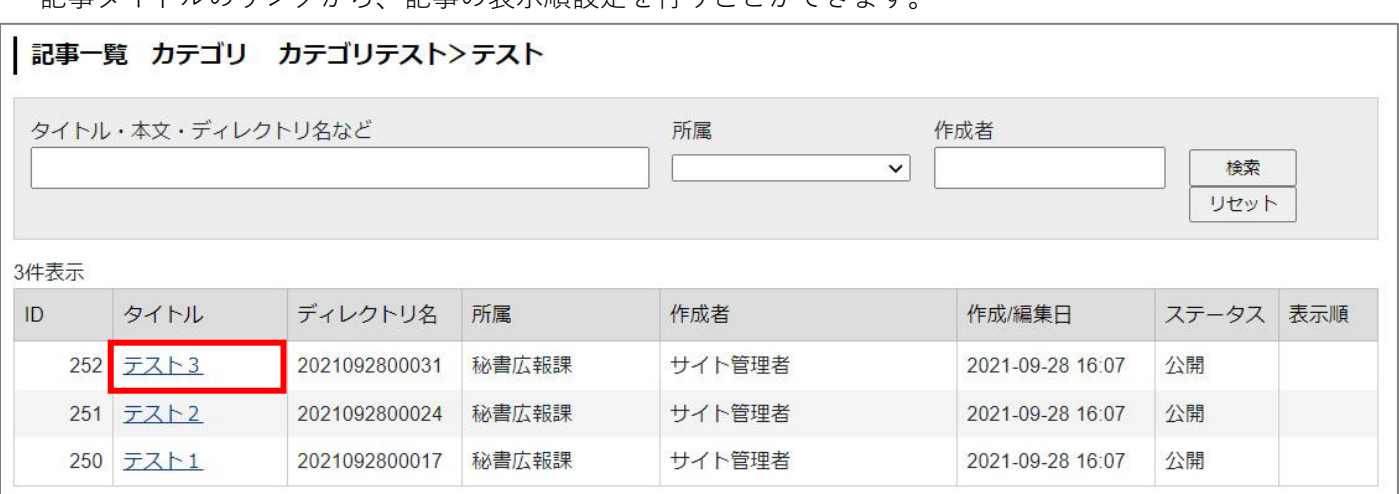

記事タイトルのリンクから、記事の表示順設定を行うことができます。

(3)[編集]をクリックします。

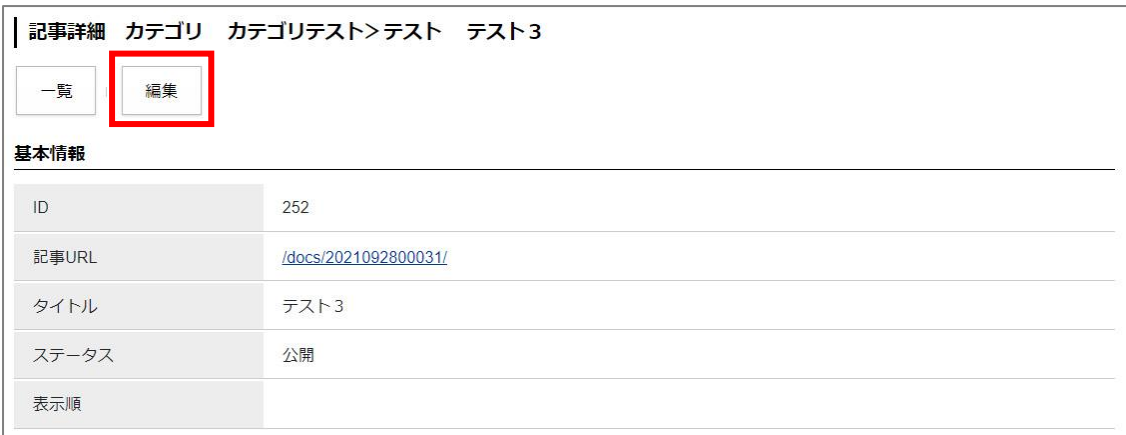

(4)「表示順」にテキストボックスが表示されます。こちらに数字で並び順(昇順)を設定します。

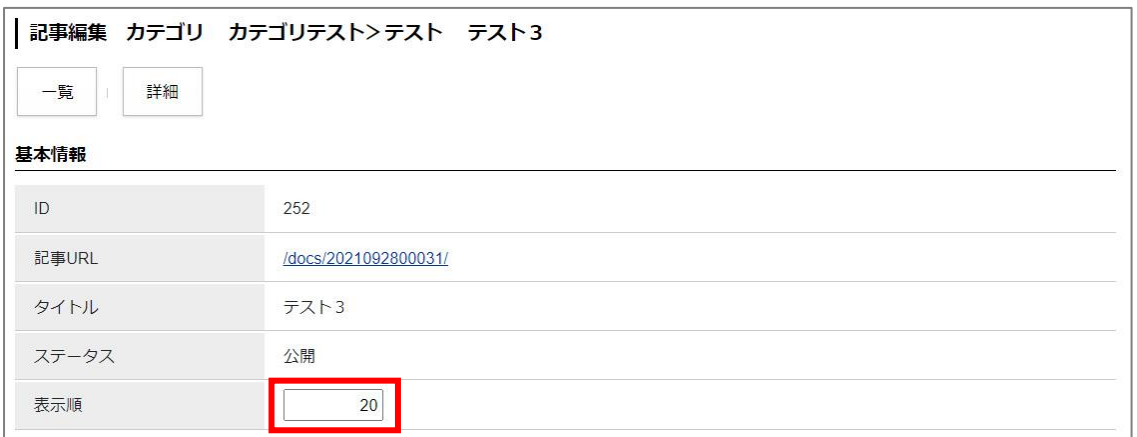

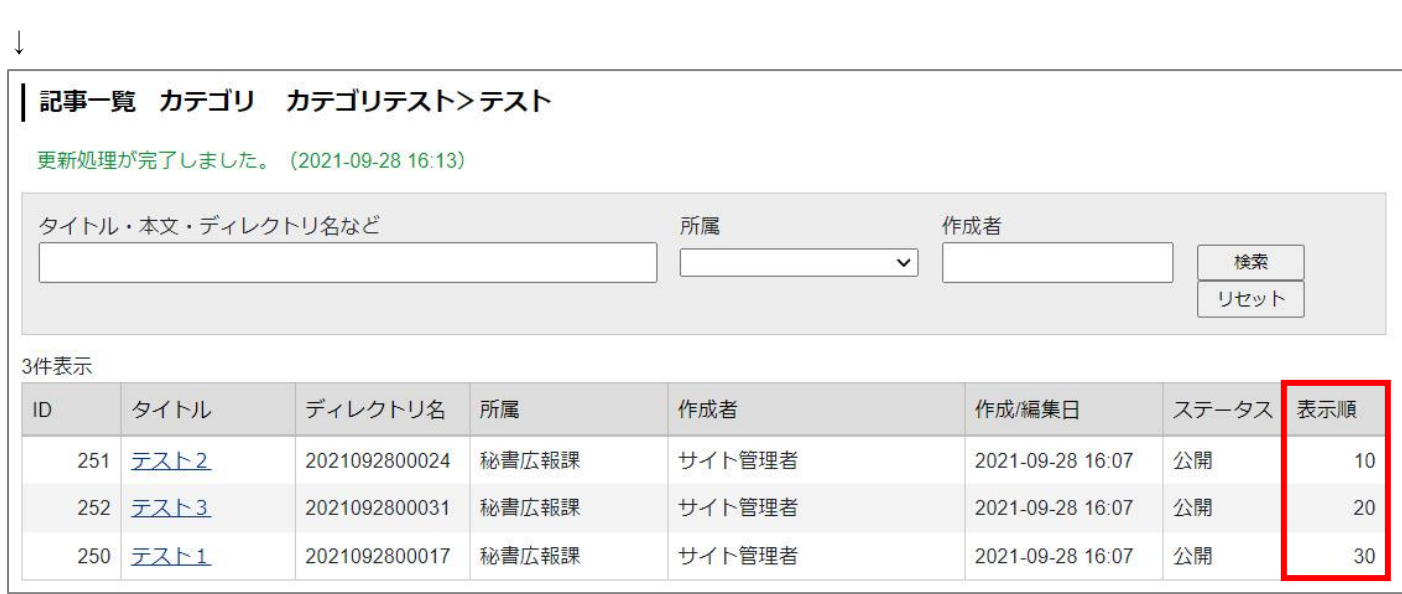

このように表示順を設定することで、通常日付順に掲載される記事一覧が、指定した順番で表示させることが できます。

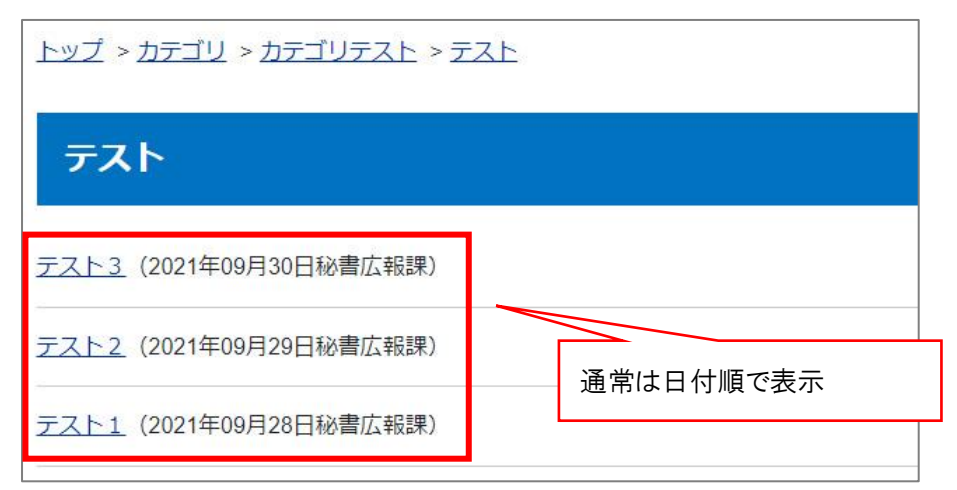

↓表示順を設定すると…

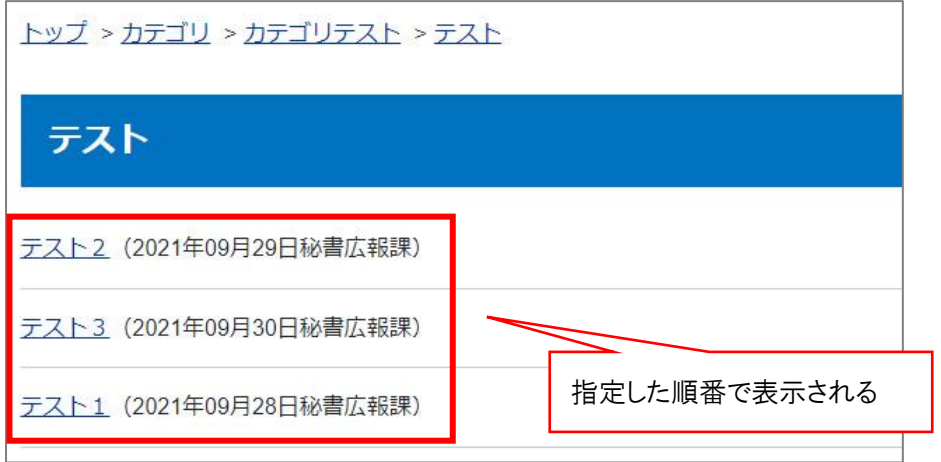

※注意:この機能は、P10 の(10)「テンプレート」を使用している場合は使用できません。

<span id="page-16-0"></span>**[6] テンプレート・モジュール**

#### <span id="page-16-1"></span>**6-1 テンプレートについて**

カテゴリ種別·カテゴリの作成時にテンプレートの設定 (P7 の 9、P10 の 10) がありましたが、 テンプレートを選択すると、カテゴリページの表示を変更することができます。

例1:テンプレートを使用しない場合

「設定」>「カテゴリ種別表示形式」「カテゴリ表示形式」で設定した内容で表示されます。 全カテゴリ一覧、全記事一覧、カテゴリ別記事一覧の表示など、選択できるのは 3 パターン程度となります。

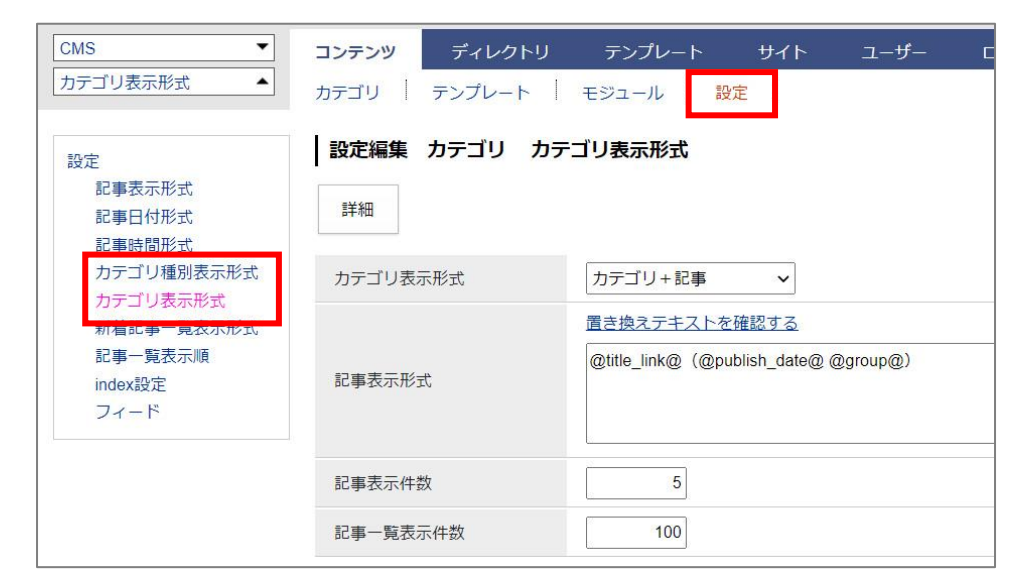

↓ ※以下はデモサイト「カテゴリ>分野>保険・年金・介護」を表示したイメージ。

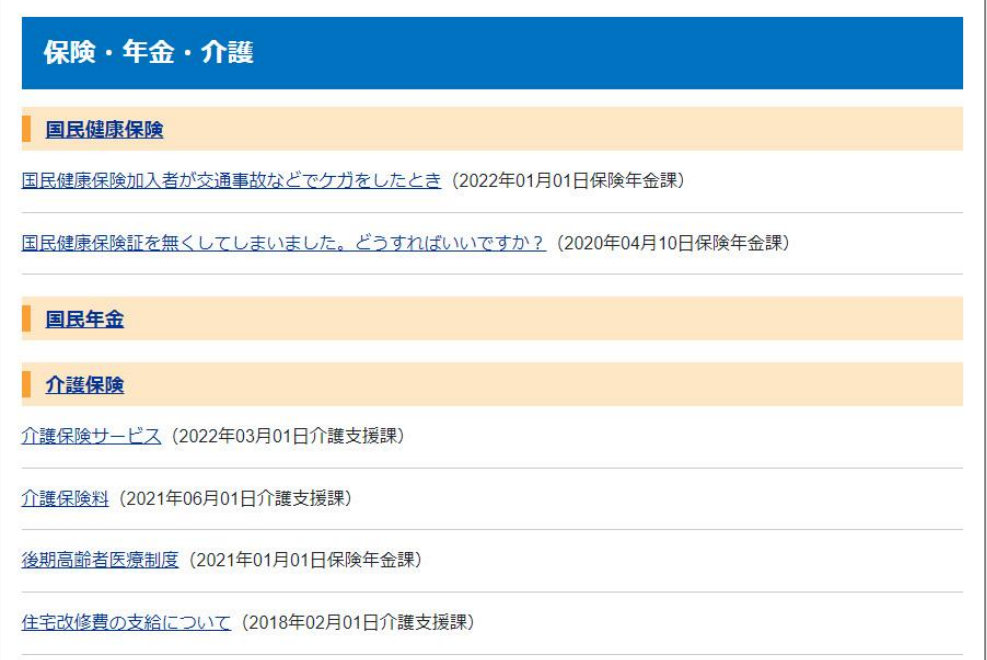

例2:テンプレートを使用した場合

カテゴリ種別・カテゴリの作成画面でテンプレートを適用すると、任意の表示に変えることができます。 またカテゴリごとに使用するテンプレートを変えることも可能です。

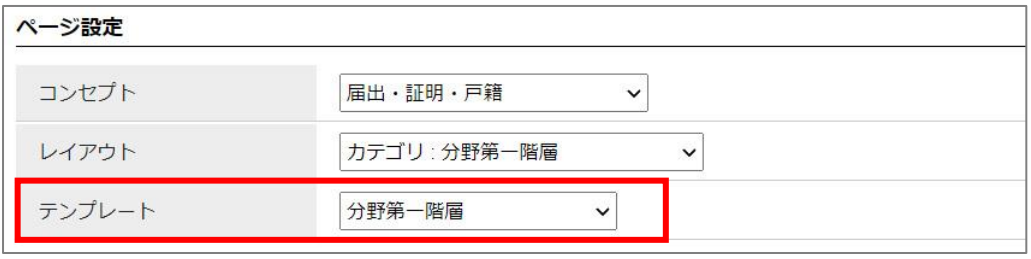

#### ↓ ※以下はデモサイト「カテゴリ>分野>保険・年金・介護」でテンプレートを使用したイメージ。

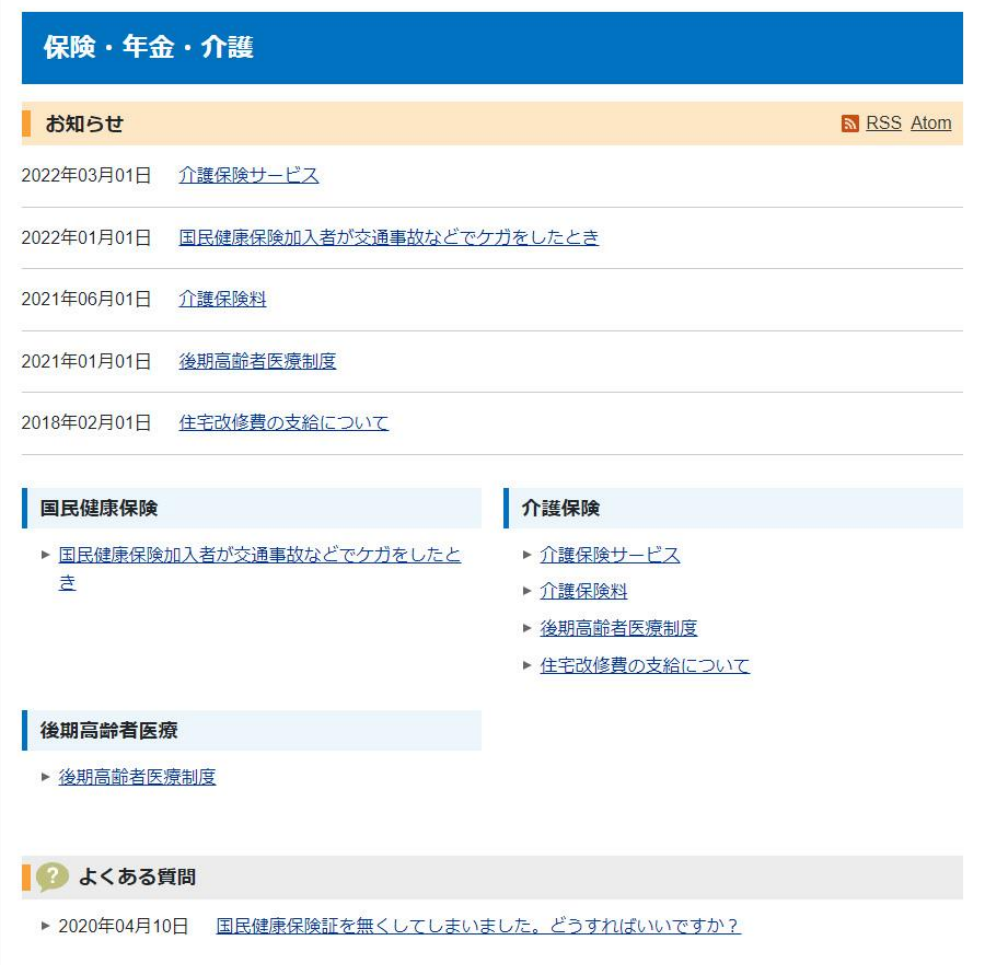

例1とは違い、「お知らせ」「カテゴリ別記事一覧」「よくある質問」といった複数ブロックで構成されています。

#### <span id="page-18-0"></span>**6-2 テンプレート・モジュールについて**

テンプレートを使用する際は、「テンプレート」と「モジュール」の2つのメニューを使用します。

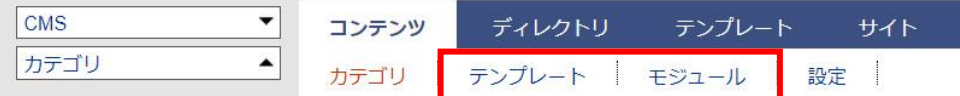

「テンプレート」はカテゴリ種別・カテゴリに設定するページのひな型となります。 「モジュール」はテンプレートに埋め込んで使用する各コーナーの部品となります。

※テンプレートへのモジュール設置イメージ。以下赤枠1ブロックが1モジュールとなります。

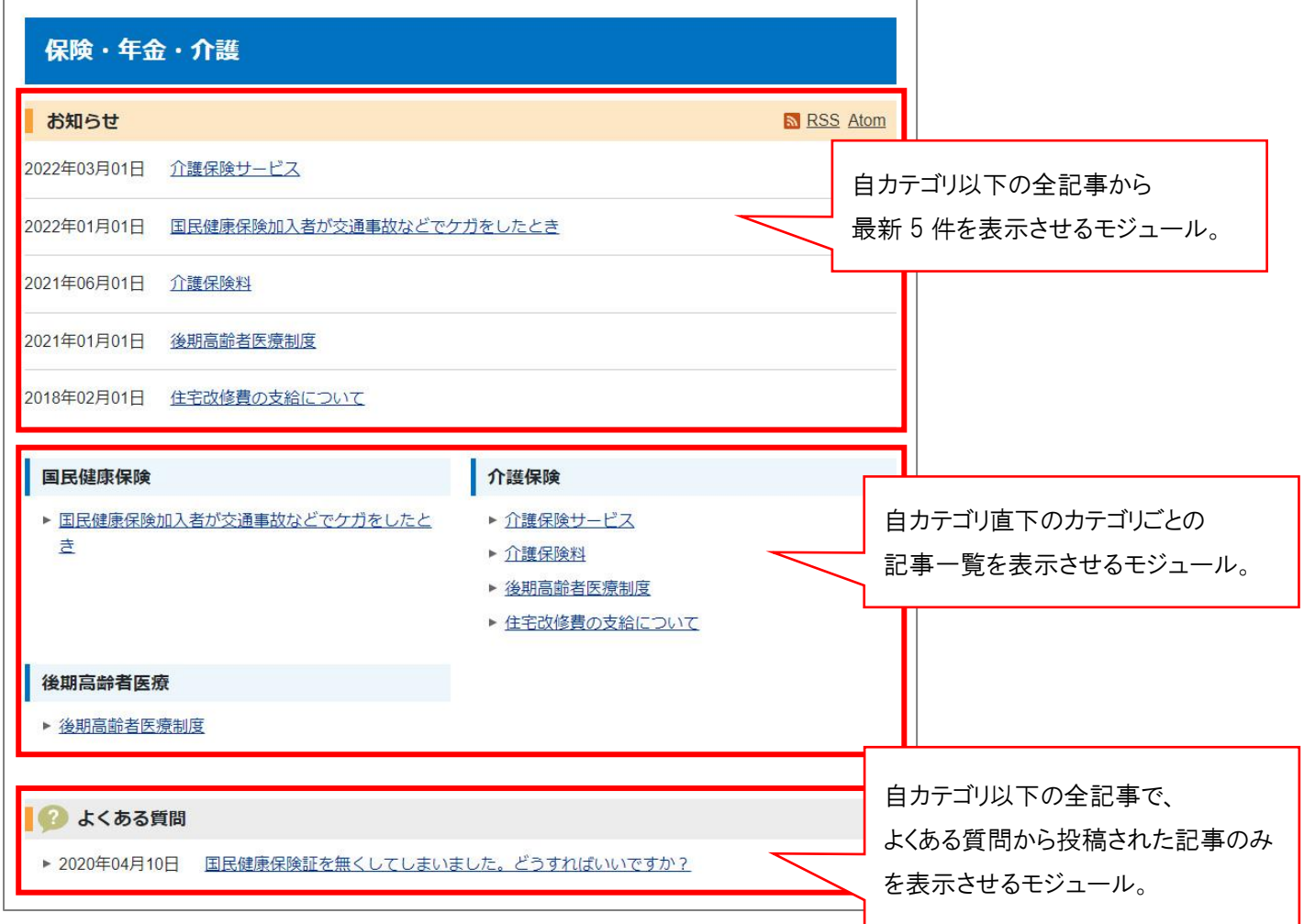

#### **※テンプレート、モジュールを使用する場合は、以下の手順で作業します。**

(1)モジュールを作成します。

(2)作成したモジュールをテンプレートに埋め込みます。

(3)作成したテンプレートをカテゴリ種別・カテゴリに適用します。※手順は P7 の(9)、P10 の(10)のとおり。

#### <span id="page-19-0"></span>**6-3 モジュールの作成**

テンプレートに配置するモジュールを作成します。

(1) 上部メニュー「モジュール」をクリックし、[作成]をクリックします。

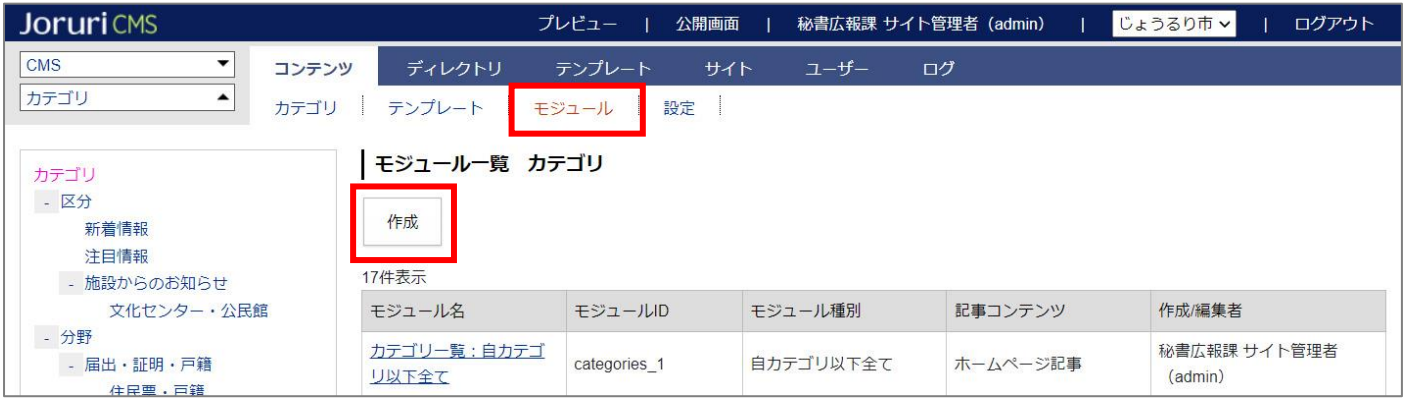

モジュール作成画面が表示されるので、各項目に入力します。

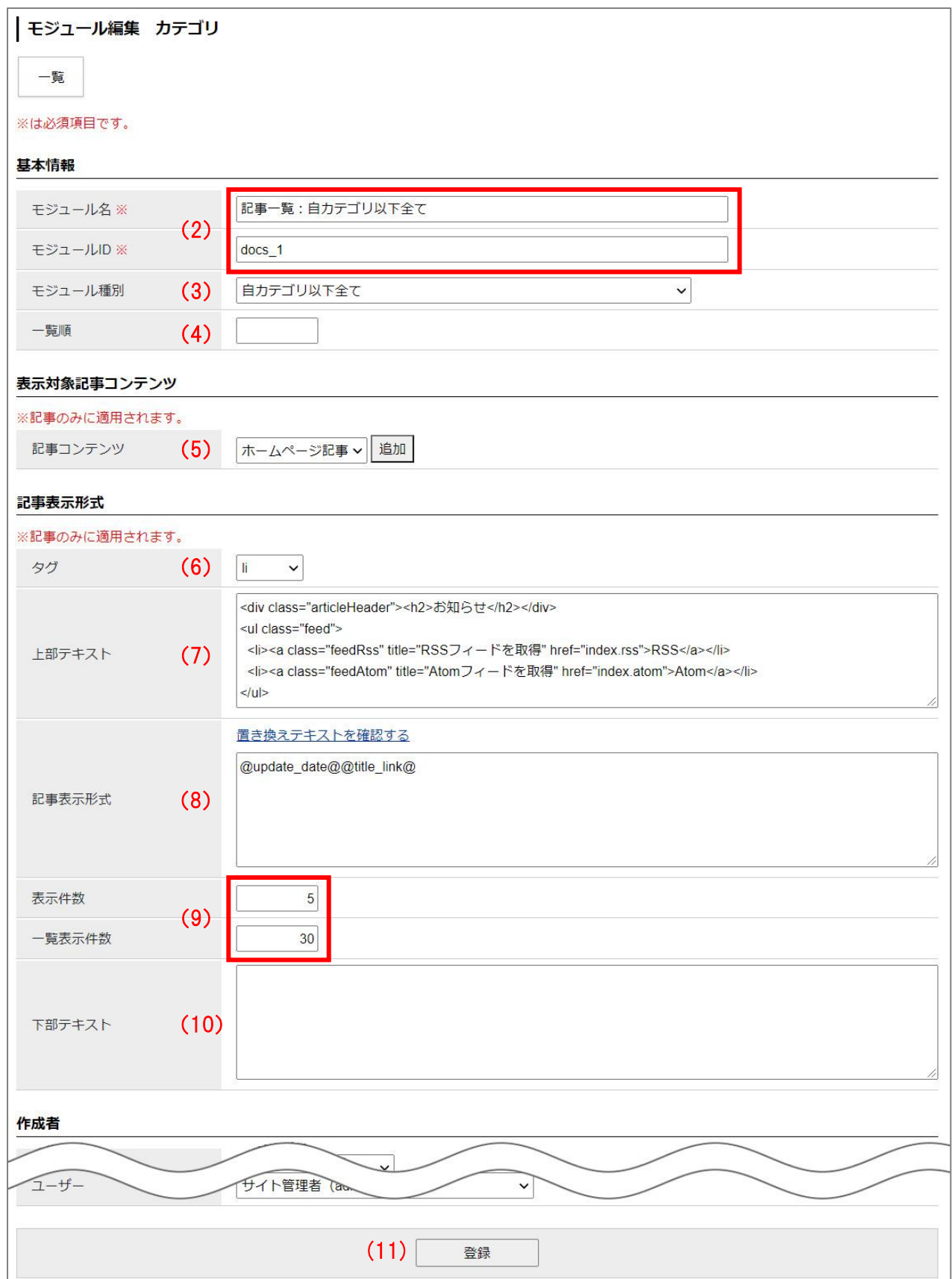

(2) 「モジュール名、モジュール ID」…名称と ID を入力します。 モジュール ID は公開画面で HTML の class 名にも設定されます。

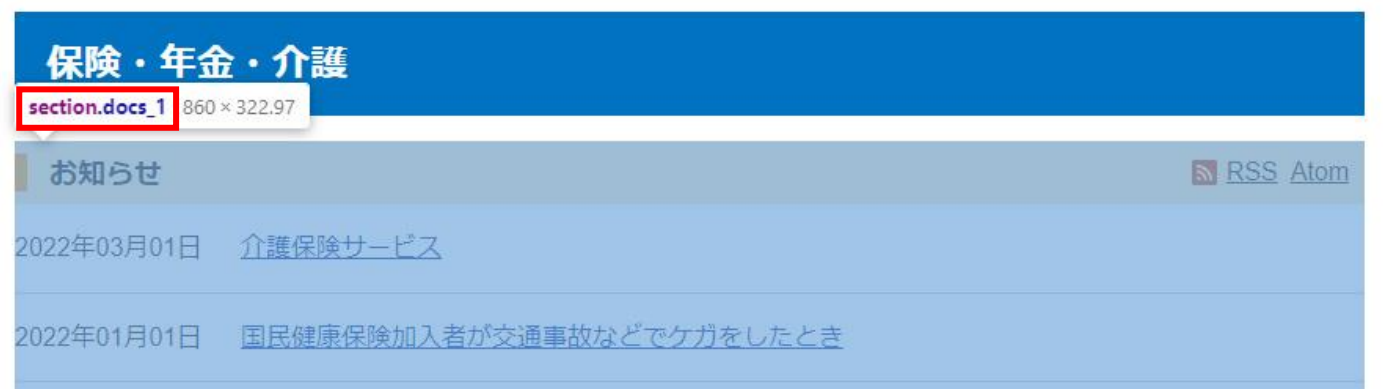

- (3) 「モジュール種別」…プルダウンから表示させる内容を選択します。 ※P40 に使用例を紹介していますので、ご確認ください。
- (4) 「一覧順」…モジュール一覧画面での並び順を設定します。数字を入力します。(昇順)

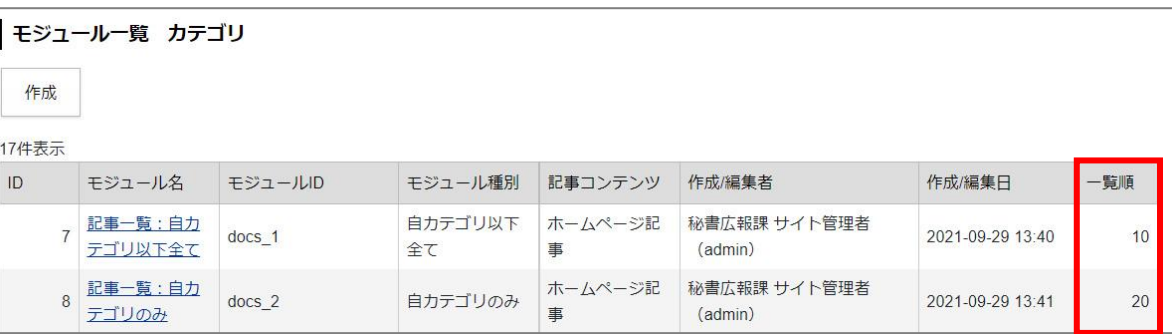

(5) 「記事コンテンツ」…モジュール内で表示させる記事コンテンツを絞り込むことができます。 例:デモサイトの場合、通常の記事を投稿する「ホームページ記事」と Q&A 記事を投稿する「よくある質 問」の2つの記事コンテンツを用意し、どちらもカテゴリ種別「分野」と紐づけを行っています。 それぞれの記事コンテンツで「保険・年金・介護」の記事を投稿すると、以下のように各ブロックに記事が 表示されます。

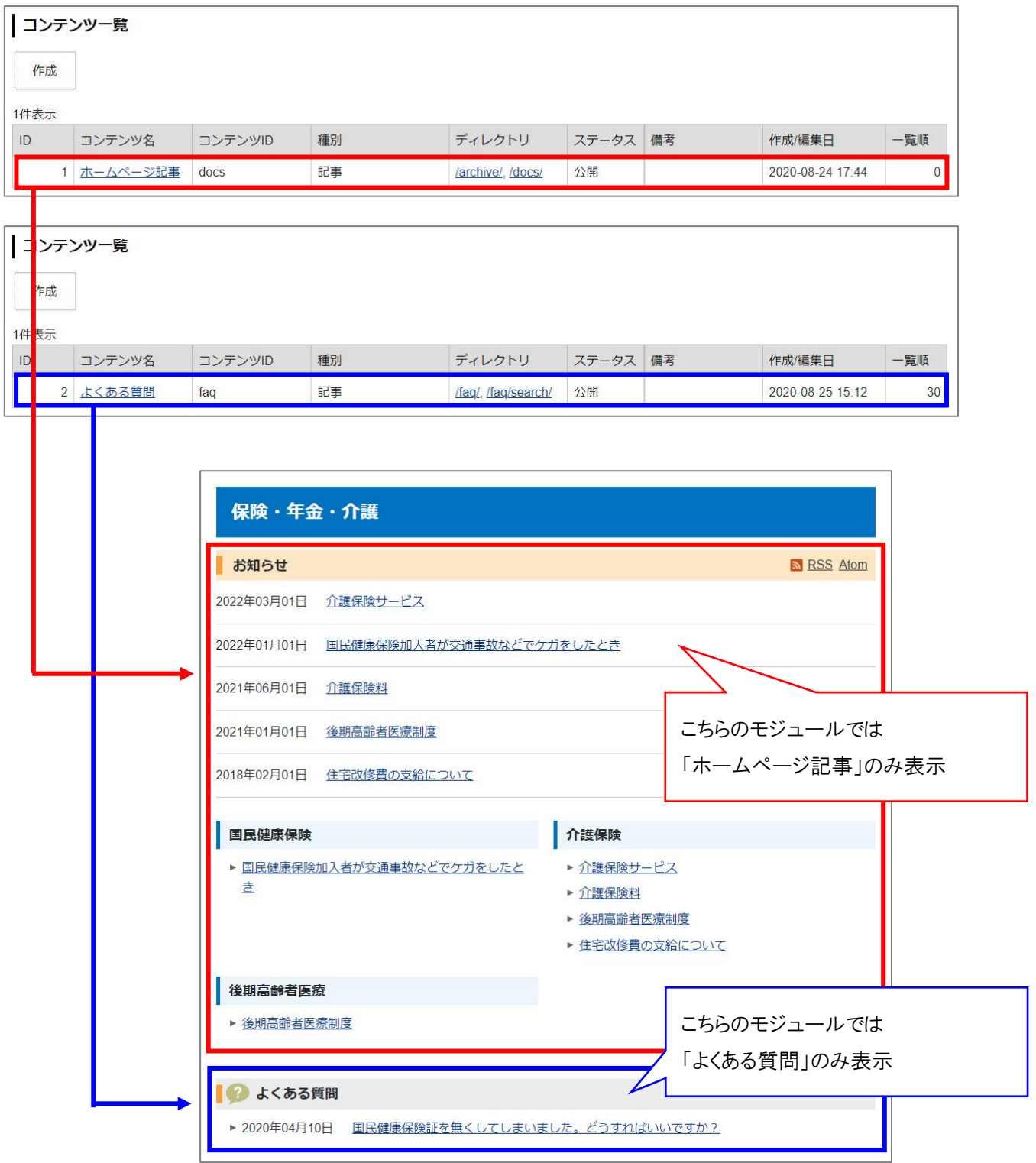

(6) 「タグ」…記事一覧の HTML タグを「li」「article」「section」のいずれかから選択します。 例:「li」を選択すると、記事一覧のタグが<ul><li>タグで表示されます。

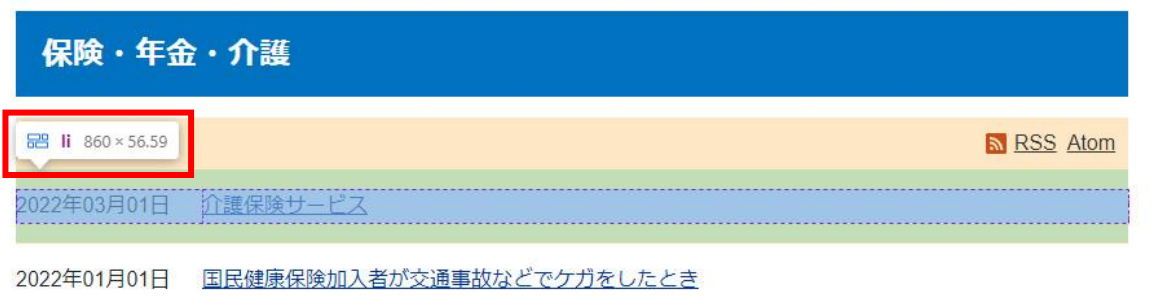

(7) 「上部テキスト」…モジュール上部にテキストや HTML タグを追加することができます。

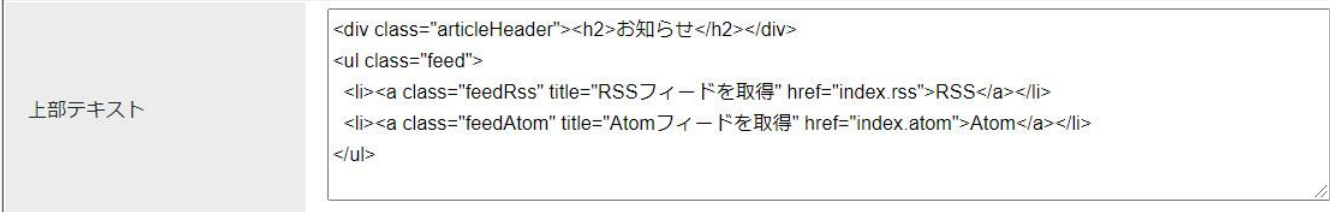

↓

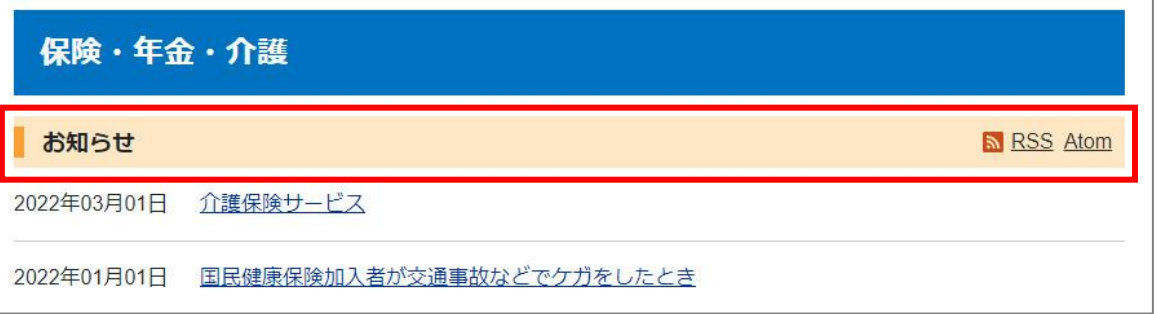

(8) 「記事表示形式」…「@update\_date@@title\_link@」のように記述すると、「更新日+記事タイトルリンク」 が表示されます。置き換えテキストは「置き換えテキストを確認する」をクリックして確認できます。

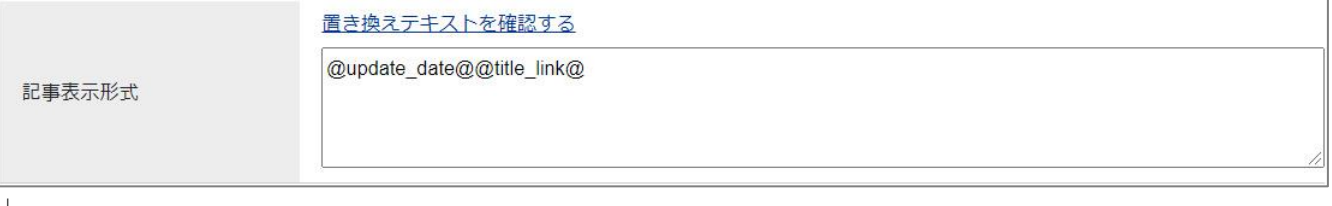

↓

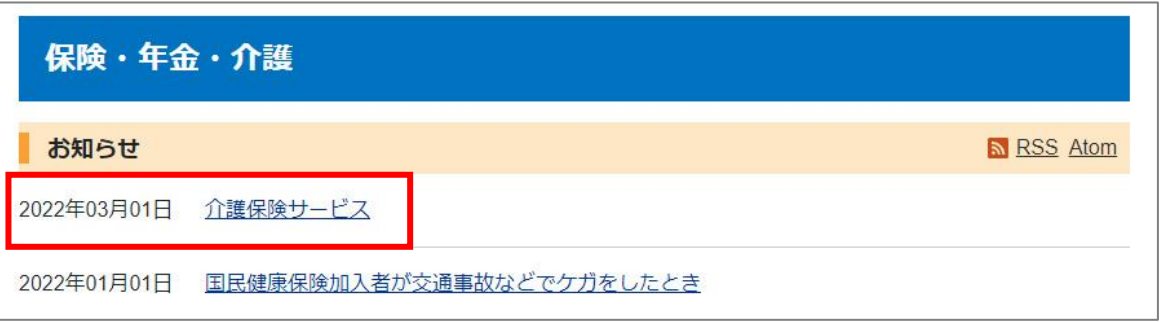

(9) 「表示件数、一覧表示件数」…表示件数はモジュールでの記事表示件数となり、一覧表示件数は「一覧へ」 リンクのクリック先ページの表示件数となります。 ※空欄にした場合は件数制限なし(全件表示)となります。

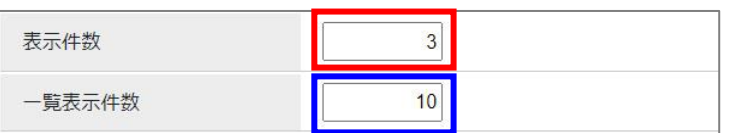

↓

〇保険・年金・介護トップページ

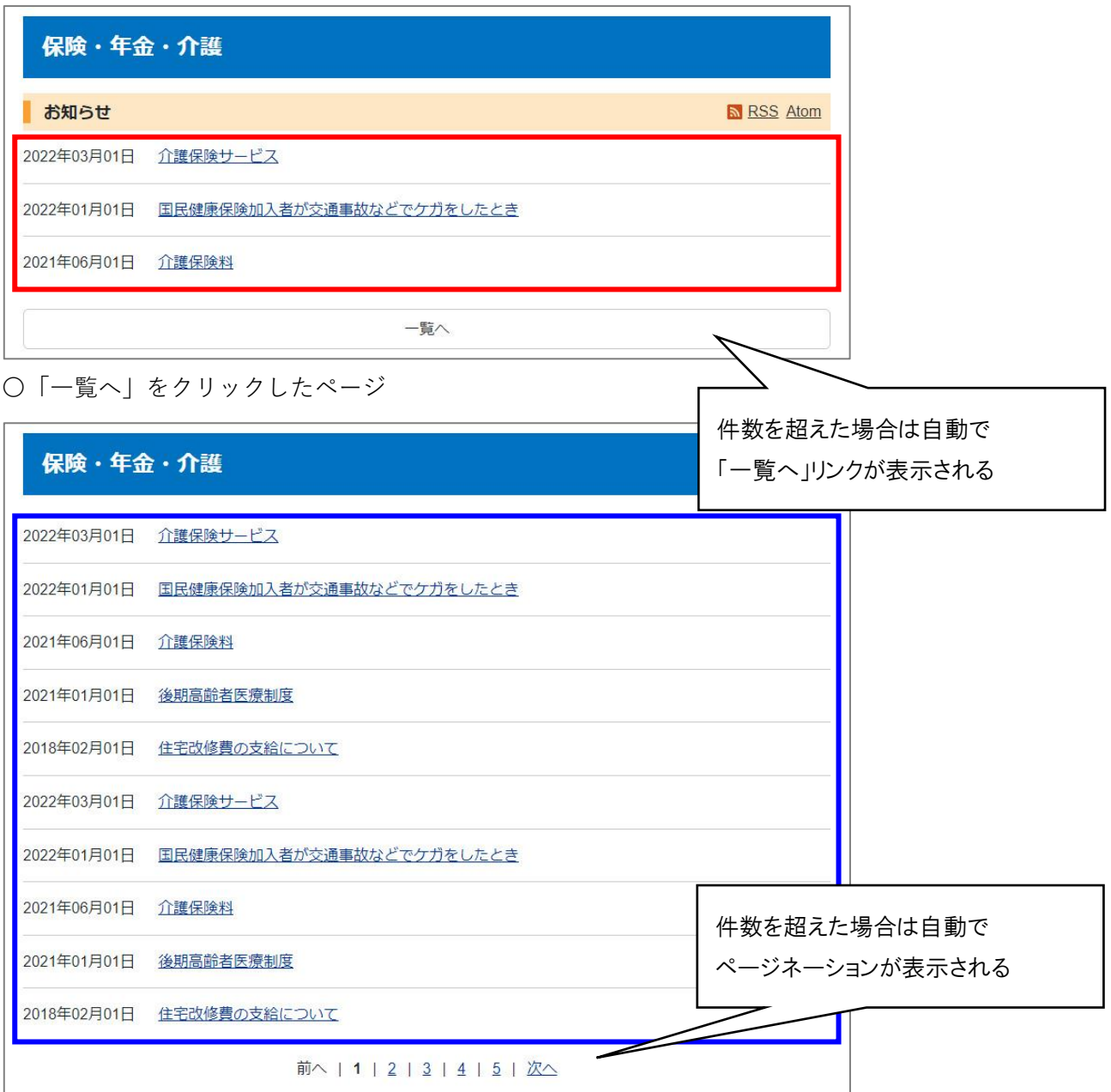

(10) 「下部テキスト」…モジュール下部にテキストや HTML タグを追加することができます。 ※上部テキストと入力方法は同じになります。設定方法は P22 の(7)をご確認ください。

(11) [登録する]ボタンをクリックするとモジュールが作成されます。 作成したモジュールの編集・削除を行う場合はモジュール名をクリックします。

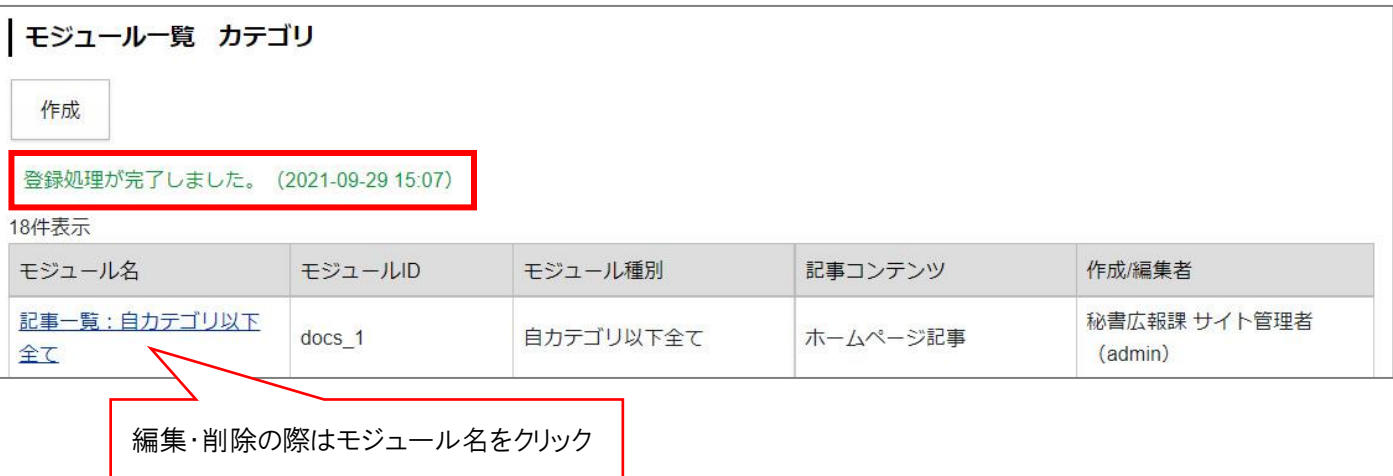

#### <span id="page-26-0"></span>**6-4 テンプレートの作成**

6-3 の手順のとおりモジュールを作成したら、次にテンプレートを作成します。 (1) 上部メニュー「テンプレート」をクリックし、[作成]をクリックします。

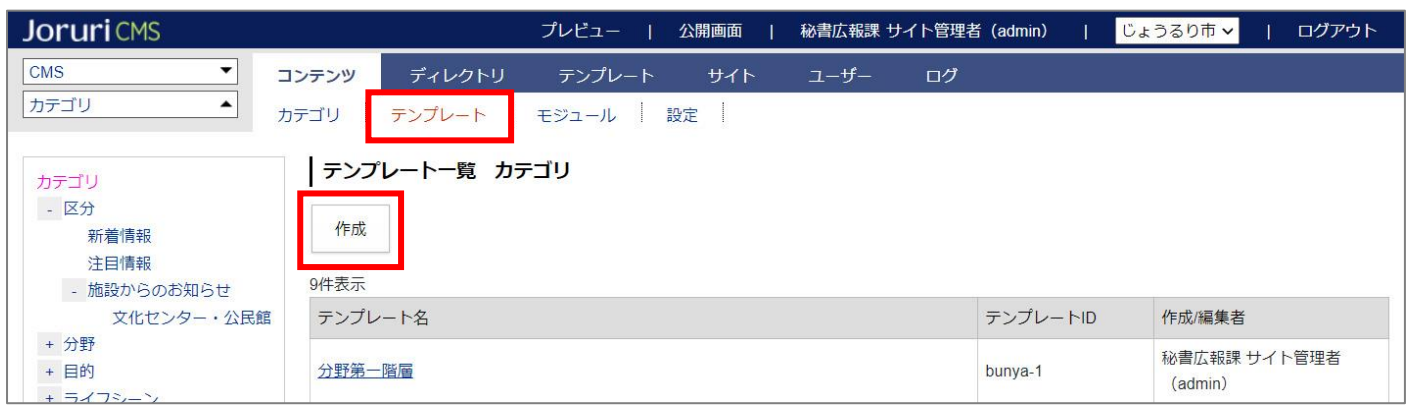

テンプレート作成画面が表示されるので、各項目に入力します。

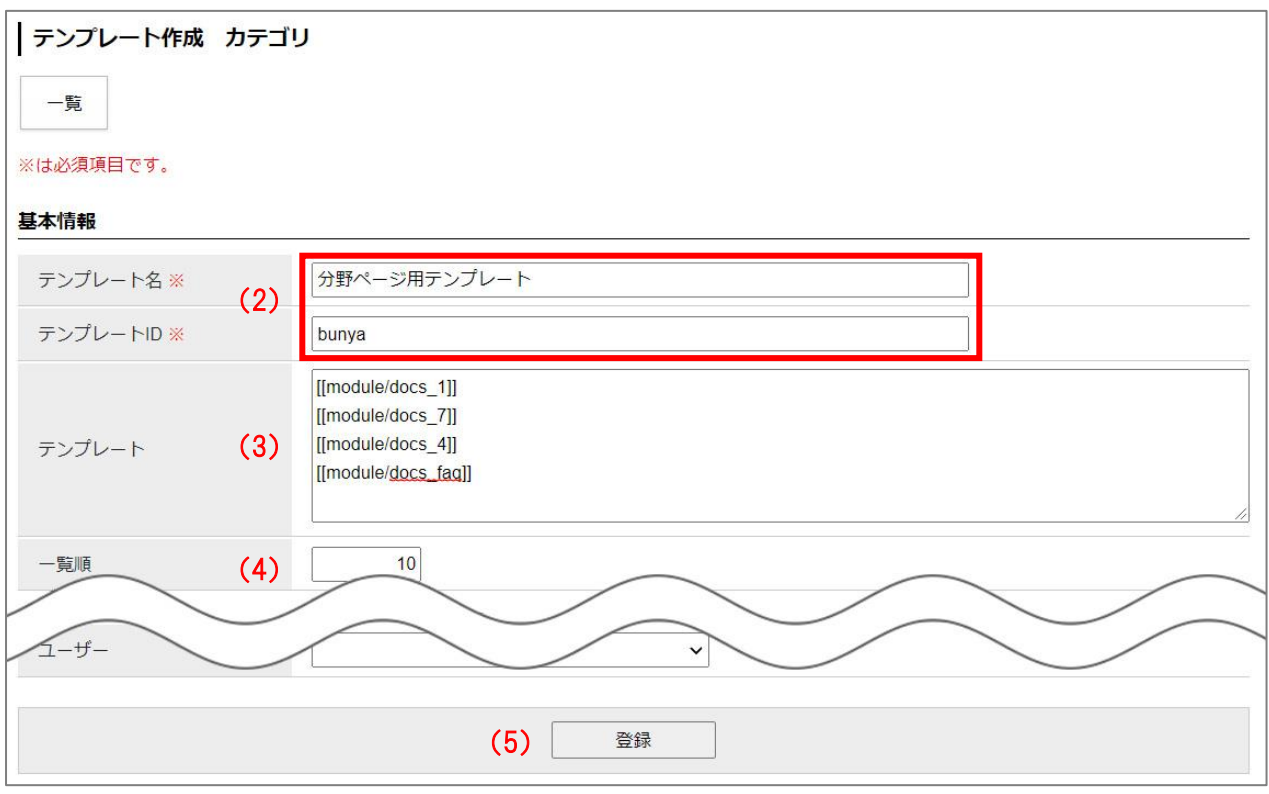

- (2) 「テンプレート名、テンプレート ID」…名称と ID を入力します。
- (3) 「テンプレート」…6-3 で作成したモジュールをこちらに設置します。 [[module/モジュール ID]] の形式でモジュールを配置し、テンプレートの内容を記述します。 以下のように複数のモジュールを設置したり、HTML タグの記述も可能です。

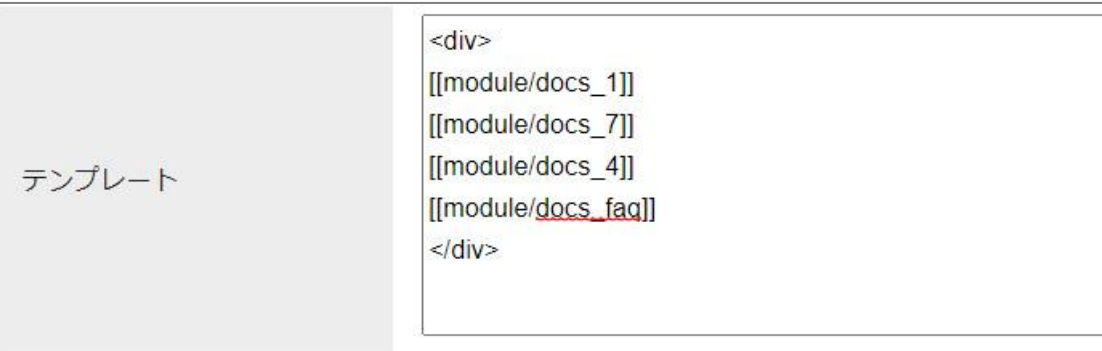

(4) 「一覧順」…テンプレート一覧画面での並び順を設定します。数字を入力します。(昇順)

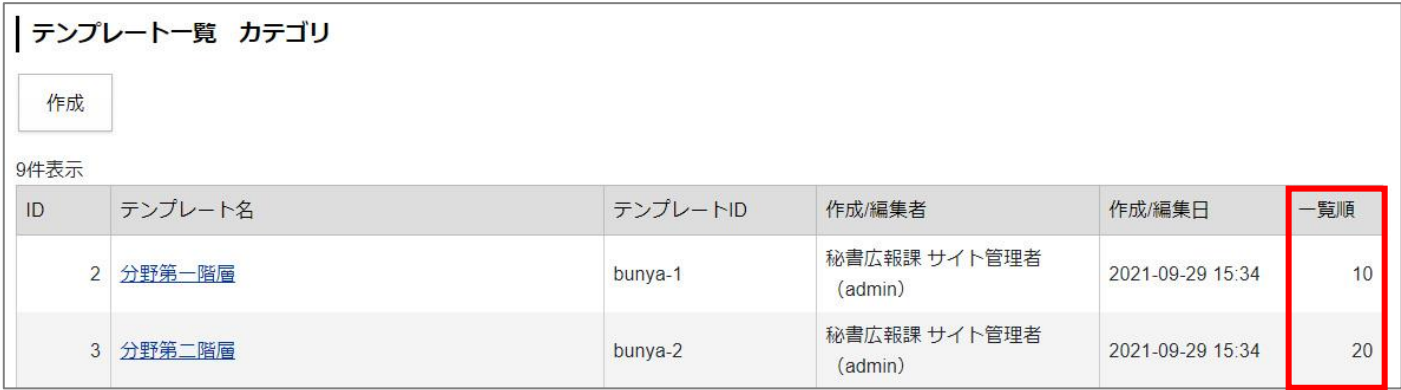

(5) [登録する]ボタンをクリックするとテンプレートが作成されます。 作成したテンプレートの編集・削除を行う場合はモジュール名をクリックします。

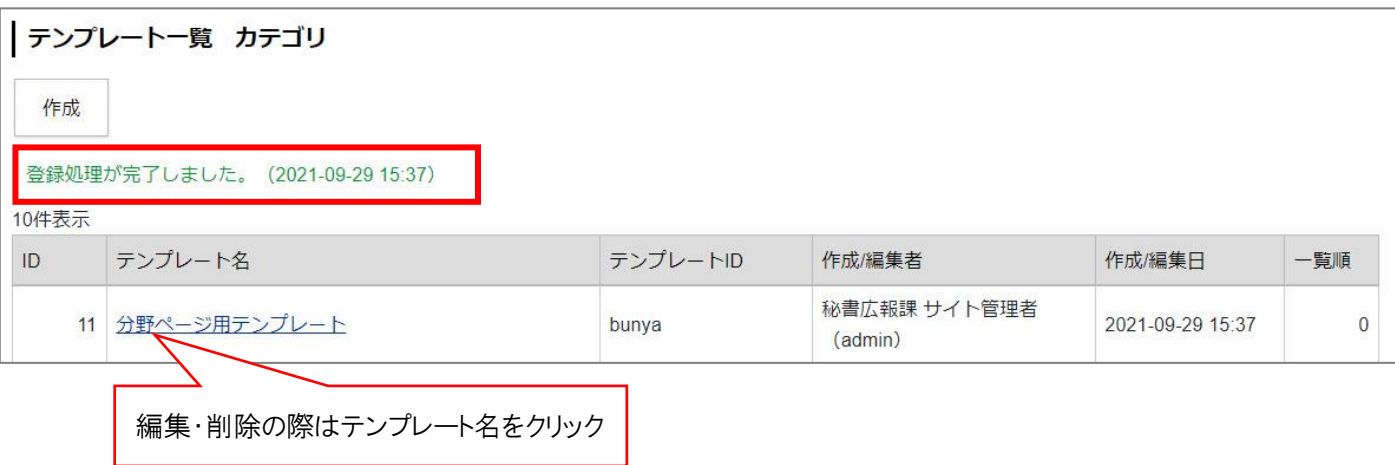

**※テンプレートの作成が完了したら、カテゴリ種別・カテゴリにテンプレートを適用します。 手順は※手順は P7 の(9)、P10 の(10)をご確認ください。**

## <span id="page-28-0"></span>**[7] カテゴリ設定**

カテゴリコンテンツの設定を行います。

最初の画面では設定一覧が表示されます。左サイドツリーより各項目の編集を行います。

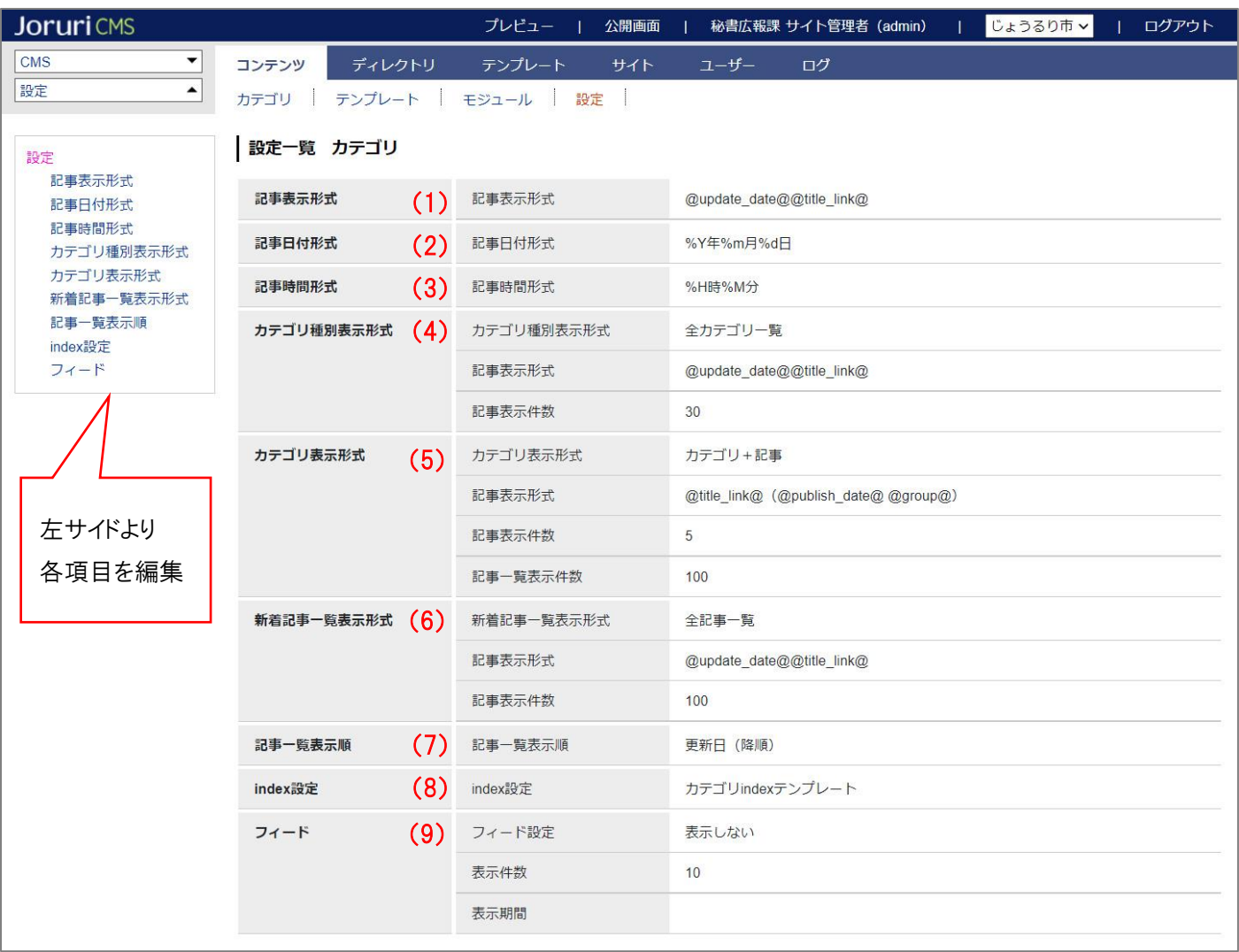

(1) 「記事表示形式」…記事表示形式を設定します。

「@update\_date@@title\_link@」のように記述すると、「更新日+記事タイトルリンク」が表示されます。置 き換えテキストは「置き換えテキストを確認する」をクリックして確認できます。

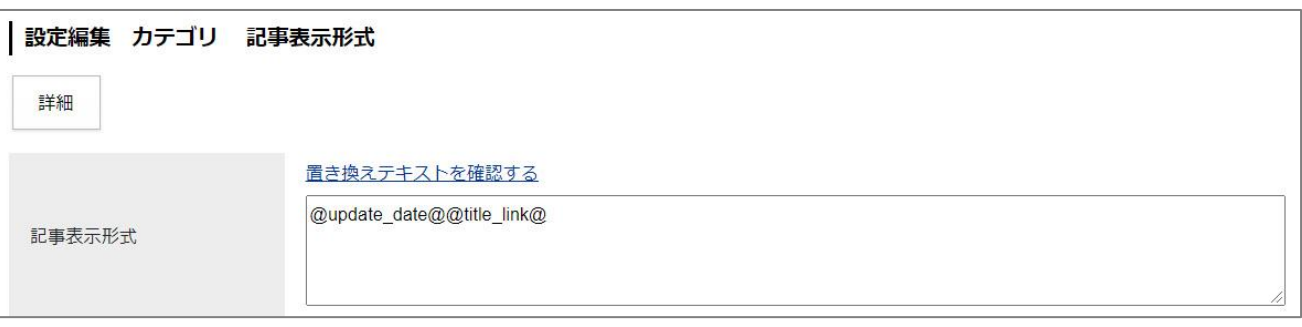

↓

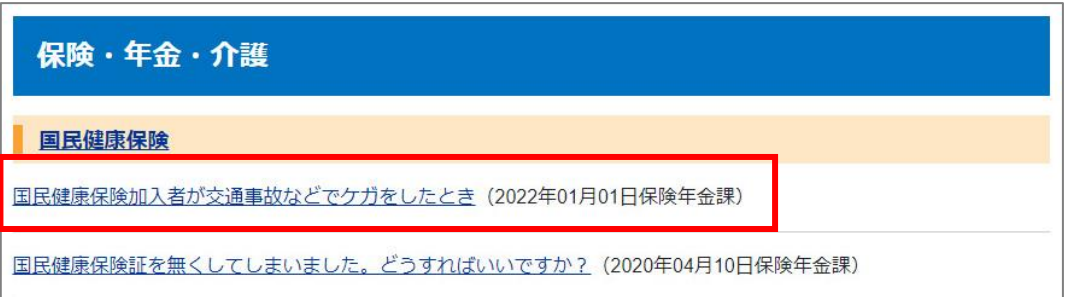

#### **【注意】こちらは(5)「カテゴリ表示形式」のプルダウンが空欄の場合に使用します。**

詳細は P33 を確認ください。

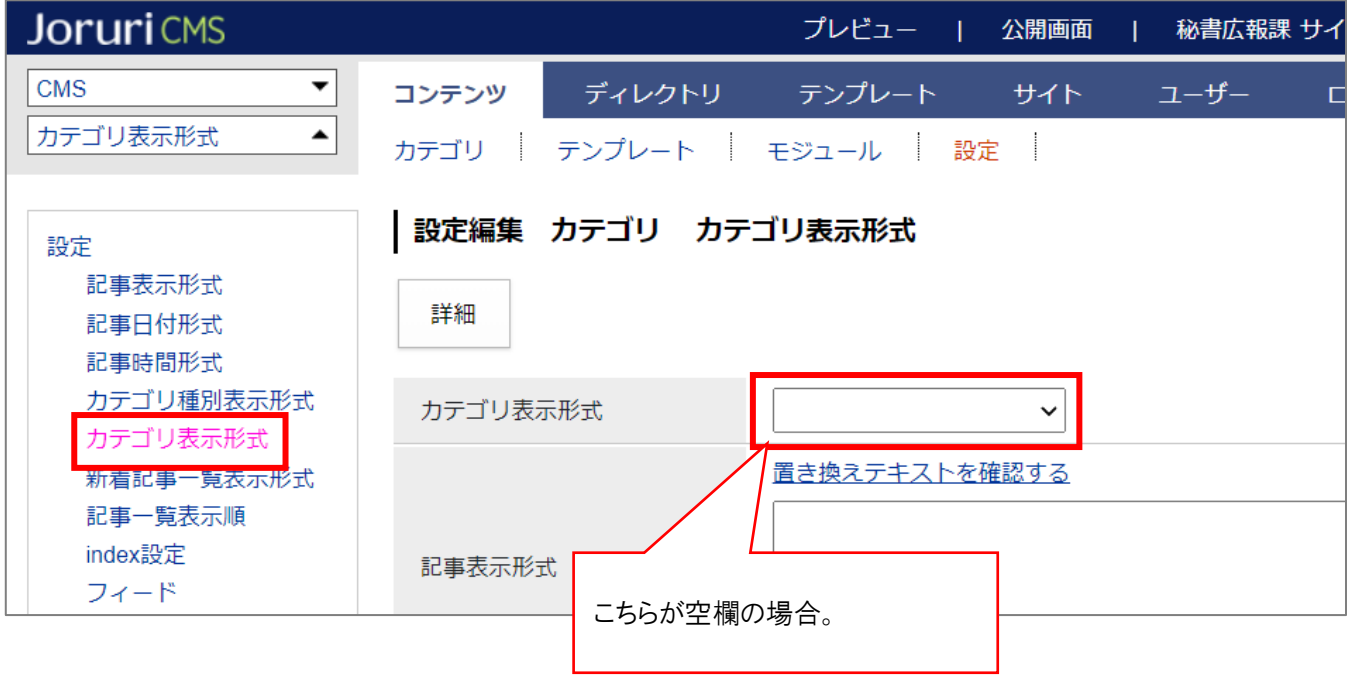

(2) 「記事日付形式」…記事一覧に日付を表示する場合に、日付の表示形式を設定します。 「%Y 年%m 月%d 日」と記述すると「2021 年 10 月 19 日」のように表示されます。

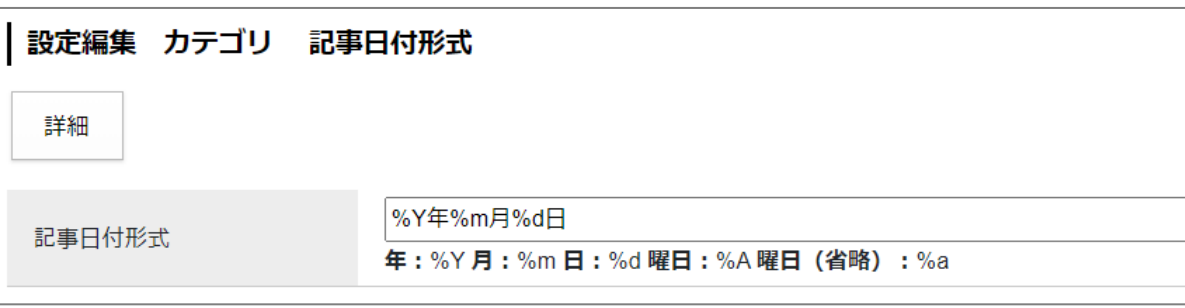

↓

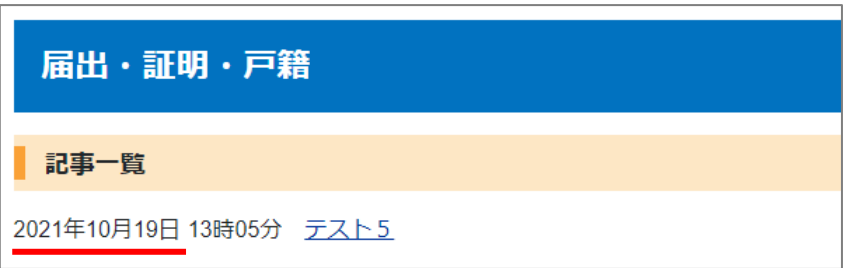

※記事一覧に日付を表示するためには、記事表示形式に「@publish\_date@」や「@update\_date@」を使用 する必要があります。

(3) 「記事時間形式」…記事一覧に時間を表示する場合に、時間の表示形式を設定します。 「%H 時%M 分」と記述すると「13 時 05 分」のように表示されます。

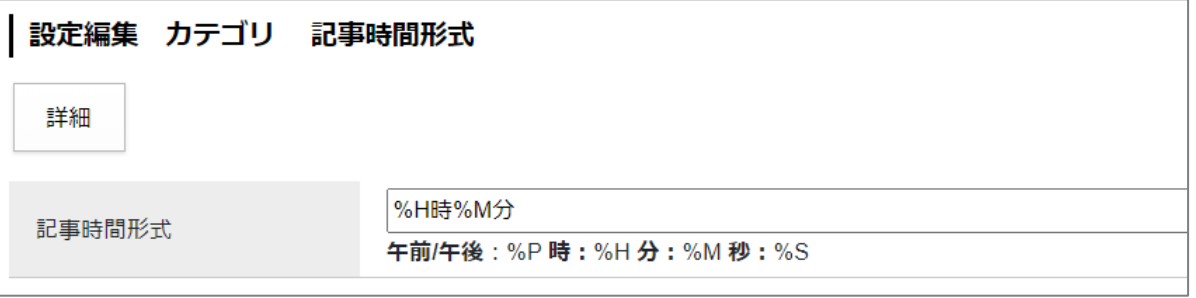

↓

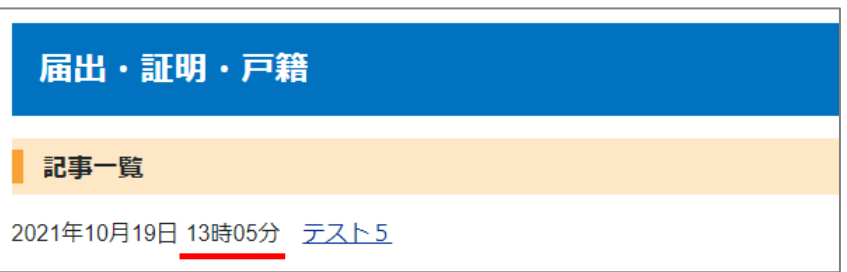

※記事一覧に時間を表示するためには、記事表示形式に「@publish\_time@」や「@update\_time@」を使用 する必要があります。

(4) 「カテゴリ種別表示形式」…カテゴリ種別ページの表示形式を設定します。 ※カテゴリ種別については P4 をご確認ください。 ※テンプレートを使用した場合はテンプレート側の設定が適用されます。テンプレートの詳細は P15 記載。

編集画面を開くと以下のようなページが表示されます。

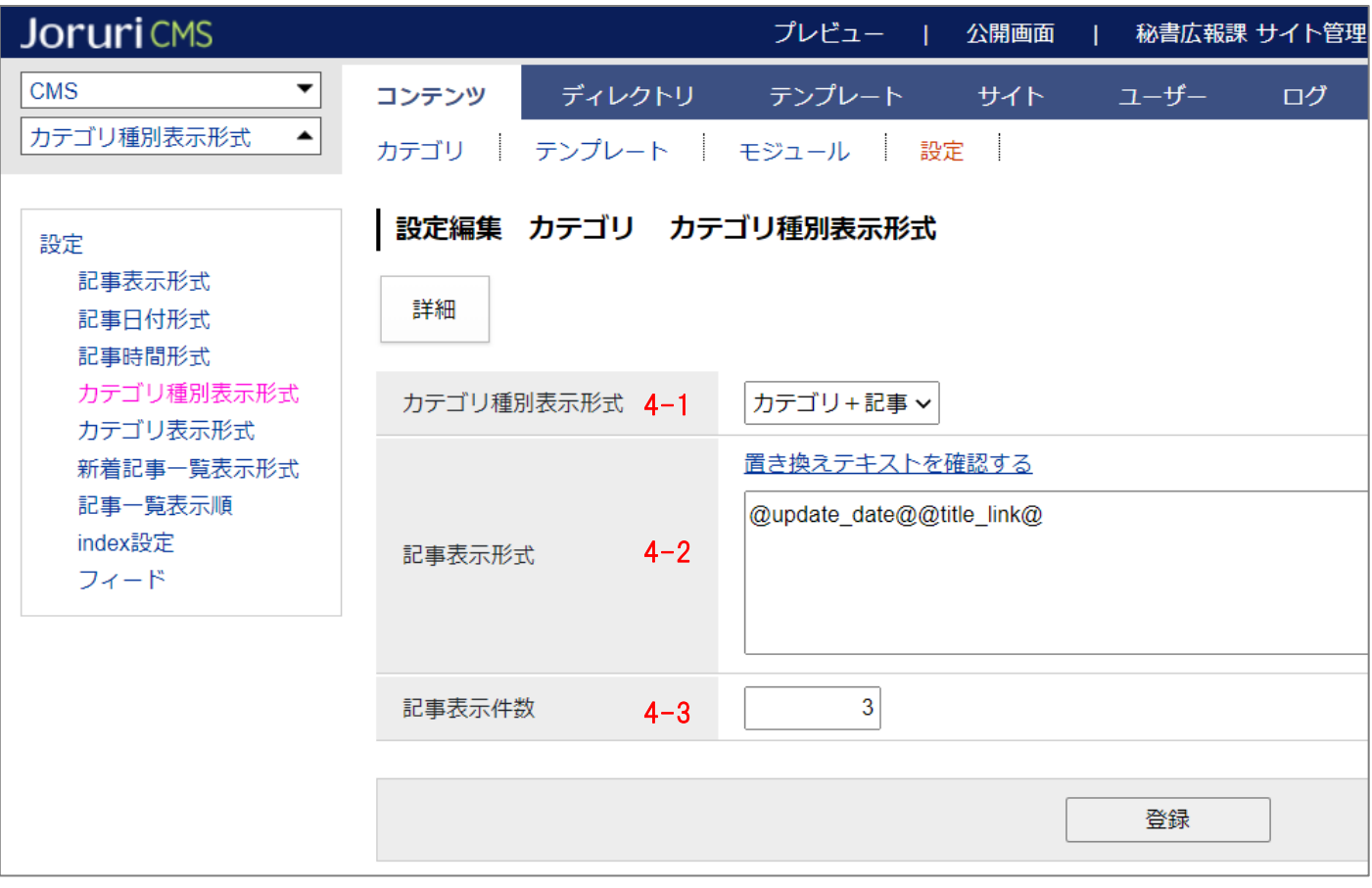

- **4-1.**「カテゴリ種別表示形式」…プルダウンから表示する形式を選択します。 ※各表示イメージは次のページをご確認ください。
- **4-2.**「記事表示形式」…4-1 で「全記事一覧」または「カテゴリ+記事」を選択した場合のみ使用します。 「@update\_date@@title\_link@」のように記述すると、「更新日+記事タイトルリンク」が表示されます。 置き換えテキストは「置き換えテキストを確認する」をクリックして確認できます。
- **4-3.**「記事表示件数」…4-1 で「全記事一覧」または「カテゴリ+記事」が選択した場合のみ使用します。 記事の表示件数を半角数字で入力します。

※カテゴリ種別の表示形式イメージ。

■プルダウン「未選択」…1 階層目のカテゴリ一覧が表示されます。

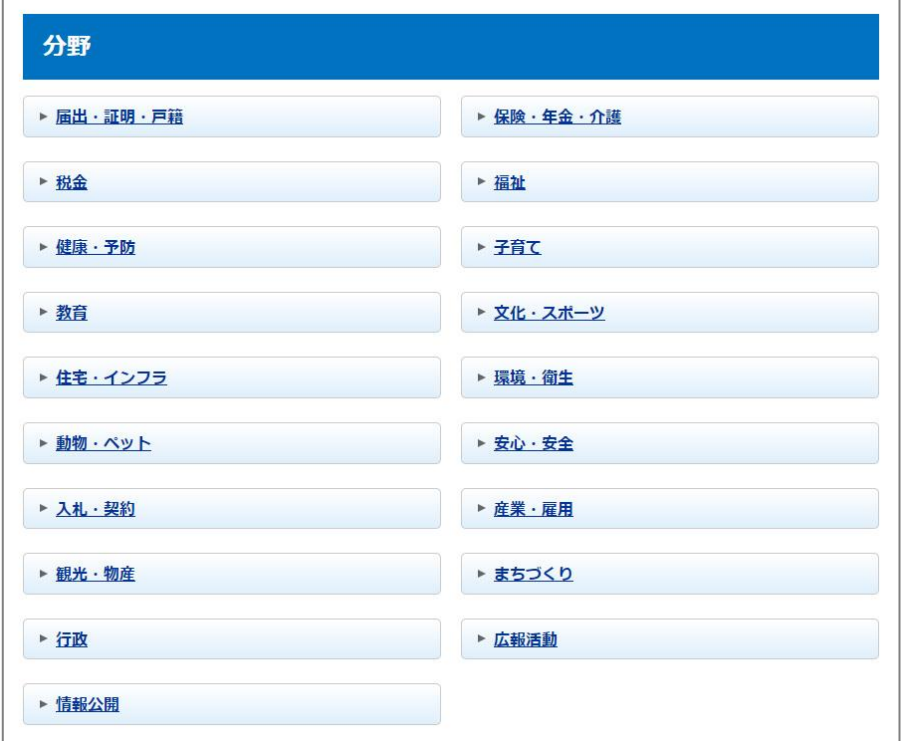

■プルダウン「全カテゴリ一覧」…全カテゴリ一覧が表示されます。

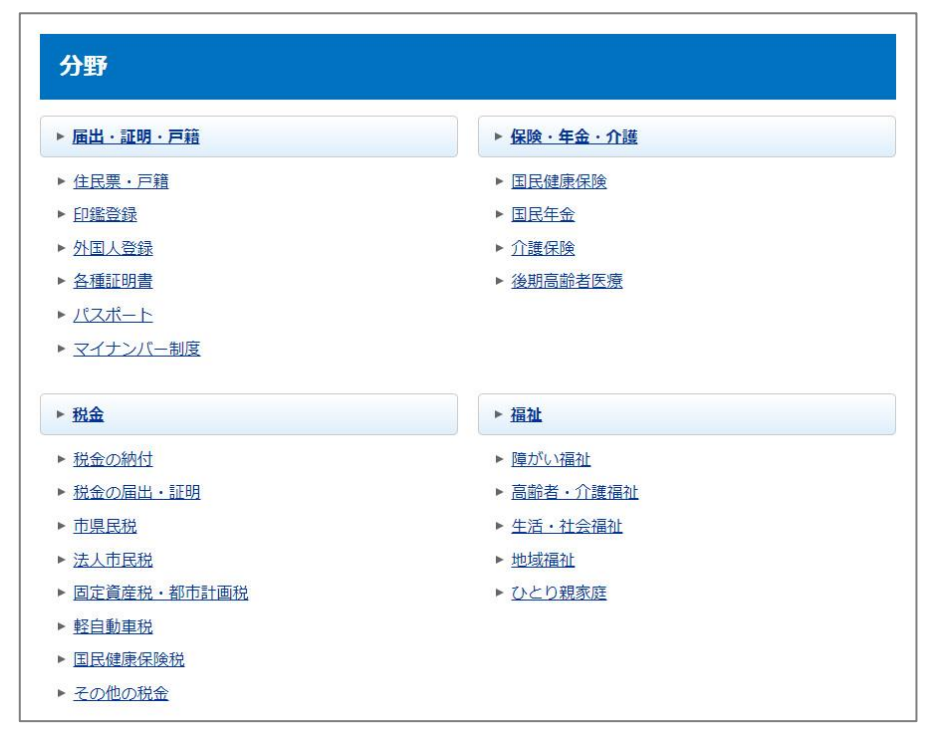

■プルダウン「全記事一覧」…全記事一覧が表示されます。

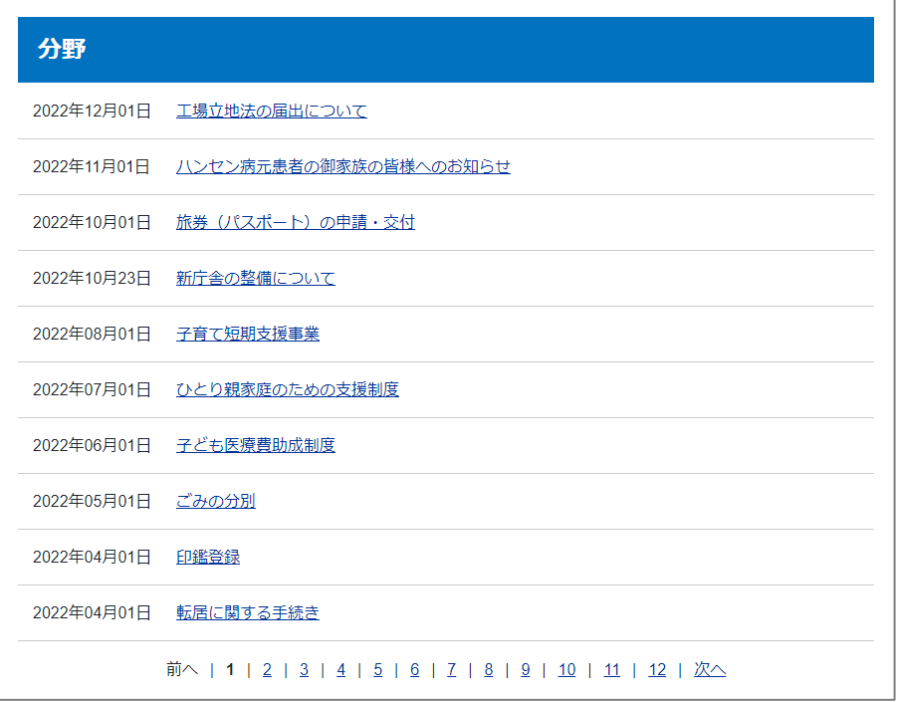

■プルダウン「カテゴリ+記事」…1 階層目のカテゴリおよび記事一覧が表示されます。

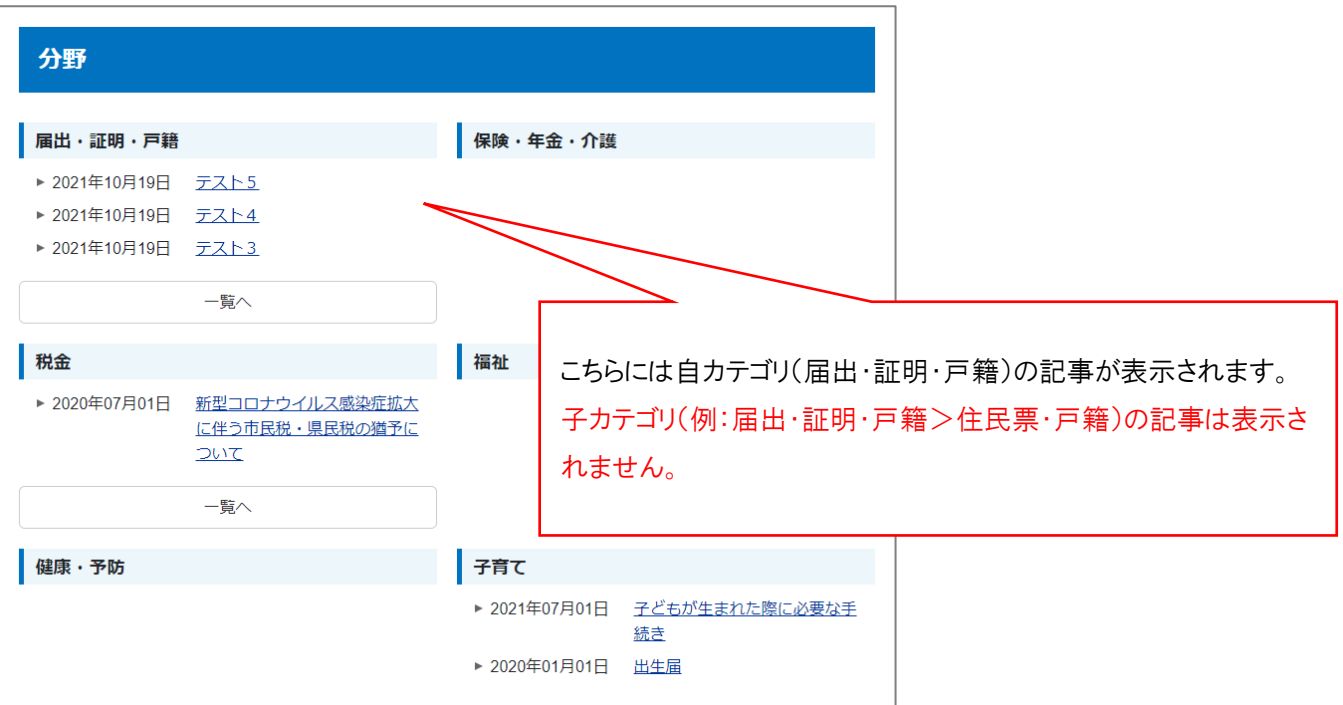

(5) 「カテゴリ表示形式」…カテゴリページの表示形式を設定します。 ※カテゴリについては P4 をご確認ください。 ※テンプレートを使用した場合はテンプレート側の設定が適用されます。テンプレートの詳細は P15 記載。

編集画面を開くと以下のようなページが表示されます。

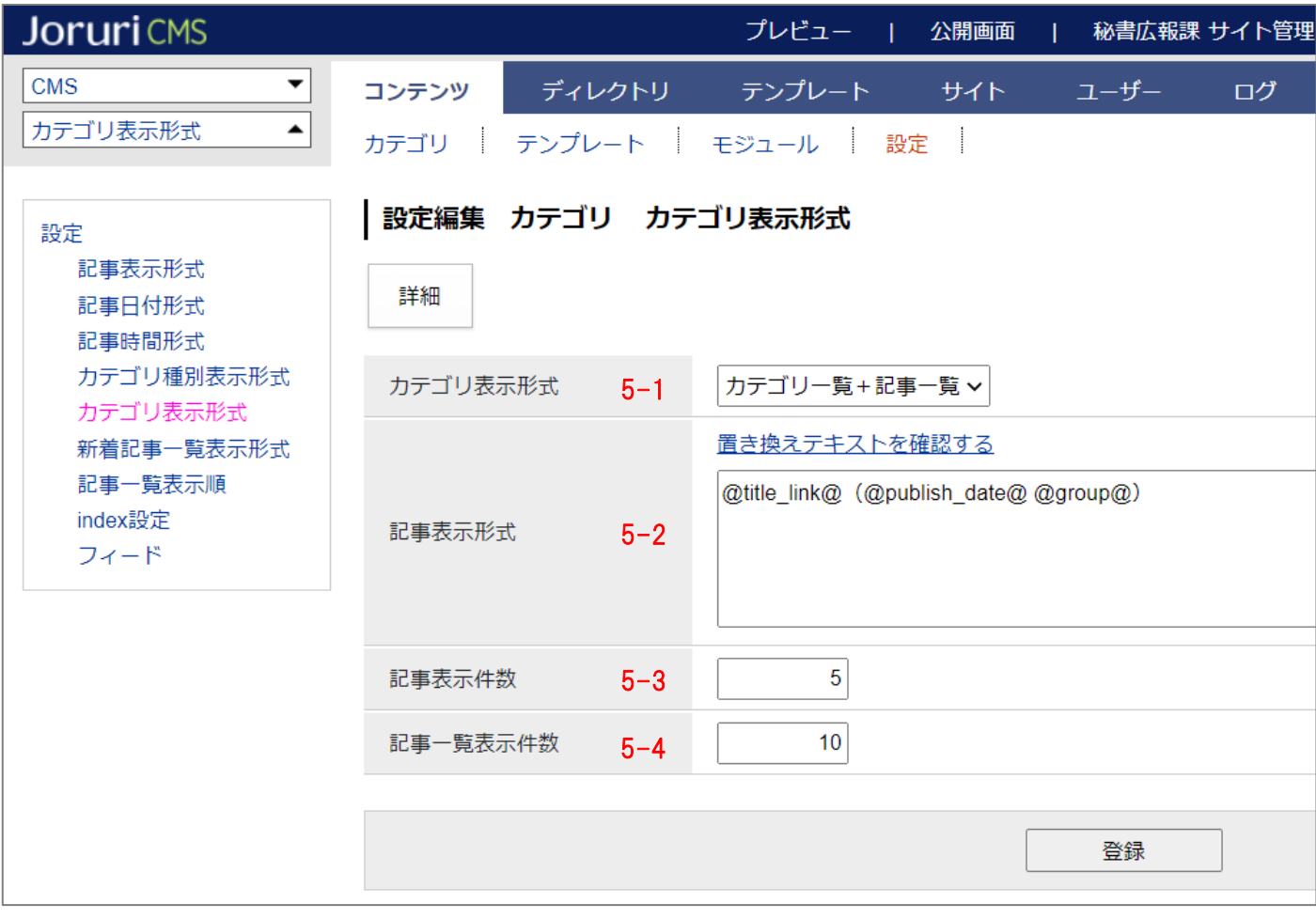

- **5-1.**「カテゴリ表示形式」…プルダウンから表示する形式を選択します。 ※各表示イメージは次のページをご確認ください。
- **5-2.**「記事表示形式」…記事の表示形式を設定します。

「@update\_date@@title\_link@」のように記述すると、「更新日+記事タイトルリンク」が表示されます。 置き換えテキストは「置き換えテキストを確認する」をクリックして確認できます。 ※なお 5-1 が「未選択」の場合、P28 の「(1)記事表示形式」に入力した内容で表示されます。

**5-3.**「記事表示件数」…記事の表示件数を半角数字で入力します。

**5-4.**「記事一覧表示件数 | …5-1 で「カテゴリ + 記事 | を選択している場合で「一覧へ] ボタンをクリックし た先のページ(more.html)での記事の表示件数を半角数字で入力します。

※カテゴリの表示形式イメージ。

■プルダウン「未選択」…自カテゴリ直下のカテゴリ一覧および、自カテゴリの記事一覧が表示されます。

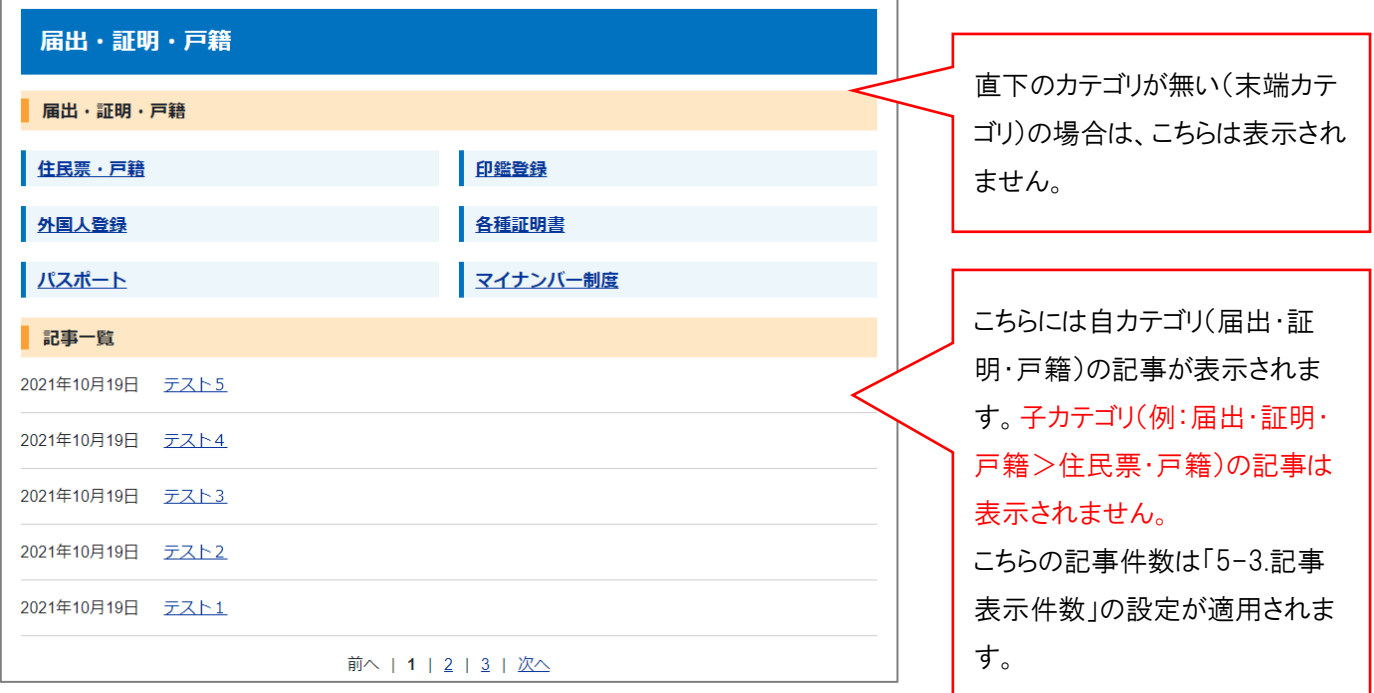

■プルダウン「カテゴリ一覧+記事一覧」…自カテゴリ直下のカテゴリ一覧および、自カテゴリの記事一覧 が表示されます。

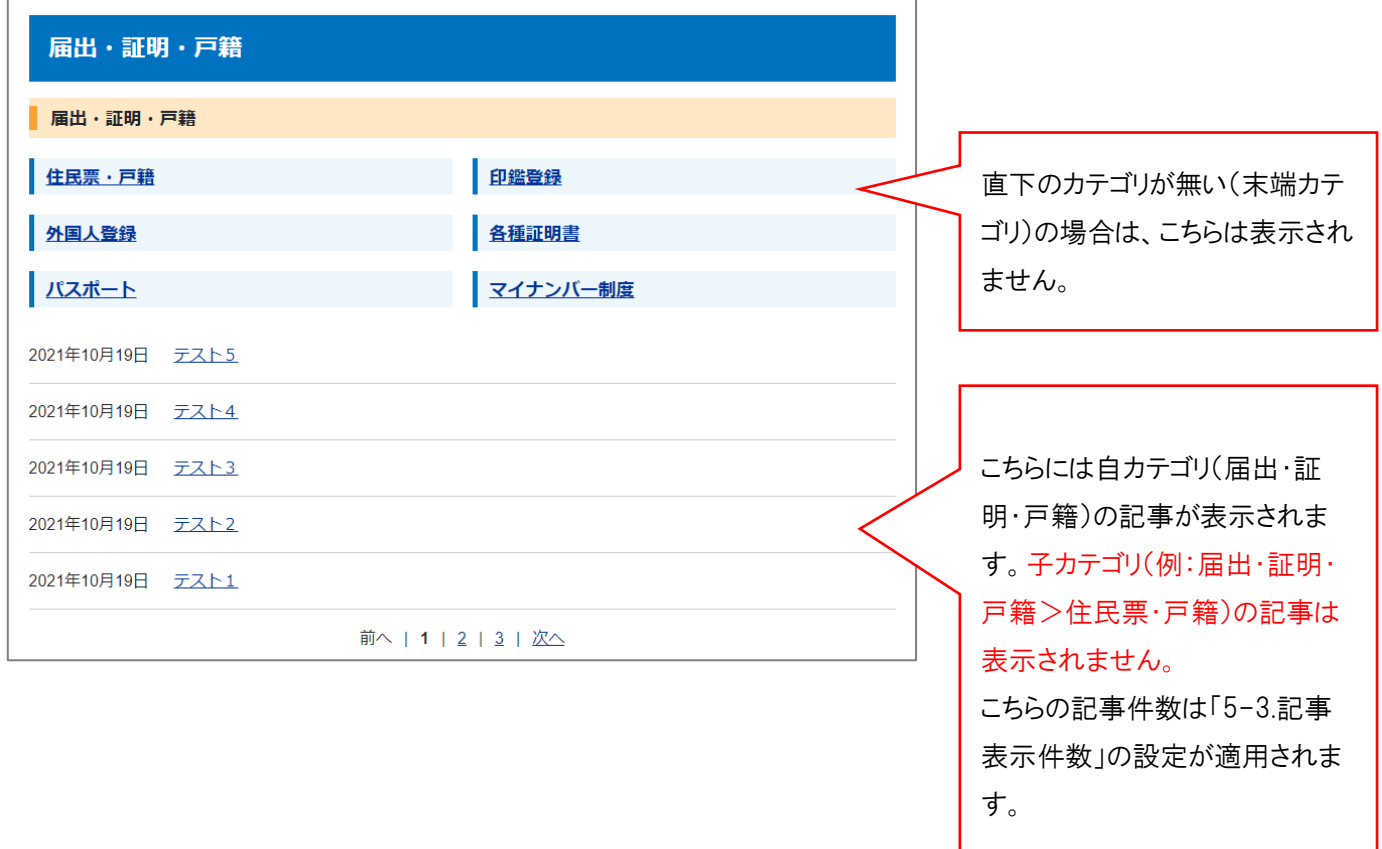

■プルダウン「カテゴリ+記事」…自カテゴリの記事一覧および直下のカテゴリごとの記事一覧が表示され ます。

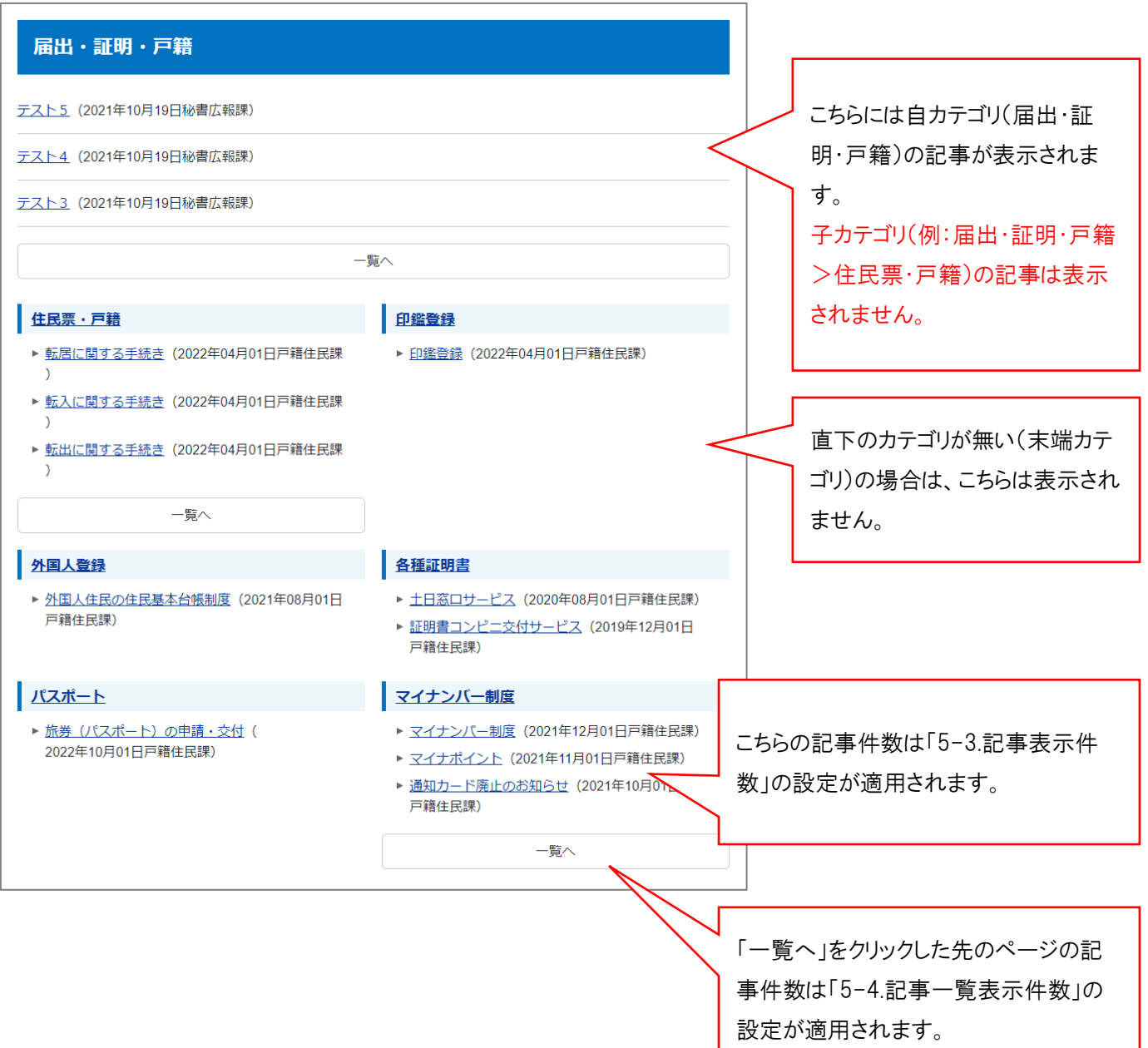

(6) 「新着記事一覧表示形式」…**こちらはディレクトリ「新着記事一覧ページ」を使用する場合のみ使用します。** カテゴリの新着記事一覧ディレクトリ(アイテム種別:新着記事一覧ページ)を使用する場合のみ、こちら の設定が有効になります。通常のカテゴリページでは使用しませんので、必要な場合のみ入力します。

**JoruriCMS** プレビュー | 公開画面 秘書広報課  $-1$  $\vert$  CMS  $\vert$ コンテンツ ディレクトリ テンプレート サイト ユーザー ディレクトリ  $\blacktriangle$ ページ ファイル管理 コンセプト | | ページ詳細 新着記事一覧 ディレクトリ ロナビ 一覧 編集 公開終了 ■ カテゴリ ■ 組織 ■ 緊急情報 基本情報 - ■ よくある質問 ■ 検索結果  $ID$ 59 ■ お問い合わせフォーム タイトル 新着記事一覧 - □ ごみ分別ガイド ■ 検索結果 ディレクトリ名 category\_new - ■ 施設マップ ■ 施設情報 ステータス 公開 ■ イベント一覧 ■ イベントカレンダー 表示順 ■ イベント検索 ■ 今日のイベント 公開URL https://web1.demo.joruri2020.joruri-cms.jp/ ■ 記事 ■ アーカイブ コンセプト - □ アクセスランキング ■ 前日 コンセプト カテゴリ □ 先週 (月曜日~日曜日) ■ 先月 コンテンツ カテゴリ ■ 週間 (前日から一週間) ■ ウェブアクセシビリティ 新着記事一覧ページ アイテム種別 - 日 開発者ブログ レイアウト 汎用2カラム ■ アーカイブ

例:アイテム種別:新着記事一覧ページ

編集画面を開くと以下のようなページが表示されます。

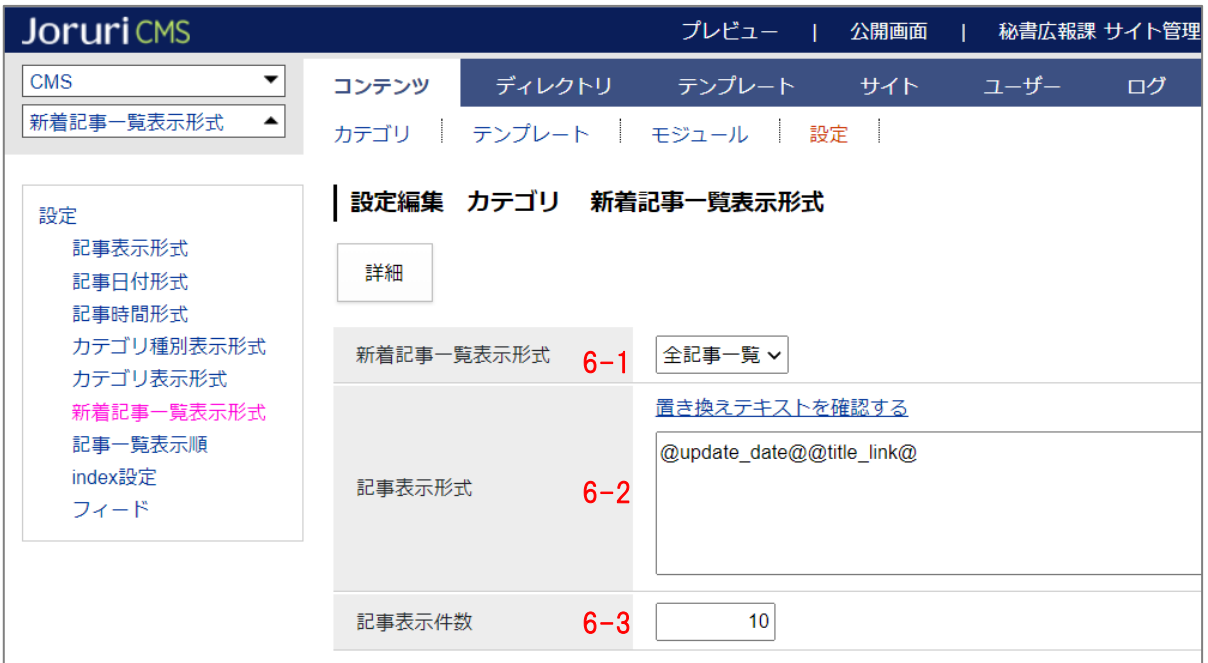

**6-1.**「新着記事一覧表示形式」…プルダウンから表示する形式を選択します。 ※現在は「全記事一覧」の1つのみですので、こちらを選択します。

**6-2.**「記事表示形式」…記事の表示形式を設定します。 「@update\_date@@title\_link@」のように記述すると、「更新日+記事タイトルリンク」が表示されます。 置き換えテキストは「置き換えテキストを確認する」をクリックして確認できます。

- **6-3.**「記事表示件数」…記事の表示件数を半角数字で入力します。
- 6-1~3 まで入力すると、ページは以下のように表示されます。

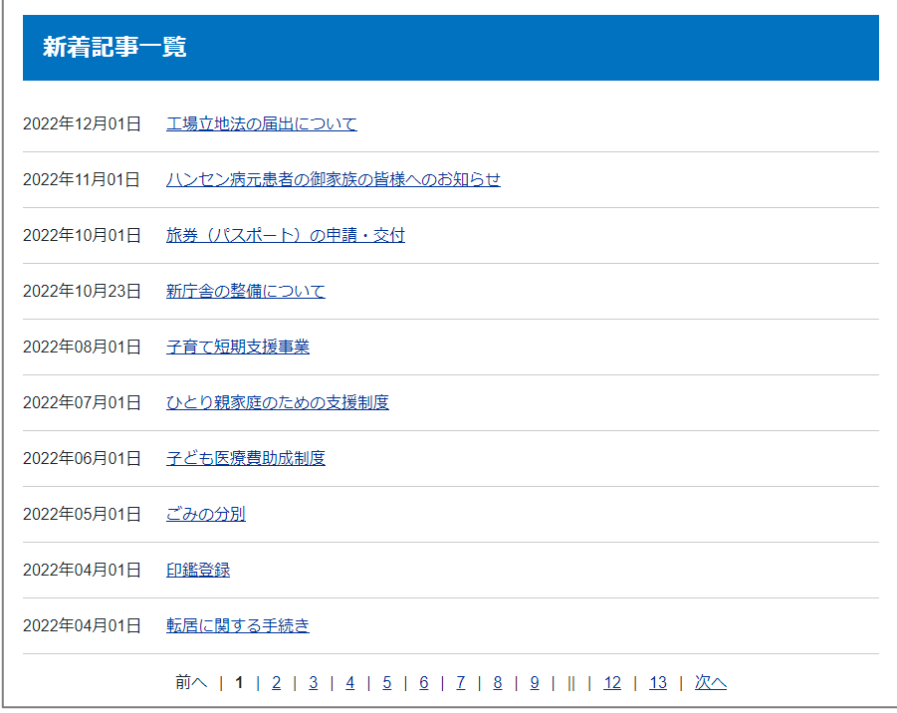

- (7) 「記事一覧表示順」…「公開日」または「更新日」で降順か昇順かを設定します。 ※カテゴリ種別、カテゴリの「記事表示順」を設定している場合はそちらが優先されます。 詳細は P6 の(3)、P9 の(4)を確認ください。
- (8) 「index 設定」…カテゴリの index ページの表示形式を、テンプレートを指定して設定できます。 ※テンプレートの詳細は P15 記載。

テンプレートを使用しない場合、カテゴリ index ページはカテゴリ種別一覧が表示されます。

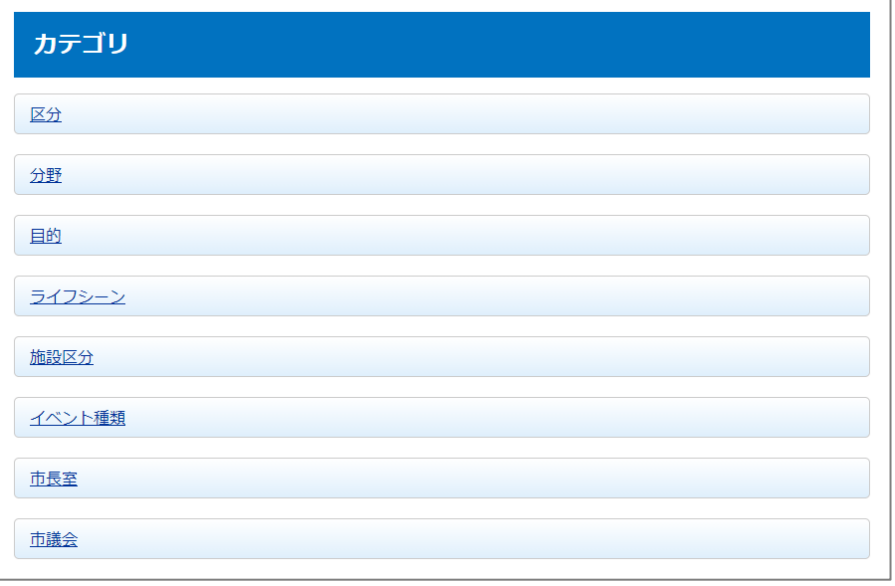

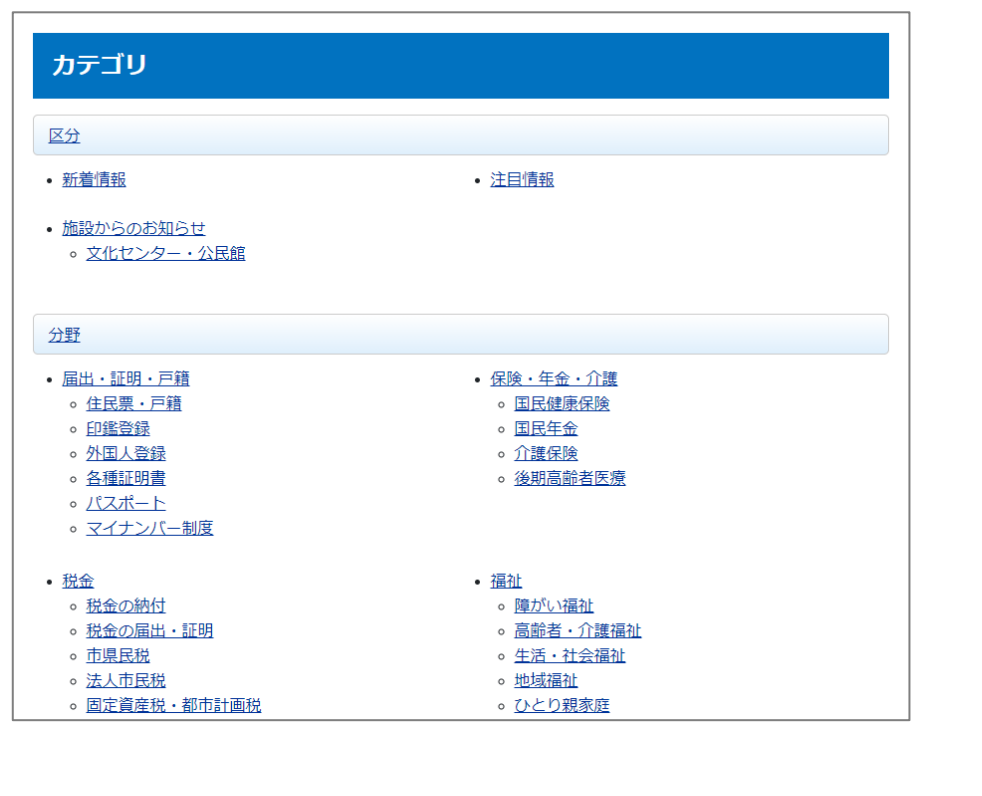

↓ テンプレートを使用することにより、全カテゴリ一覧を表示させたりすることができます。

(9) 「フィード」…RSS・Atom の表示方法を設定します。 編集画面を開くと以下のようなページが表示されます。

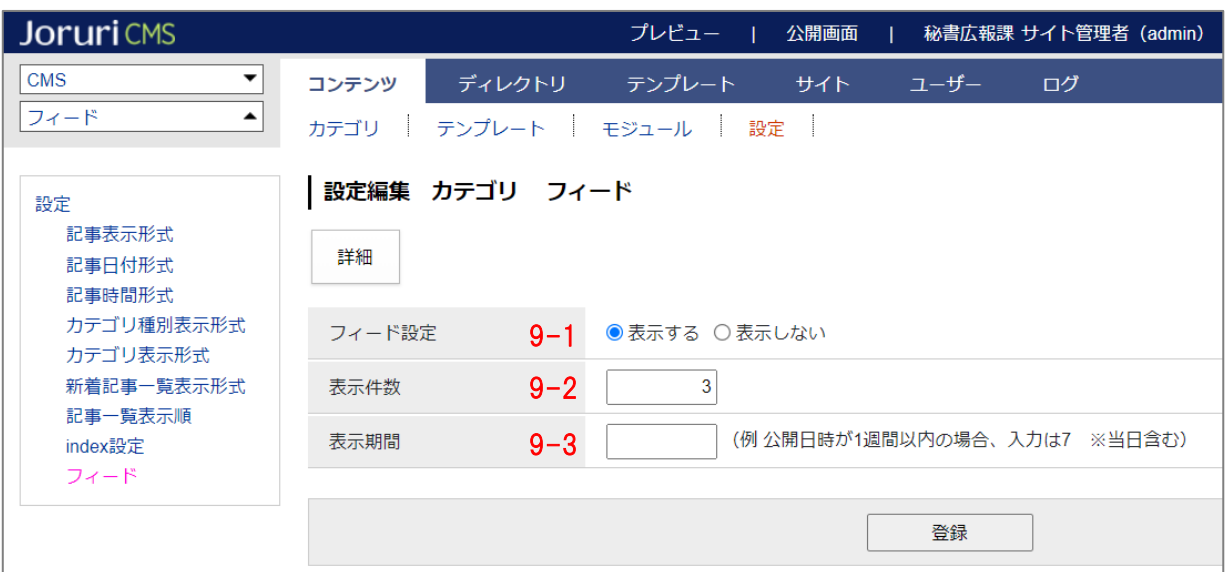

**9-1.**「フィード設定」…表示するにチェックした場合、以下のようにページにリンクが表示されます。 ※テンプレートを使用している場合は表示されません。

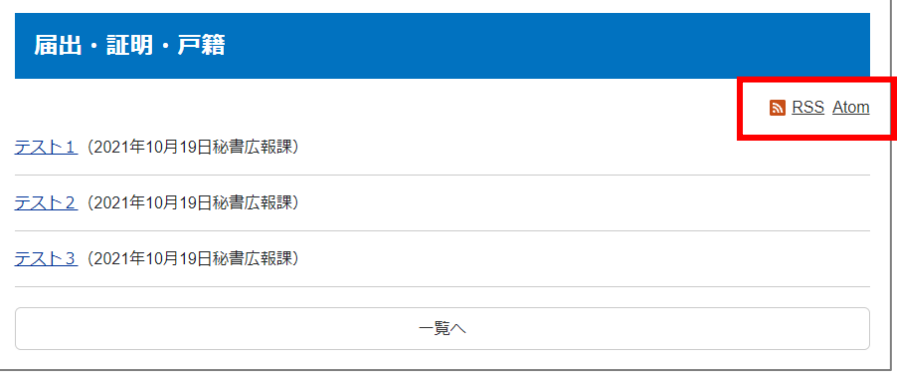

- **9-2.**「表示件数」…フィードに表示させる記事件数を半角数字で入力します。
	- 例:3 と入力した場合。

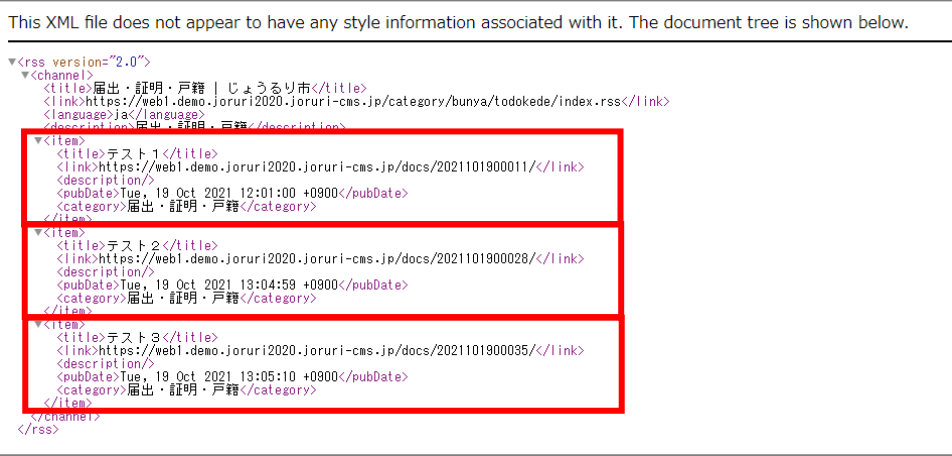

**9-3.**「表示期間」…フィードに表示させる記事の期間を半角数字で入力します。 例:直近 3 日分の場合は「3」と入力します。

### <span id="page-41-0"></span>**[参考] モジュール使用イメージ**

P15~27 で説明したテンプレート・モジュール機能について、モジュール種別 (P19の3記載)ごとの表示イメ ージを紹介いたします。

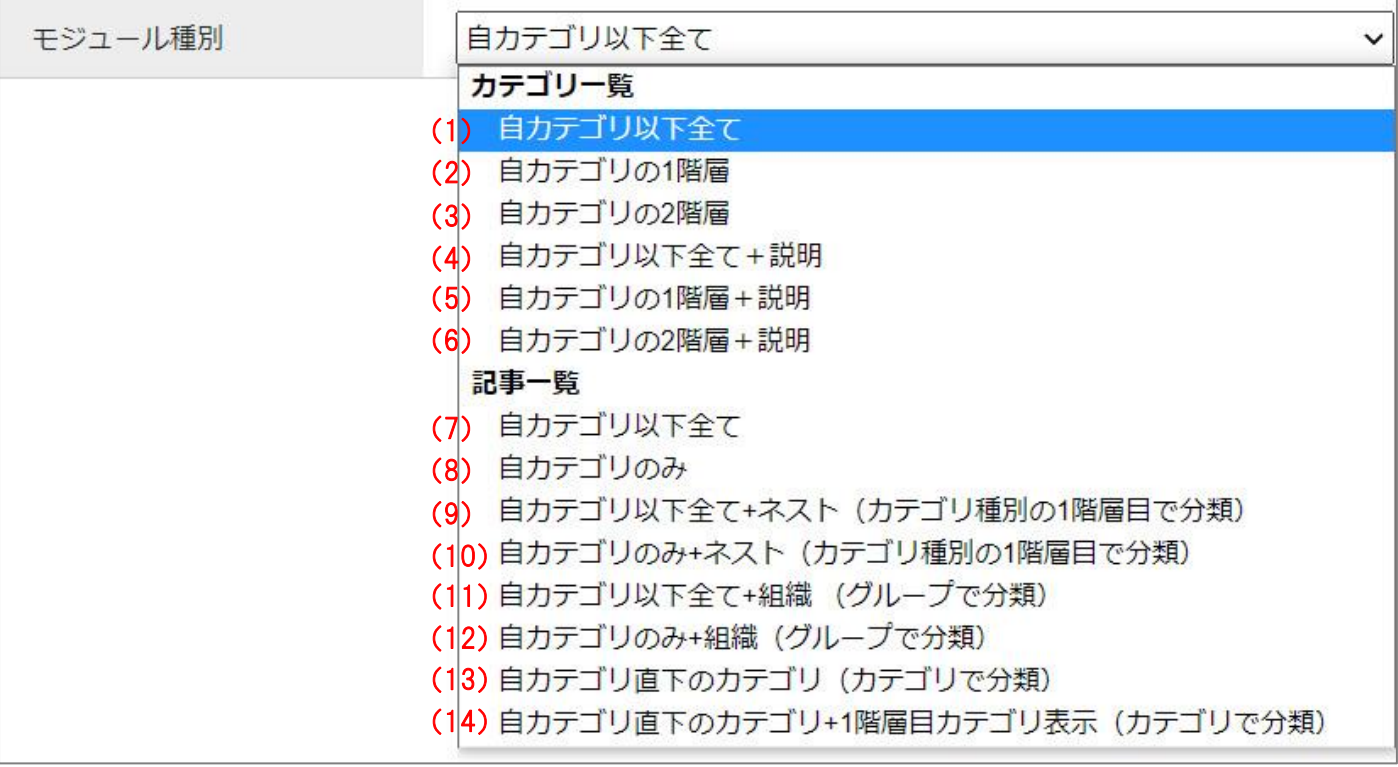

(1) 「カテゴリ一覧:自カテゴリ以下全て」…自カテゴリ以下の全カテゴリ一覧を表示します。

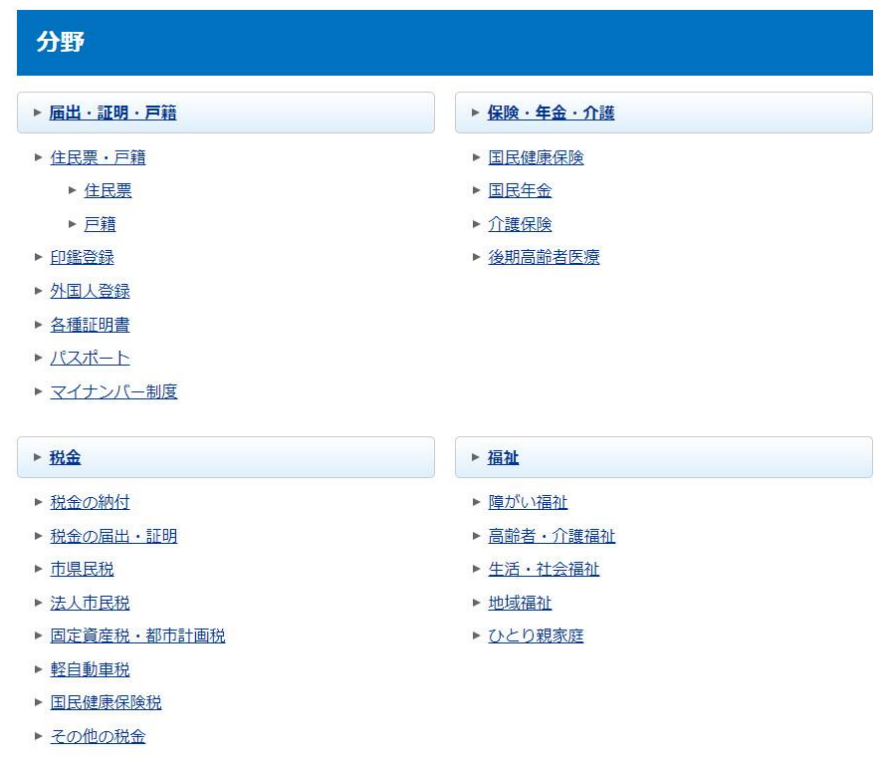

(2) 「カテゴリ一覧:自カテゴリの 1 階層」…自カテゴリの1階層目までのカテゴリ一覧を表示します。

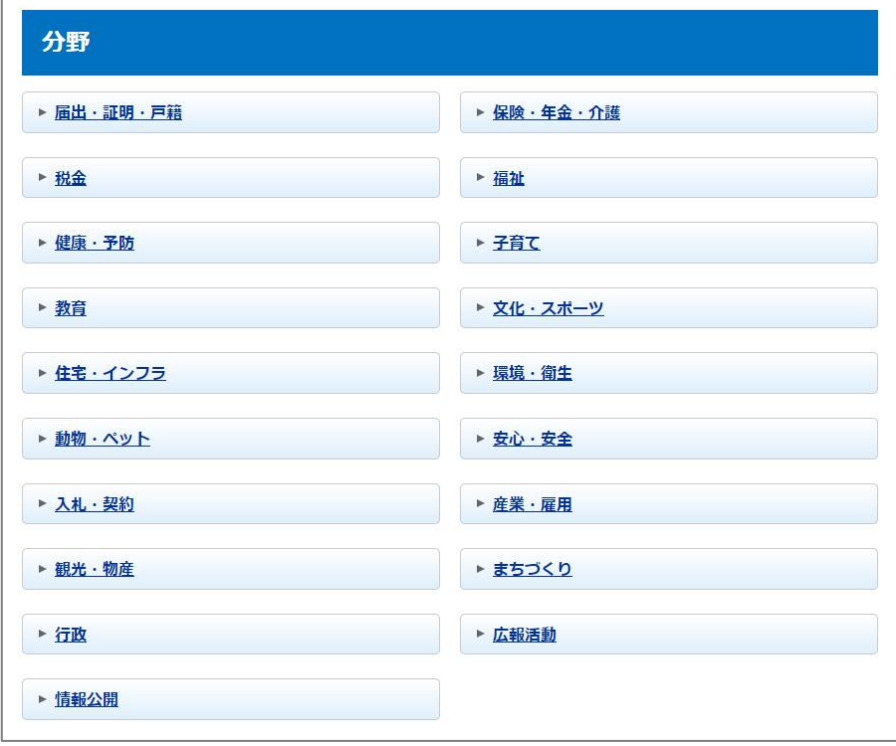

 $\Gamma$ 

(3) 「カテゴリ一覧:自カテゴリの2階層」…自カテゴリの 2 階層目までのカテゴリ一覧を表示します。

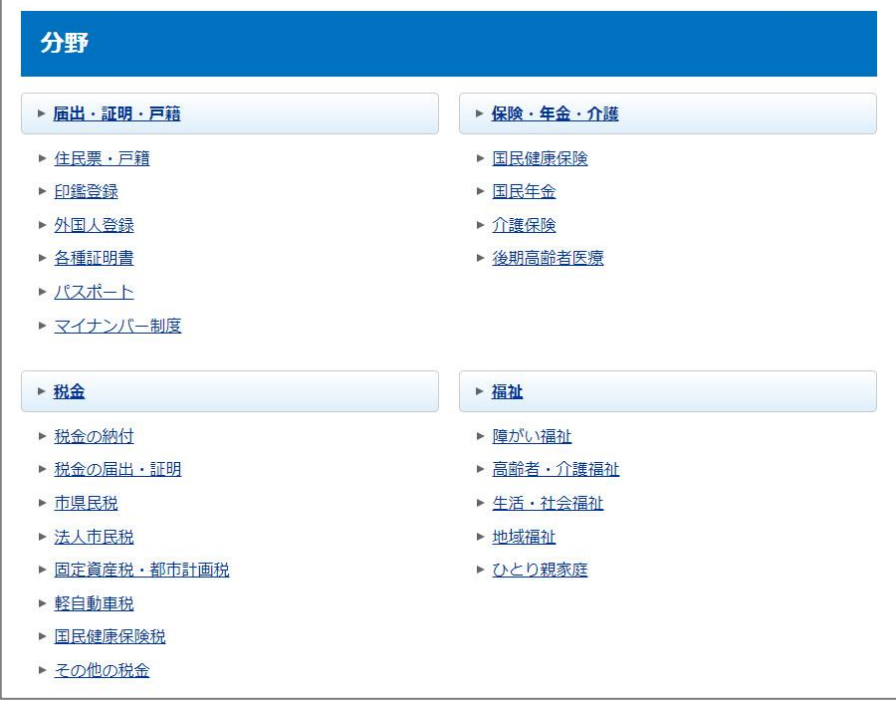

(4) 「カテゴリ一覧:自カテゴリ以下全て+説明」…(1)と同じカテゴリ一覧に説明文が表示されます。

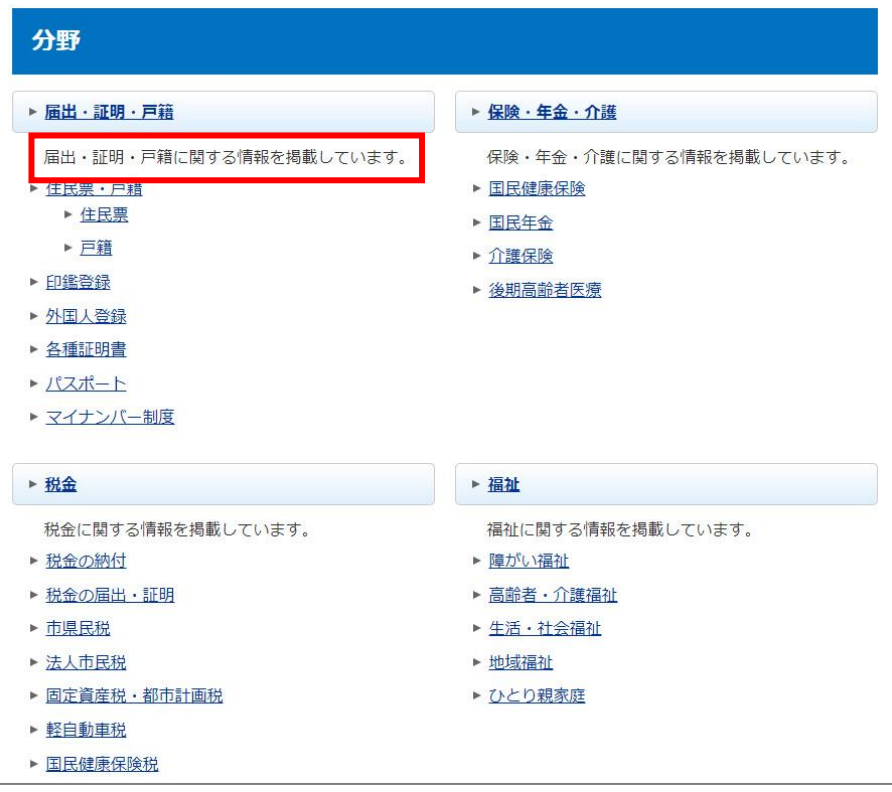

(5) 「カテゴリ一覧:自カテゴリの1階層+説明」…(2)と同じカテゴリ一覧に説明文が表示されます。

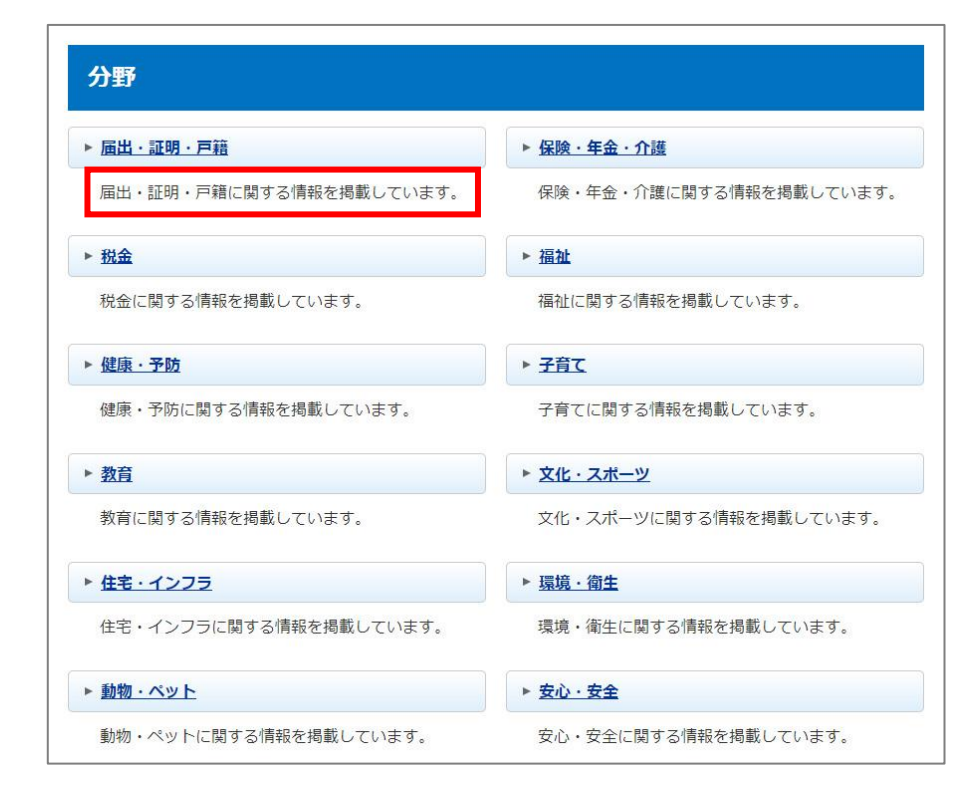

(6) 「カテゴリ一覧:自カテゴリの 2 階層+説明」…(3)と同じカテゴリ一覧に説明文が表示されます。

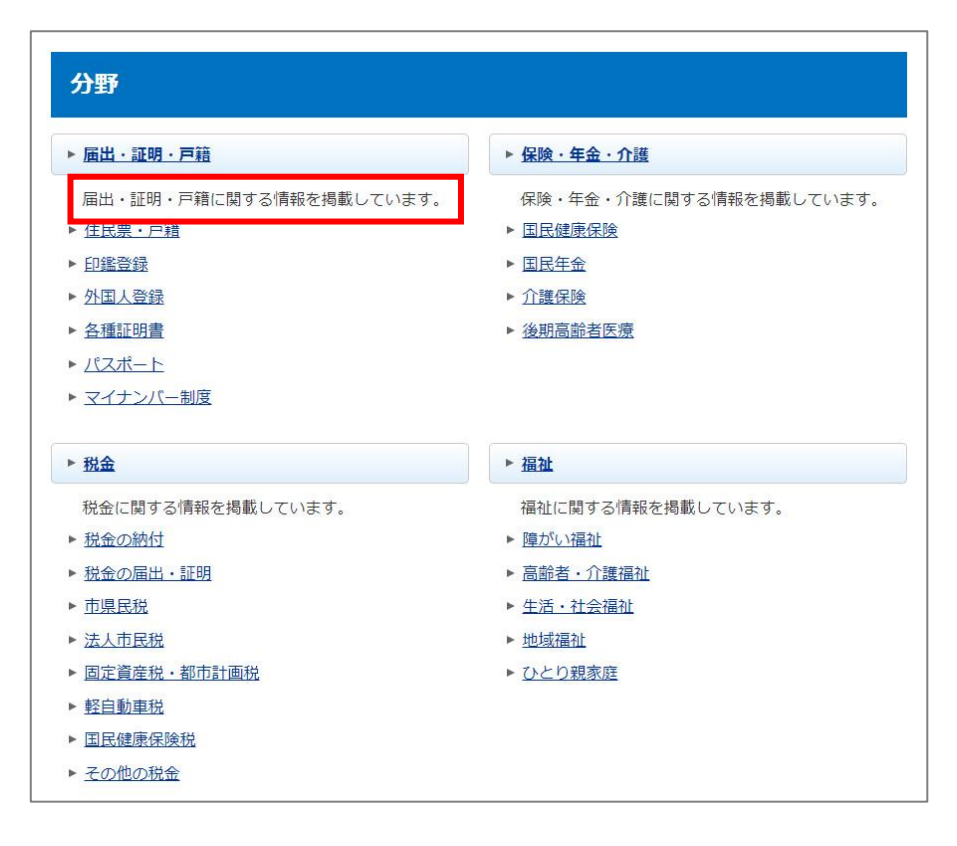

(7) 「記事一覧:自カテゴリ以下全て」…自カテゴリ以下の全カテゴリを対象とした記事の一覧を表示します。

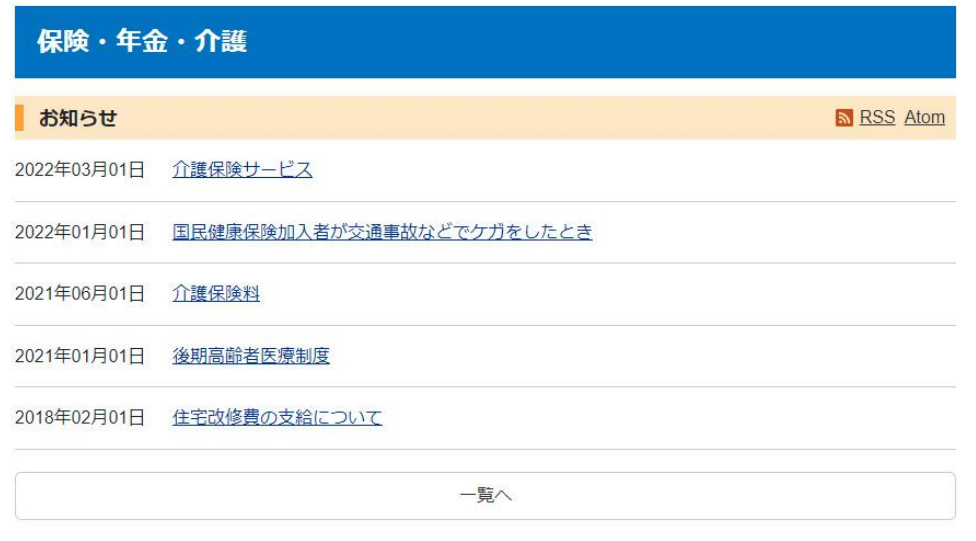

※以下のようなカテゴリ構成の場合、上記ページには「保険・年金・介護」と配下にある全カテゴリの記事 が表示されます。

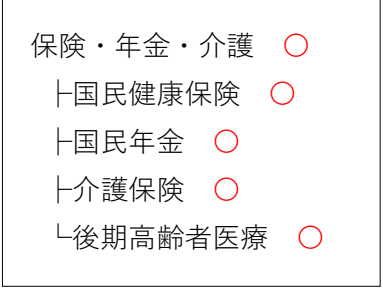

(8) 「記事一覧:自カテゴリのみ」…自カテゴリのみを対象とした記事の一覧を表示します。

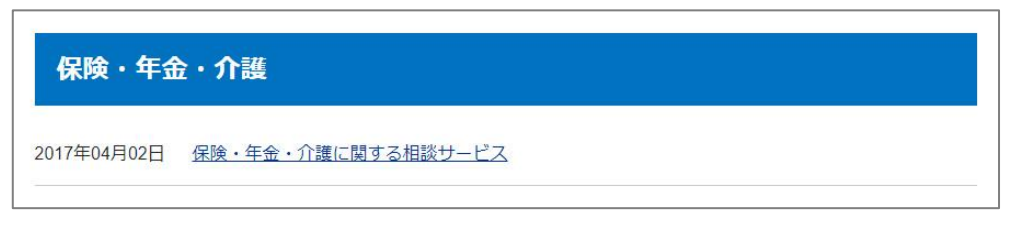

※以下のようなカテゴリ構成の場合、上記ページには「保険・年金・介護」の記事のみが表示され、配下の カテゴリの記事は表示されません。

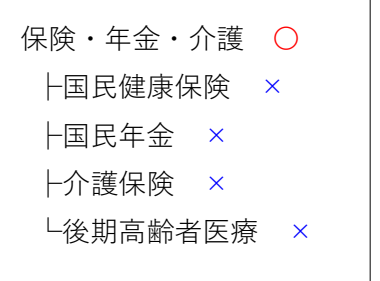

(9) 「記事一覧:自カテゴリ以下全て+ネスト(カテゴリ種別の1階層目で分類)」

(7)の「自カテゴリ以下全て」の記事一覧を、**他のカテゴリ種別に属するカテゴリで分類した記事一覧となり ます。**

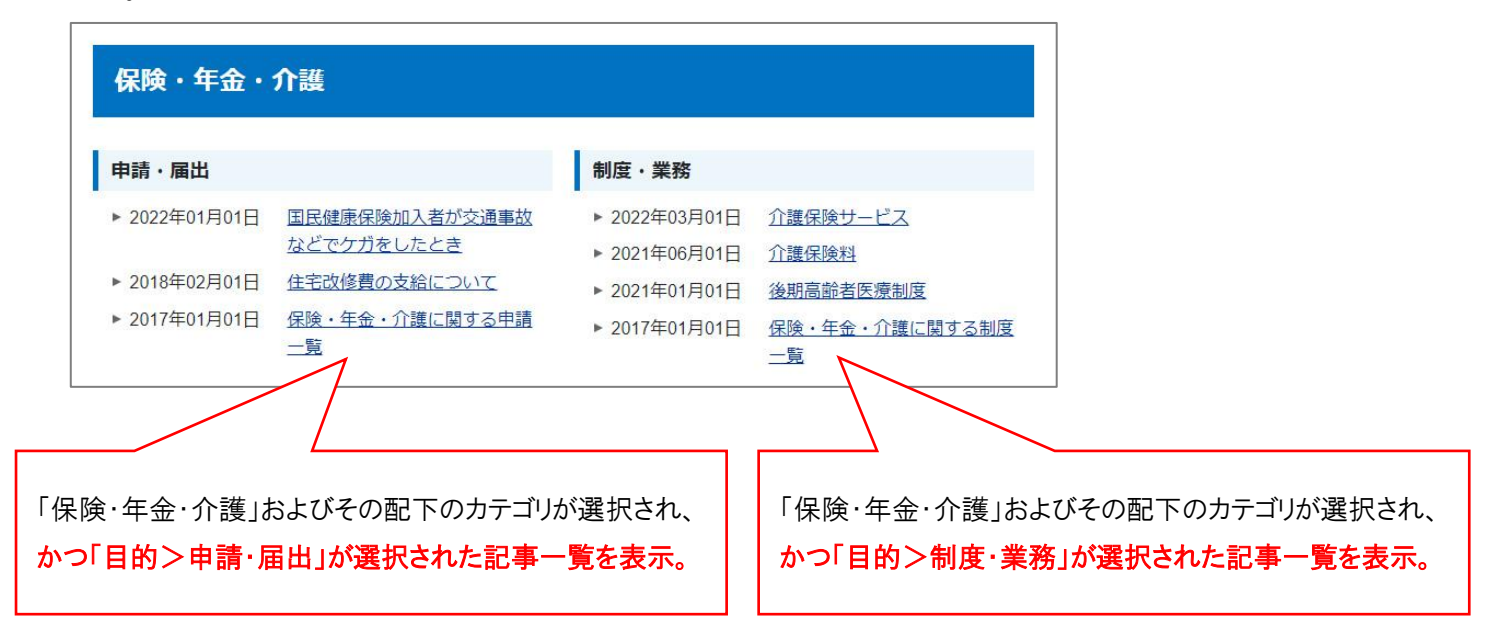

(10) 「記事一覧:自カテゴリのみ+ネスト(カテゴリ種別の1階層目で分類)」

(8)の「自カテゴリのみ」の記事一覧を、**他のカテゴリ種別に属するカテゴリで分類した記事一覧となります。**

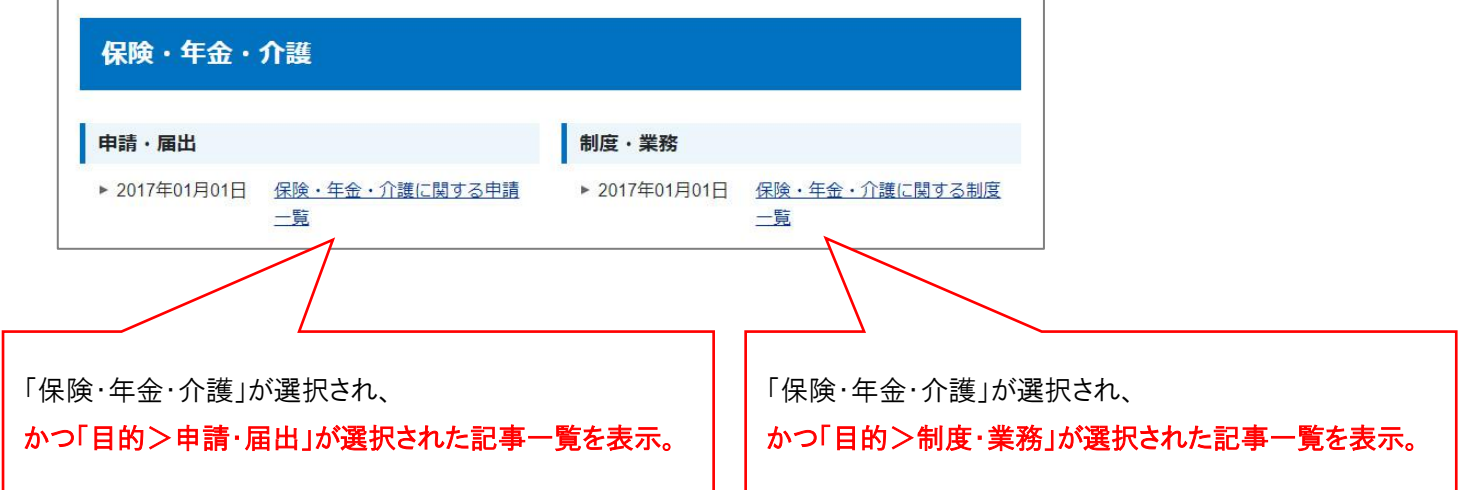

#### **※ネストカテゴリ種別を使用する手順**

① ネストに使用するカテゴリ種別・カテゴリを作成します。 ※前頁の例の場合、以下のようなカテゴリ種別・カテゴリを作成します。

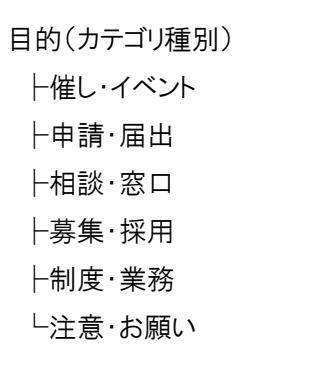

② ネスト表示をさせたいカテゴリが属するカテゴリ種別の編集画面(P5 の 9)で設定します。 前頁の例の場合、カテゴリ種別「分野」の編集画面でネストカテゴリ種別を選択します。

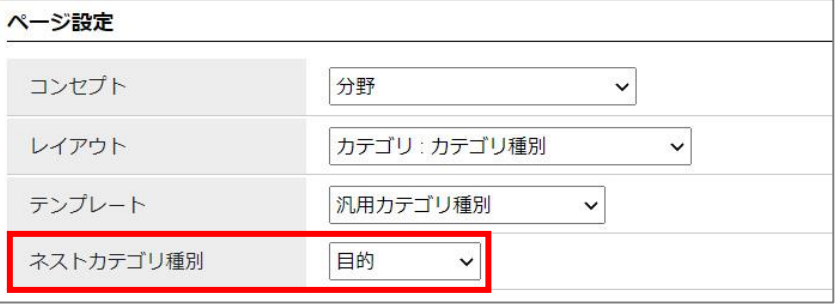

③ ネスト表示をさせたいカテゴリの編集画面(P8 の 10)でテンプレートを設定します。 前頁の例の場合、カテゴリ「保険・年金・介護」の編集画面でテンプレートを選択します。

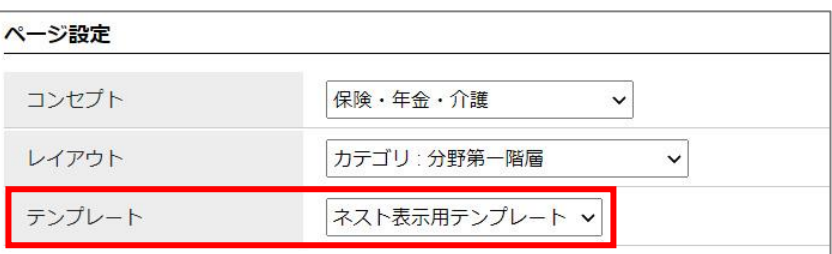

(11) 「記事一覧:自カテゴリ以下全て+組織(グループで分類)」

(7)の「自カテゴリ以下全て」の記事一覧を、**記事を作成したグループで分類して表示します。**

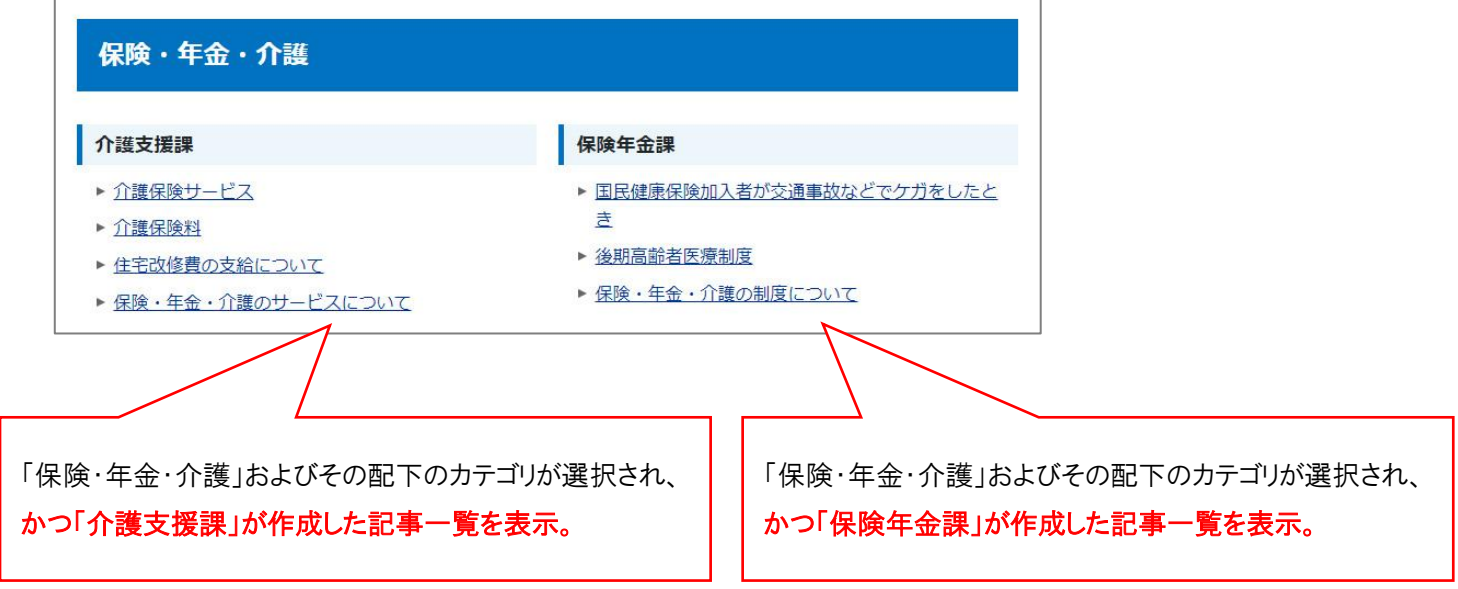

(12) 「記事一覧:自カテゴリのみ+組織(グループで分類)」

(8)の「自カテゴリのみ」の記事一覧を、**記事を作成したグループで分類して表示します。**

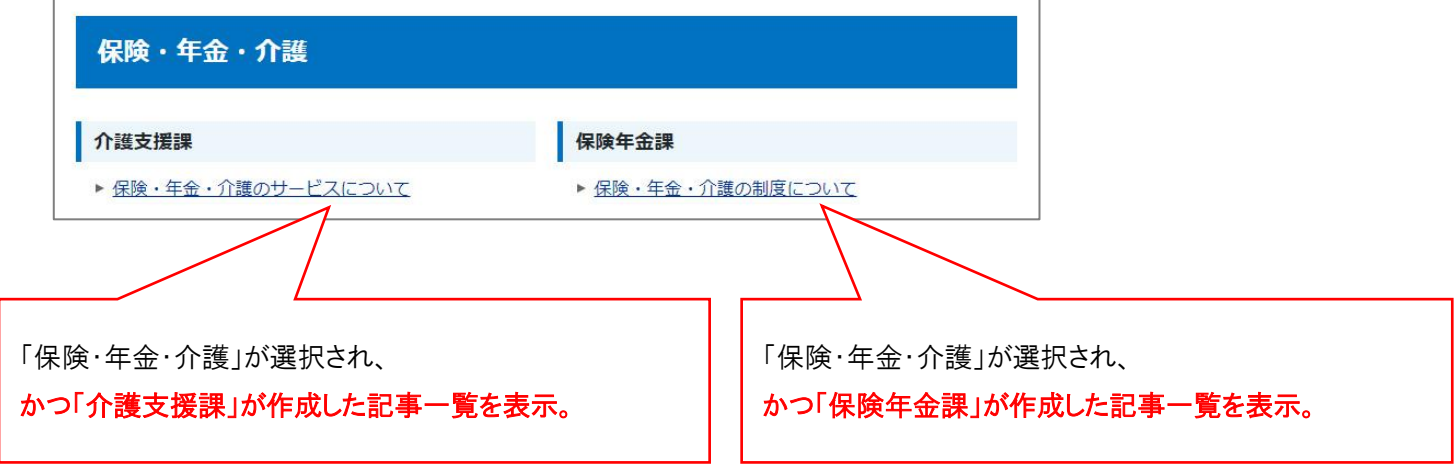

(13) 「記事一覧:自カテゴリ直下のカテゴリ(カテゴリで分類)」 自カテゴリ直下のカテゴリで分類した記事一覧を表示します。

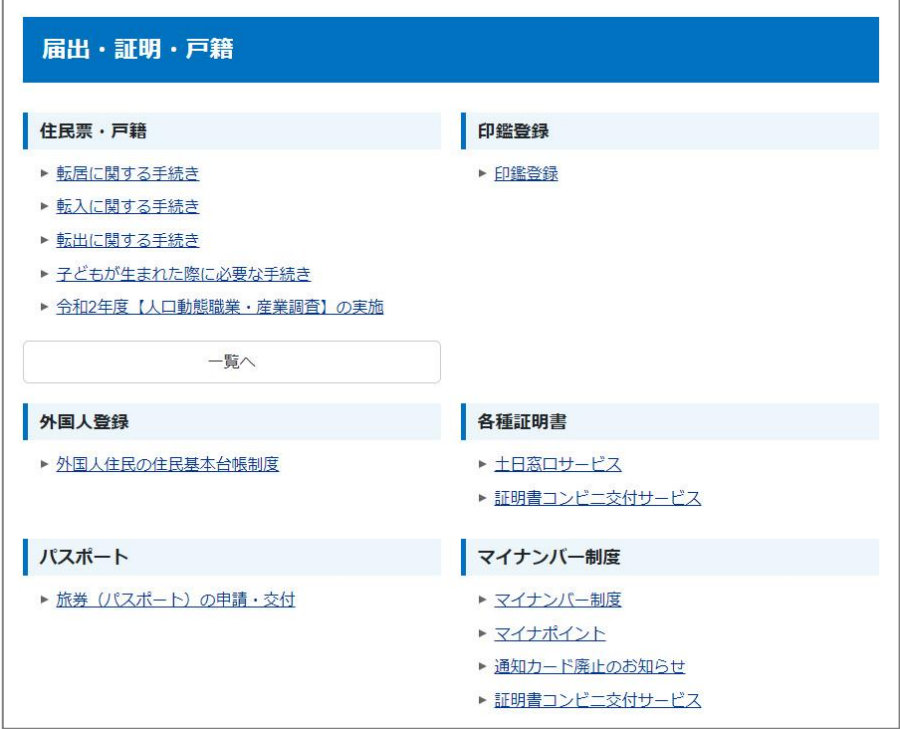

(14) 「記事一覧:自カテゴリ直下のカテゴリ+1 階層目のカテゴリ表示(カテゴリで分類)」 (13)の表示に加え、1階層目のカテゴリを表示します。

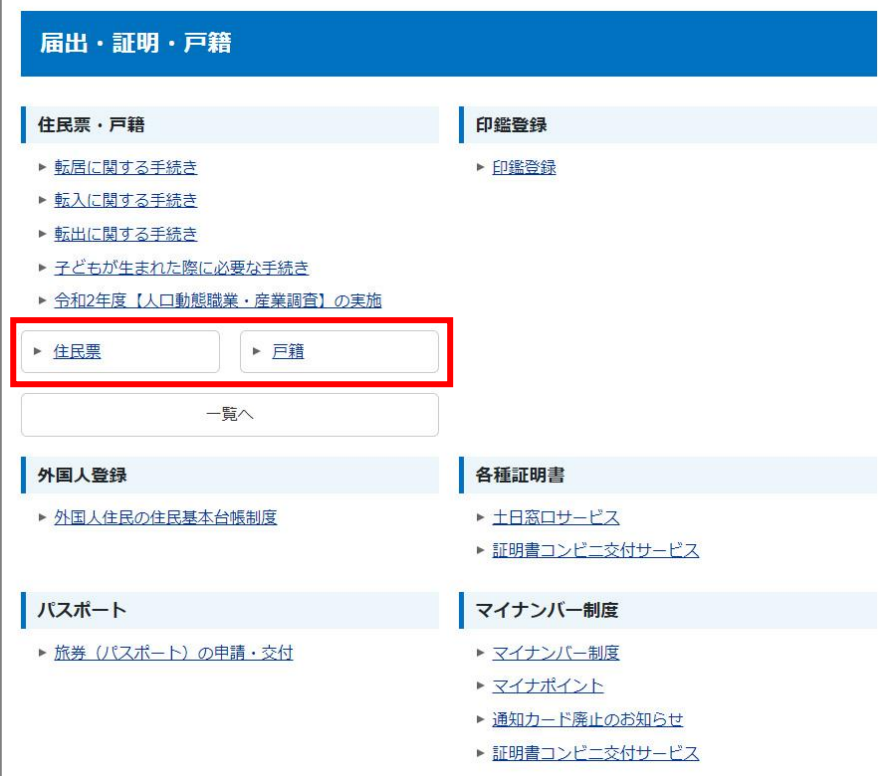